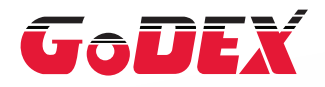

### Промышленный термотрансферный принтер серии ZX1000i/ZX1000Xi РУКОВОДСТВО ПОЛЬЗОВАТЕЛЯ

Перевод выполнен компанией СКАНКОД (www.scancode.ru) официальным дистрибьютором продукции GODEX на территории РФ

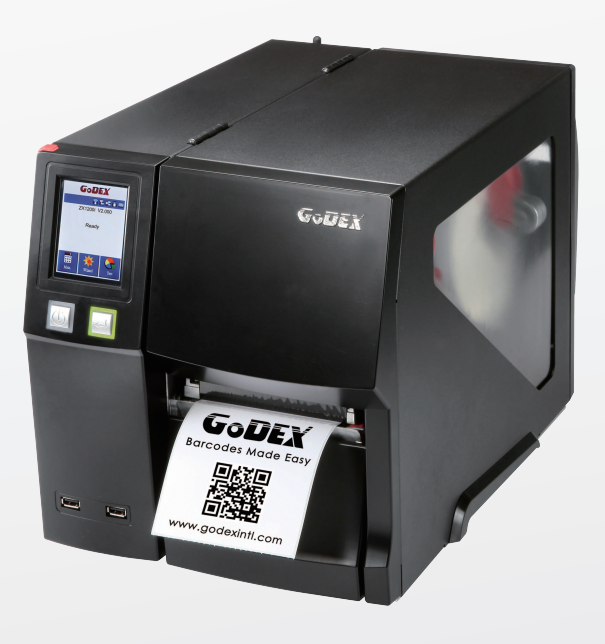

Руководство пользователя Версия Дата публикации : 2019.10.15 Артикул : серия ZX1000i : Rev. 1.4 : 920-015111-00

## РУКОВОДСТВО ПОЛЬЗОВАТЕЛЯ СОДЕРЖАНИЕ

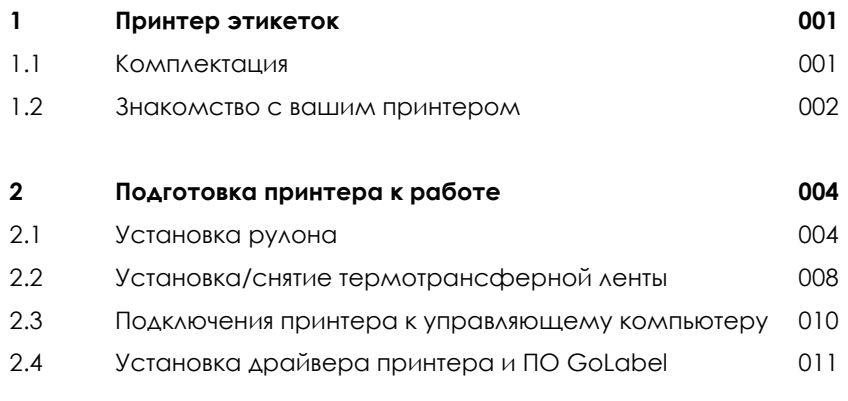

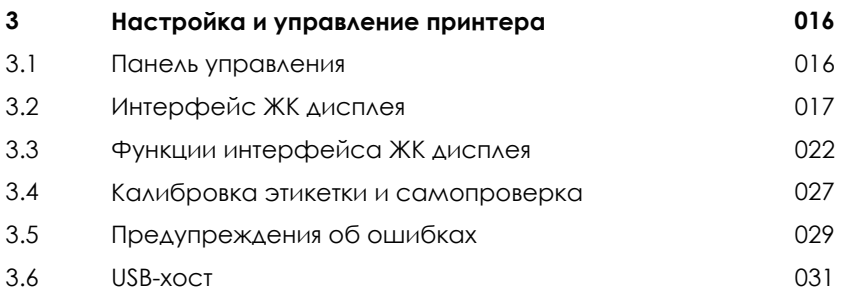

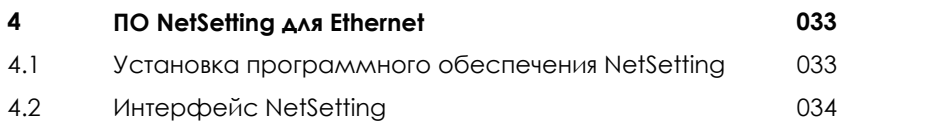

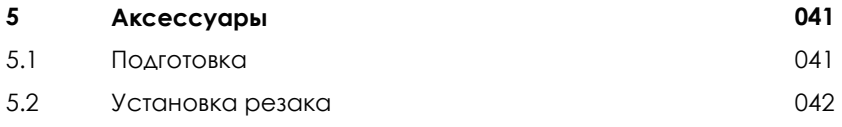

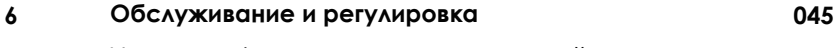

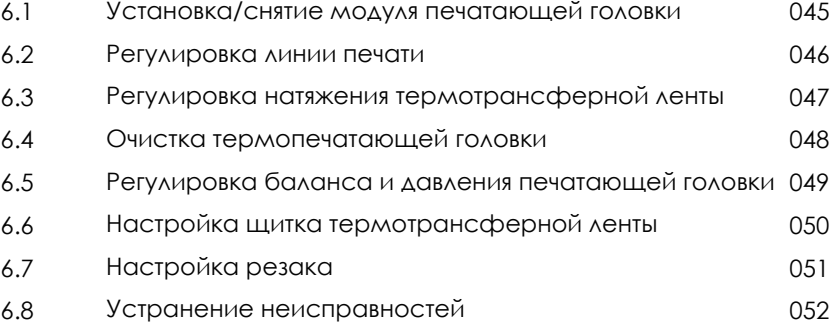

#### **Приложения**

#### ДЕКЛАРАЦИЯ СООТВЕТСВИЯ СТАНДАРТАМ ФЕДЕРАЛЬНОЙ КОМИССИИ ПО СВЯЗИ США ДЛЯ АМЕРИКАНСКИХ ПОЛЬЗОВАТЕЛЕЙ

Это устройство было испытано и признано соответствующим ограничениям для Класса А цифровых устройств в соответствии с Частью 15 Правил Федеральной комиссии связи. Эти требования установлены с целью обеспечения помехоустойчивости и предотвращения возникновения помех при эксплуатации в условиях коммерческих помещений. Данное устройство генерирует, использует и может излучать энергию на радиочастотах. Будучи установленным и используемым с отклонением от требований инструкции производителя, оно также может стать источником радиопомех. Эксплуатация устройства в жилых помещениях может привести к созданию радиопомех. В этом случае пользователь будет обязан устранить их причину за свой счет.

#### СЕРИЯ ZX1000i К КОТОРОЙ ОТНОСИТСЯ ДАННАЯ ДЕКЛАРАЦИЯ СООТВЕТСТВУЕТ ТРЕБОВАНИЯМ СЛЕДУЮЩИХ СТАНДАРТОВ European Standard EN55032:2012/AC:2013 , EN55024:2010. CFR 47, Part 15B

#### **ПРЕДУПРЕЖДЕНИЕ**

Это продукт класса А. В домашних условиях этот продукт может вызывать радиопомехи, и в этом случае пользователю может потребоваться принять адекватные меры.

РУКОВОДСТВО ПОЛЬЗОВАТЕЛЯ

## ИНСТРУКЦИИ ПО ТЕХНИКЕ БЕЗОПАСНОСТИ

Пожалуйста, внимательно прочитайте следующие инструкции.

- 1. Берегите оборудование от влаги.
- 2. Перед подключением устройства к электрической розетке проверьте напряжение источника питания.
- 3. Убедитесь, что принтер выключен, прежде чем подключать кабель питания к разъему питания принтера.
- 4. Во избежание повреждений от возможных кратковременных скачков напряжения рекомендуется подключить принтер к стабилизатору напряжения.
- 5. Во избежание поражения электрическим током на устройство не должны попадать жидкости.
- 6. В целях безопасности и сохранения гарантии, устройство должны открывать только специалисты по обслуживанию, обладающие соответствующей квалификацией.
- 7. Ни в коем случае не следует выполнять ремонт или отладку устройства, находящегося под напряжением.

#### Внимание

- Неправильная замена батареи может повлечь опасность взрыва. Заменяйте только на батареи эквивалентного типа, рекомендованные производителем.
- \*\*\*\* Сдавайте использованные батареи на утилизацию в соответствии с инструкциями производителя.
- \*\*\*\* Используйте только с указанной моделью источника питания.
- \*\*\*\* Изменения или модификации, не одобренные в прямой форме стороной, ответственной за соответствие устройства нормативам, могут привести к лишению пользователя юридических прав на эксплуатацию данного устройства.

Технические характеристики могут быть изменены без предварительного уведомления.

## **1** Принтер этикеток

#### 1.1 Комплектация

Пожалуйста, убедитесь, что все перечисленные ниже элементы включены в комплект поставки вашего принтера.

Промышленный принтер этикеток ZX1200i / ZX1300i / ZX1600i

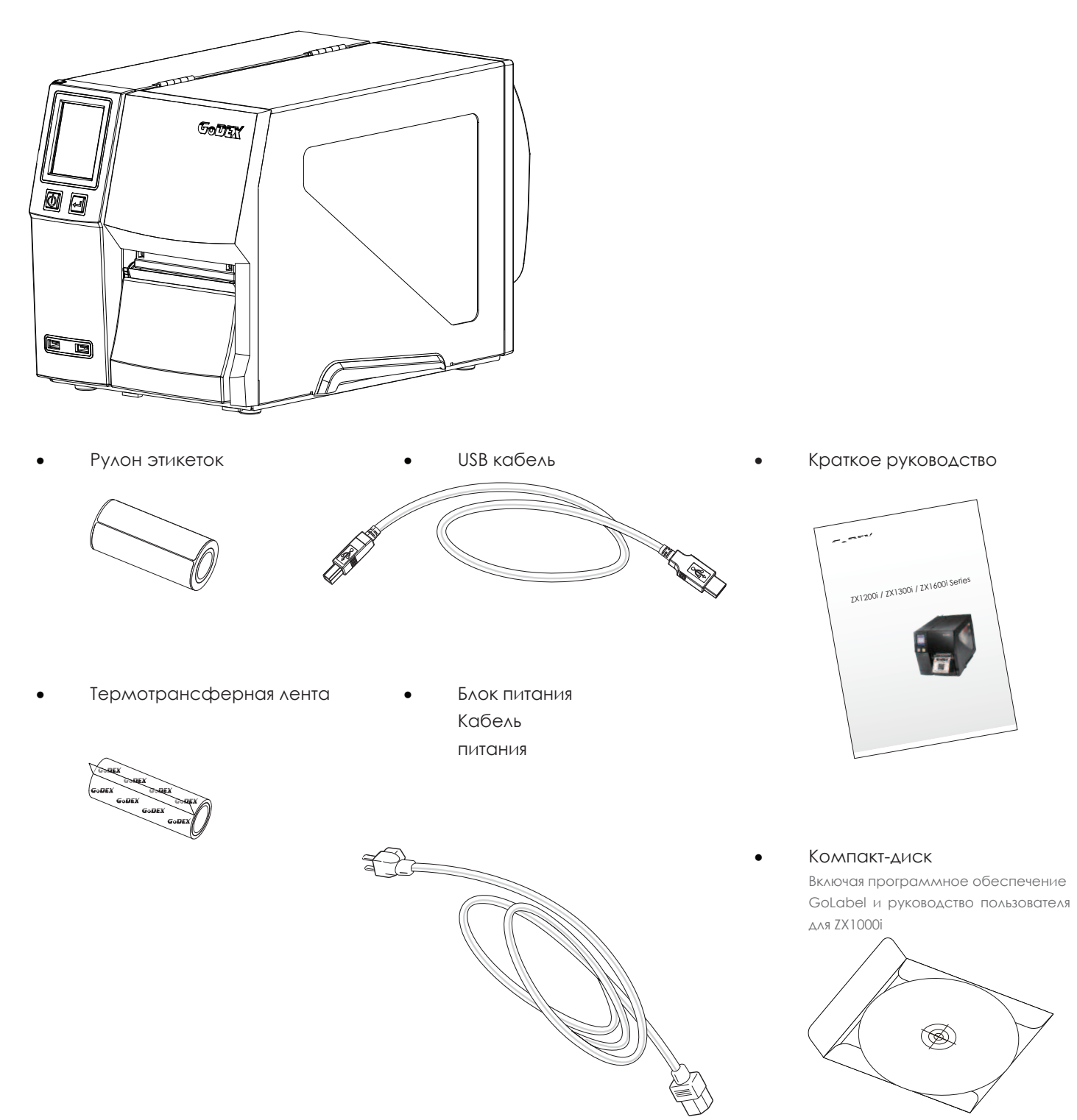

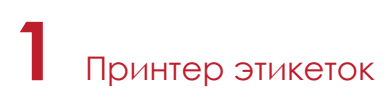

#### 1.2 Знакомство с вашим принтером

#### **Обзор устройства**

**Вид спереди**  $\bullet$ 

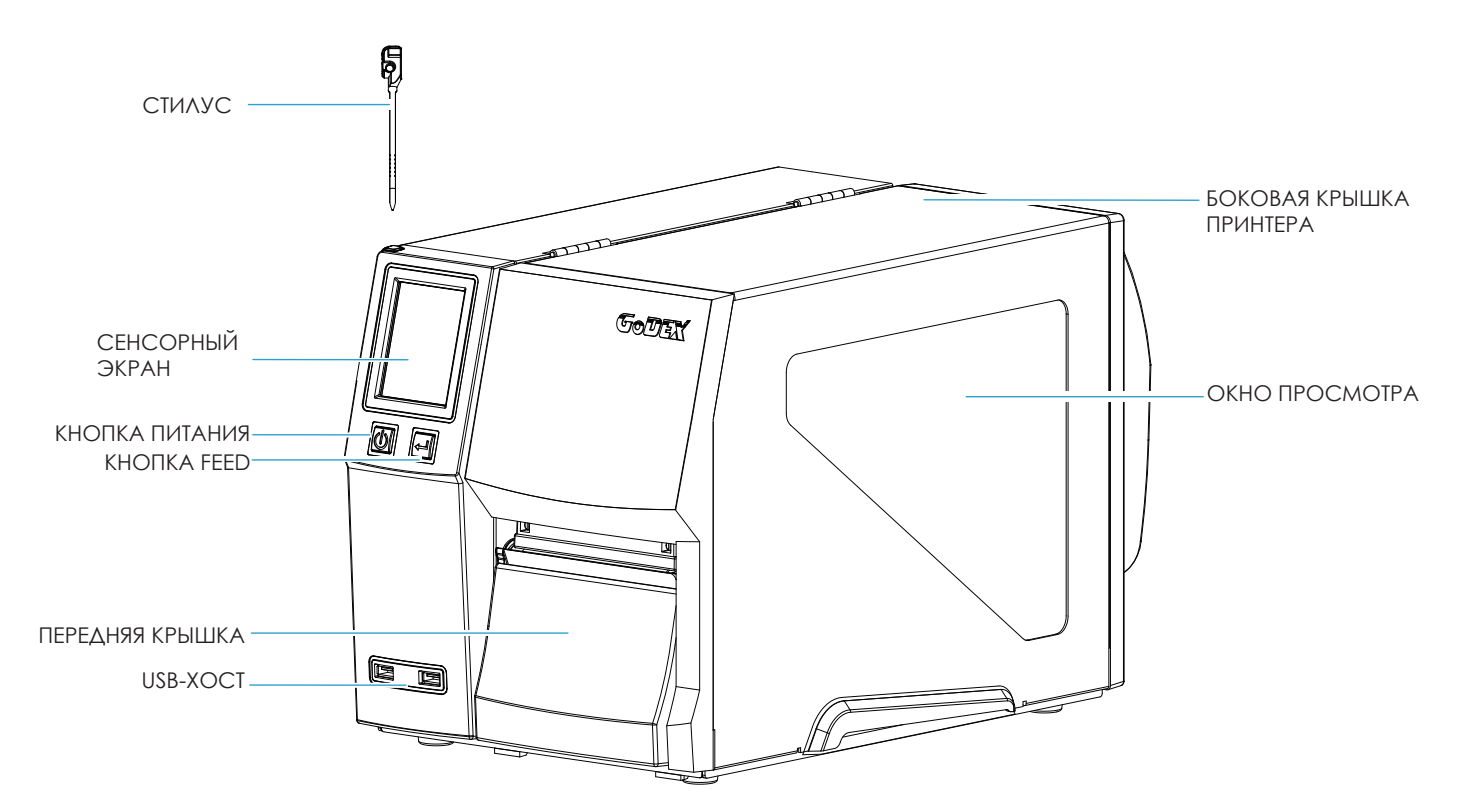

**Вид сзади**

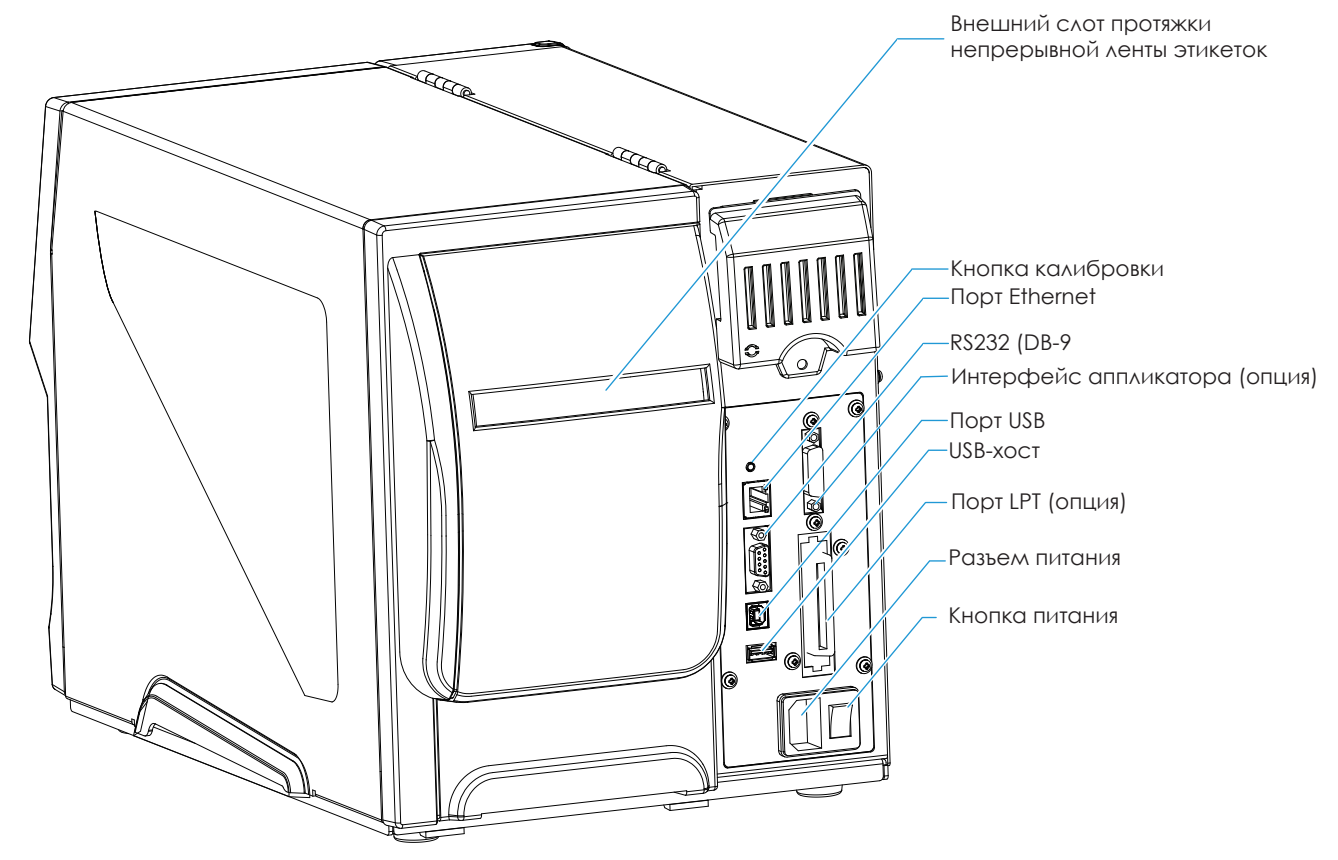

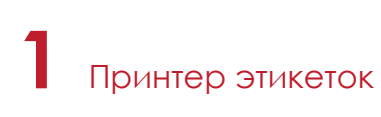

#### **Вид внутреннего механизма принтера**

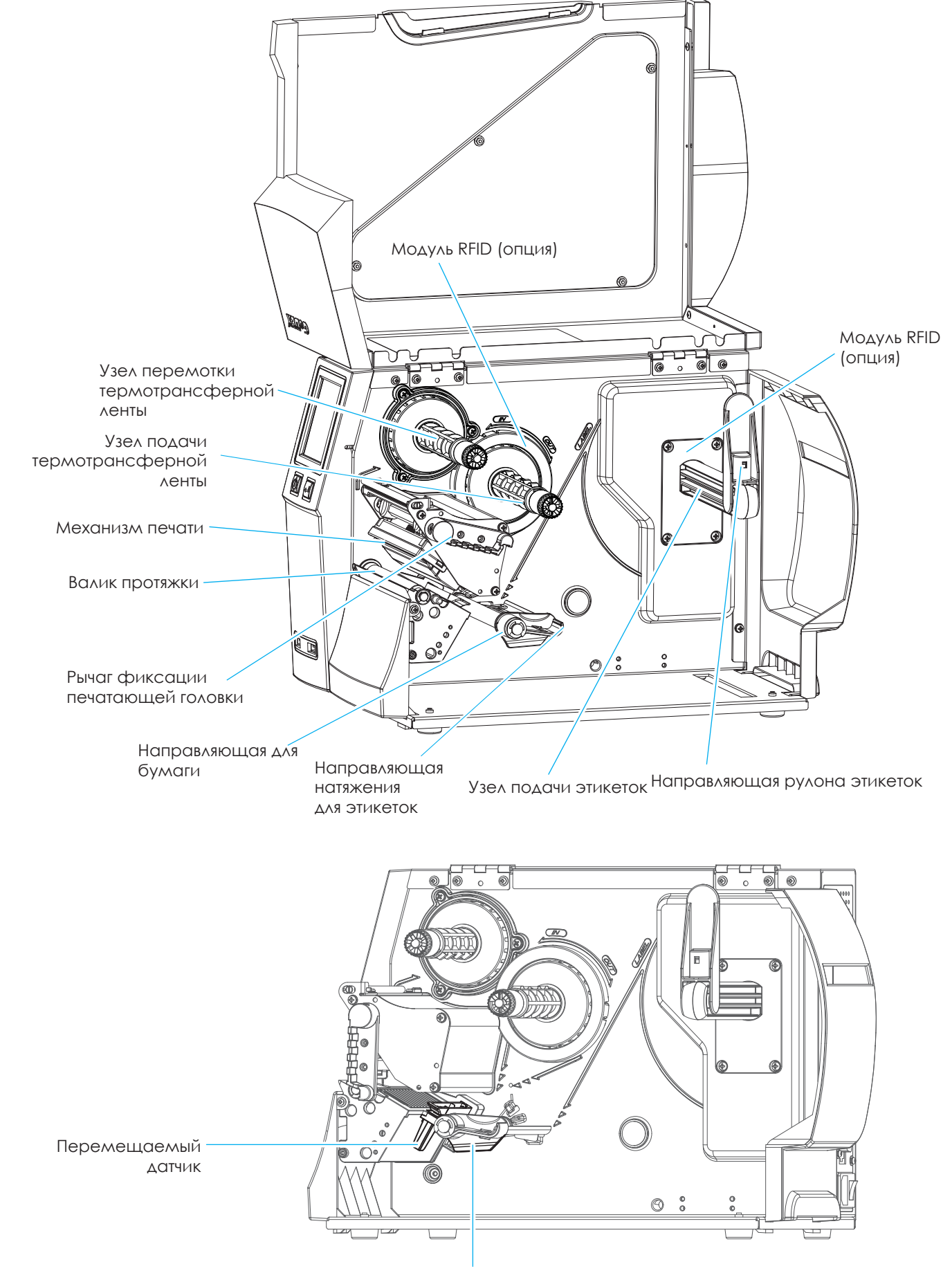

Направляющая для бумаги

#### 2.1 Установка рулона этикеток

Данный принтер поддерживает следующие методы печати:

Печать с термопереносом (TTP): Требуется лента для переноса напечатанного изображения на носитель. Прямая термопечать (DTP): Не требует ленты, только термобумага.

Проверьте, какой метод печати вы используете, и измените настройки соответствующим образом в драйвере принтера, меню принтера и/или программном обеспечении.

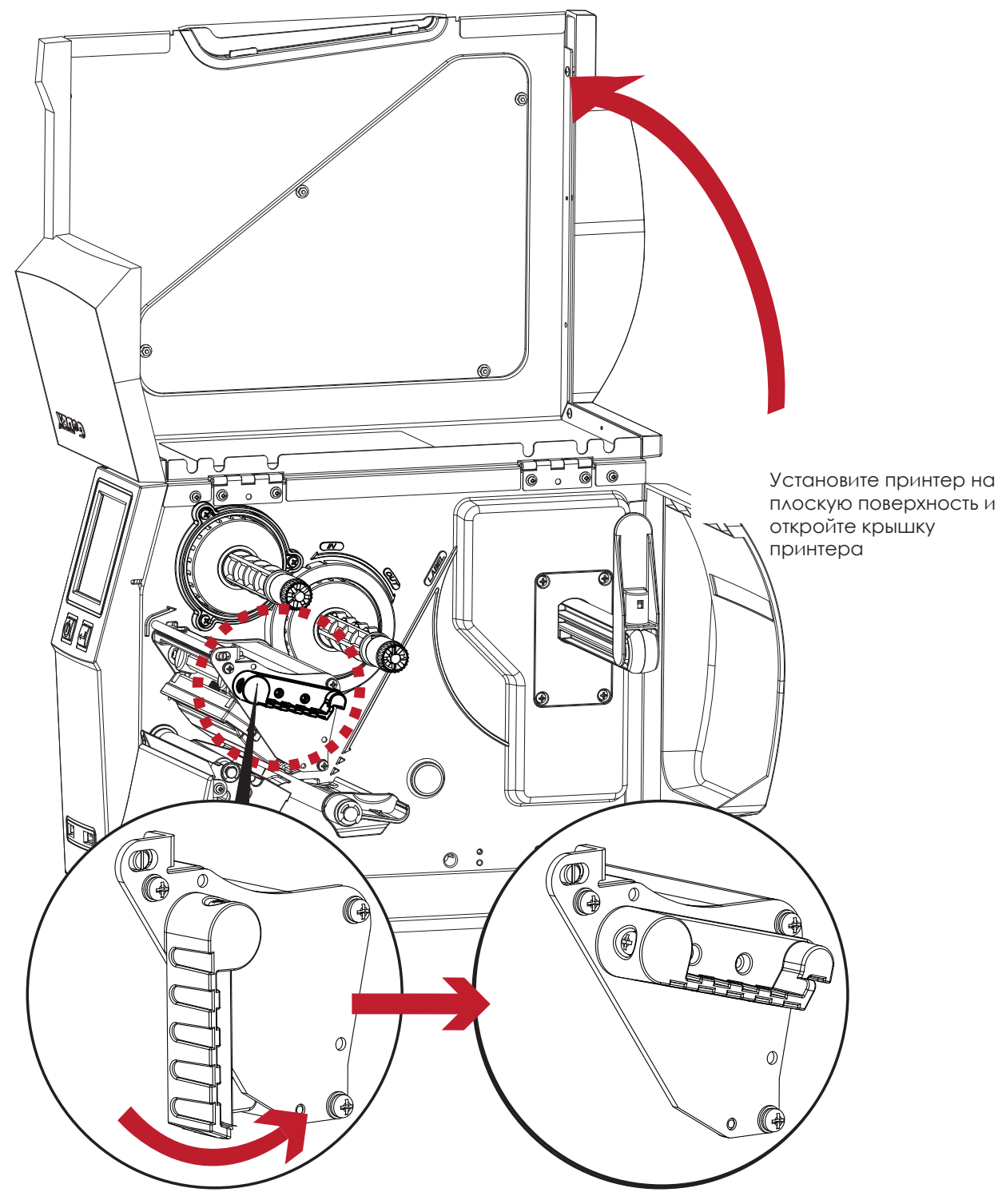

Поверните рычаг фиксации печатающей головки против часовой стрелки в верхнее правое положение, как показано на рисунке

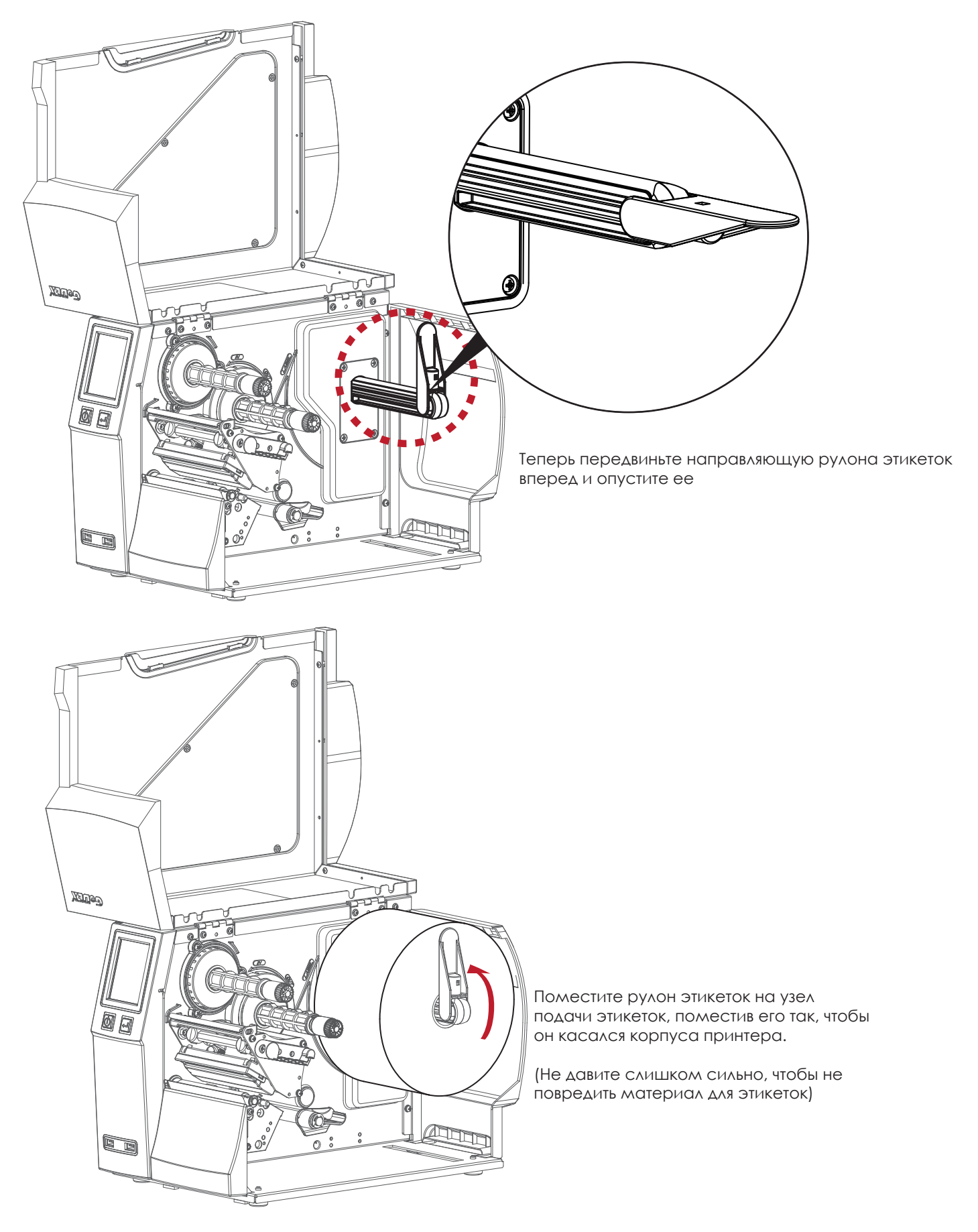

#### Примечание

<sup>\*</sup> При перемещении направляющей рулона этикеток держите ее только за основание.

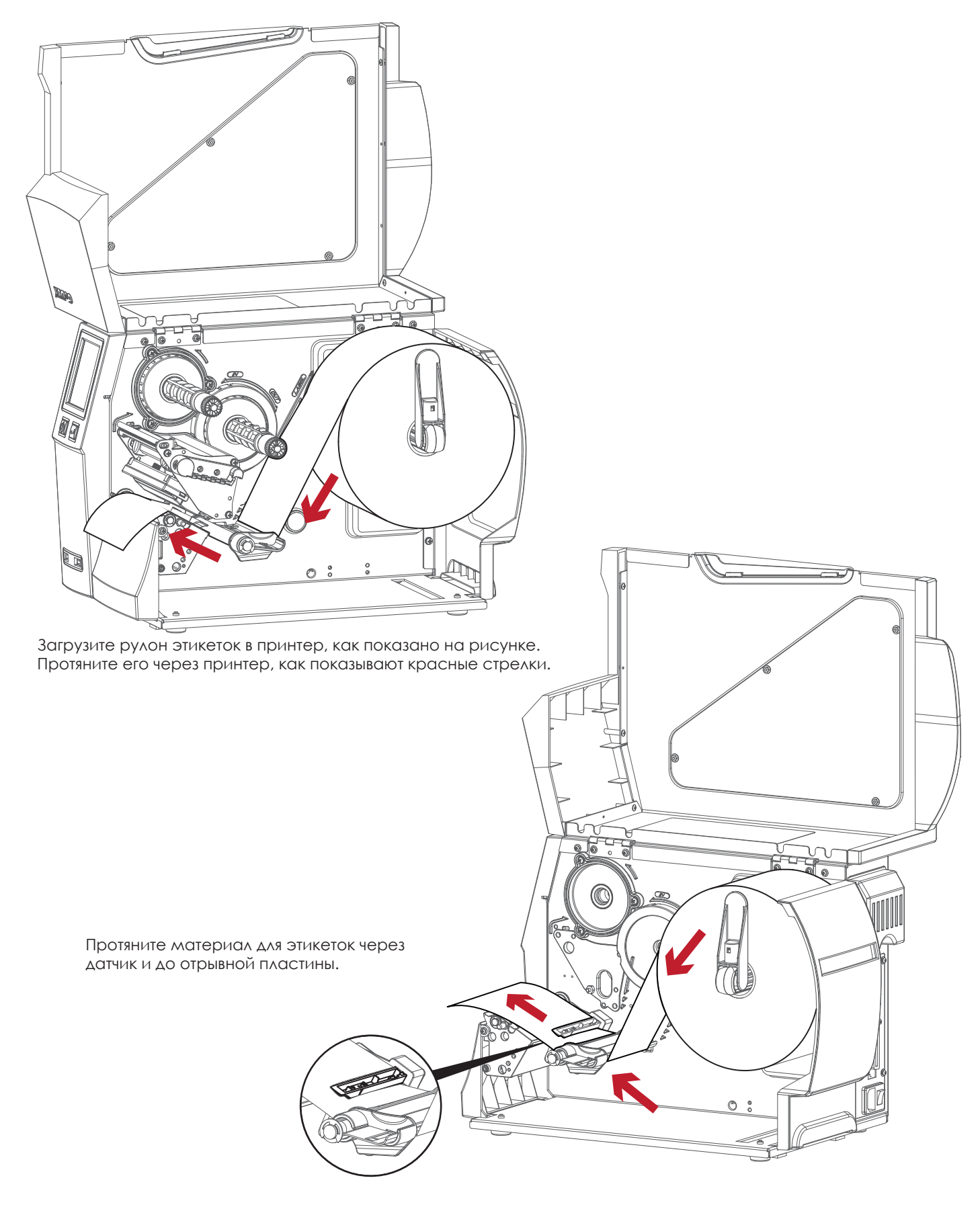

#### Примечение

<sup>\*</sup> Не забудьте установить перемещаемый датчик на зазор, черную метку или отверстие для метки, изменив положение датчика с помощью регулировочного колеса.

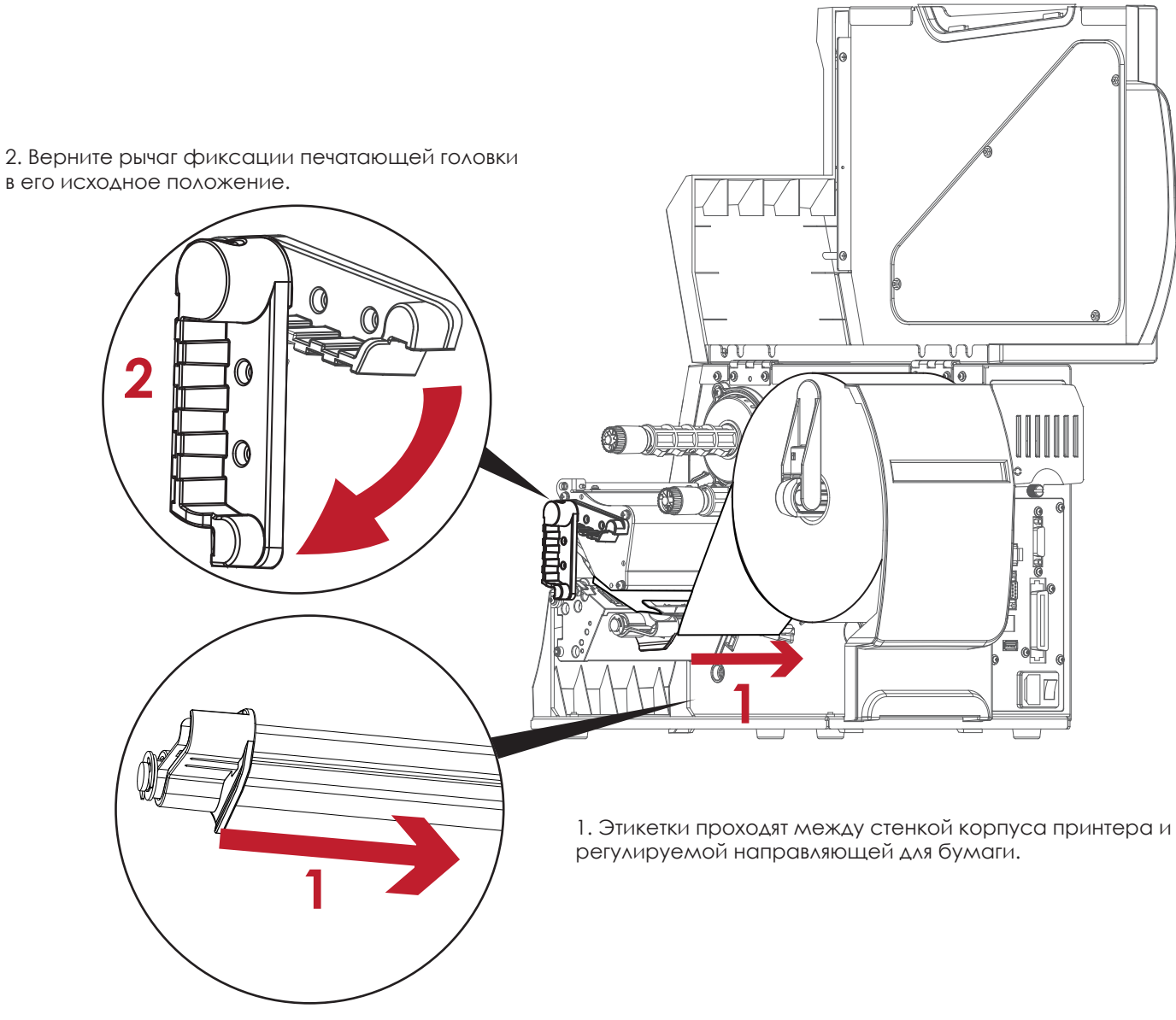

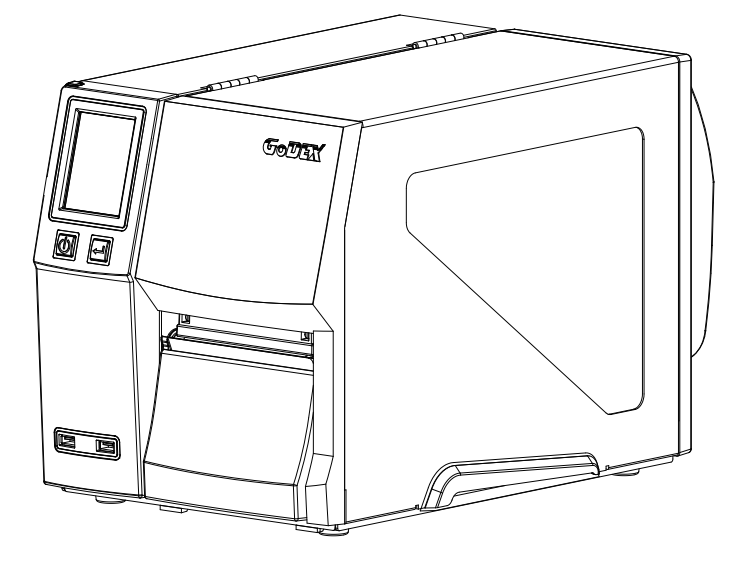

Затем закройте крышку принтера.

#### 2.2 Установка/снятие термотрансферной ленты

#### **Установка термотрансферной ленты**

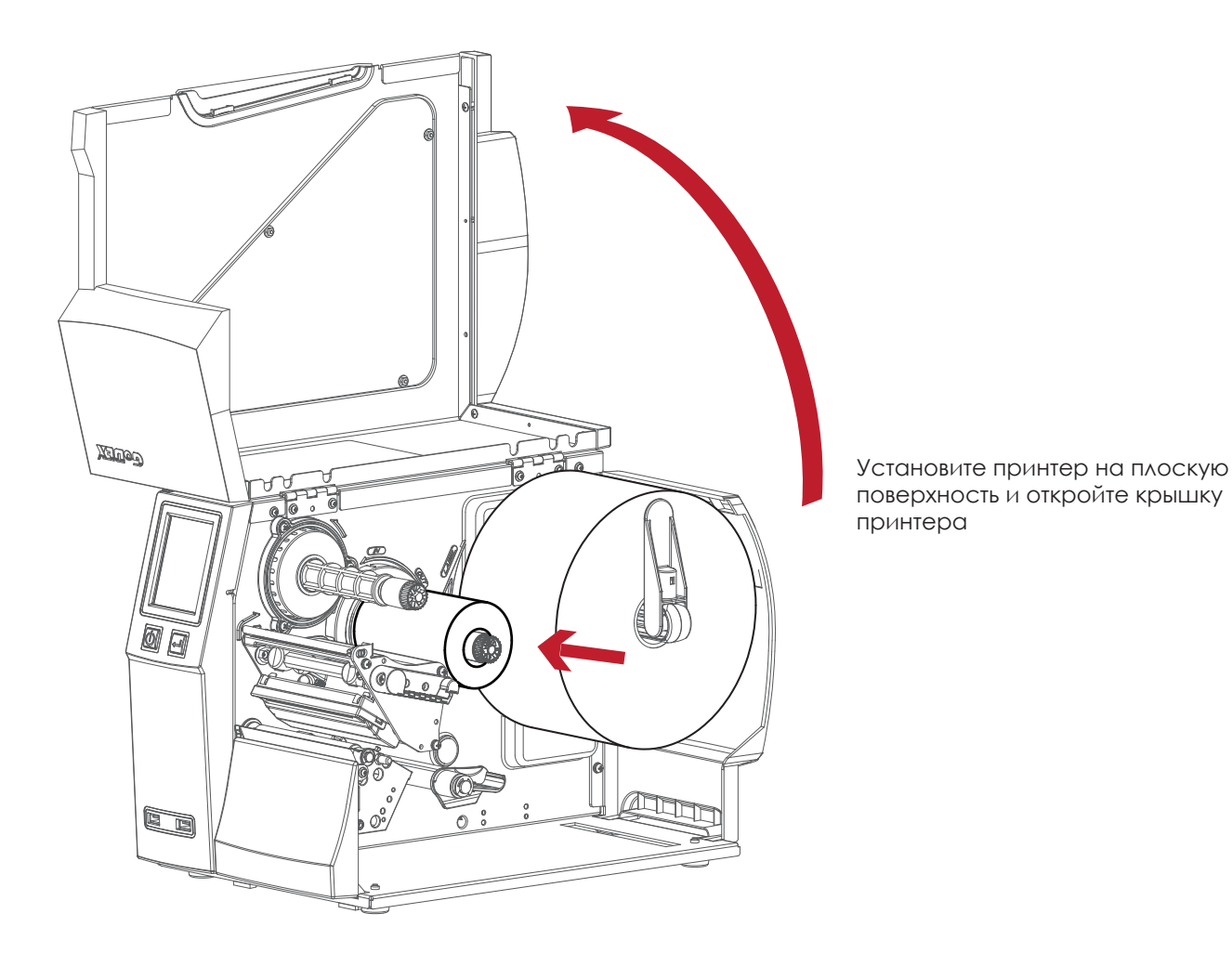

Поместите новую ленту на узел подачи ленты.

8

Две иллюстрации справа показывают, как установить ленту в зависимости от типа намотки (красящий слой наружу или внутрь).

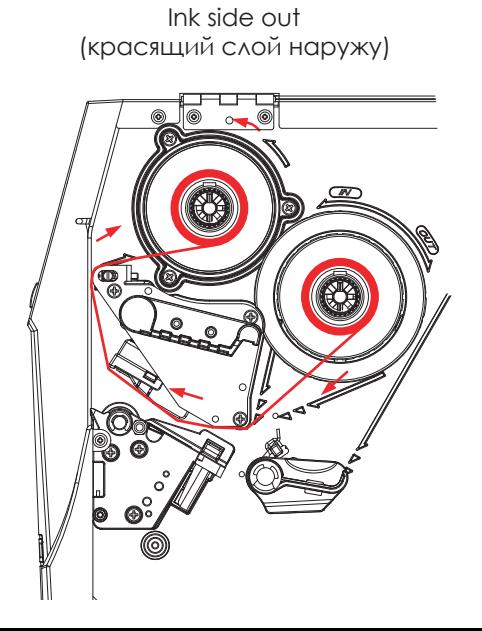

Ink side in (красящий слой внутрь)

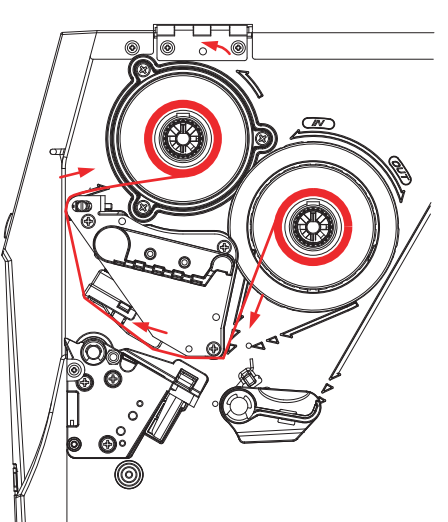

Протяните ленту под печатающей головкой и обратно на другой стороне. Прикрепите ее к пустой втулке для ленты.

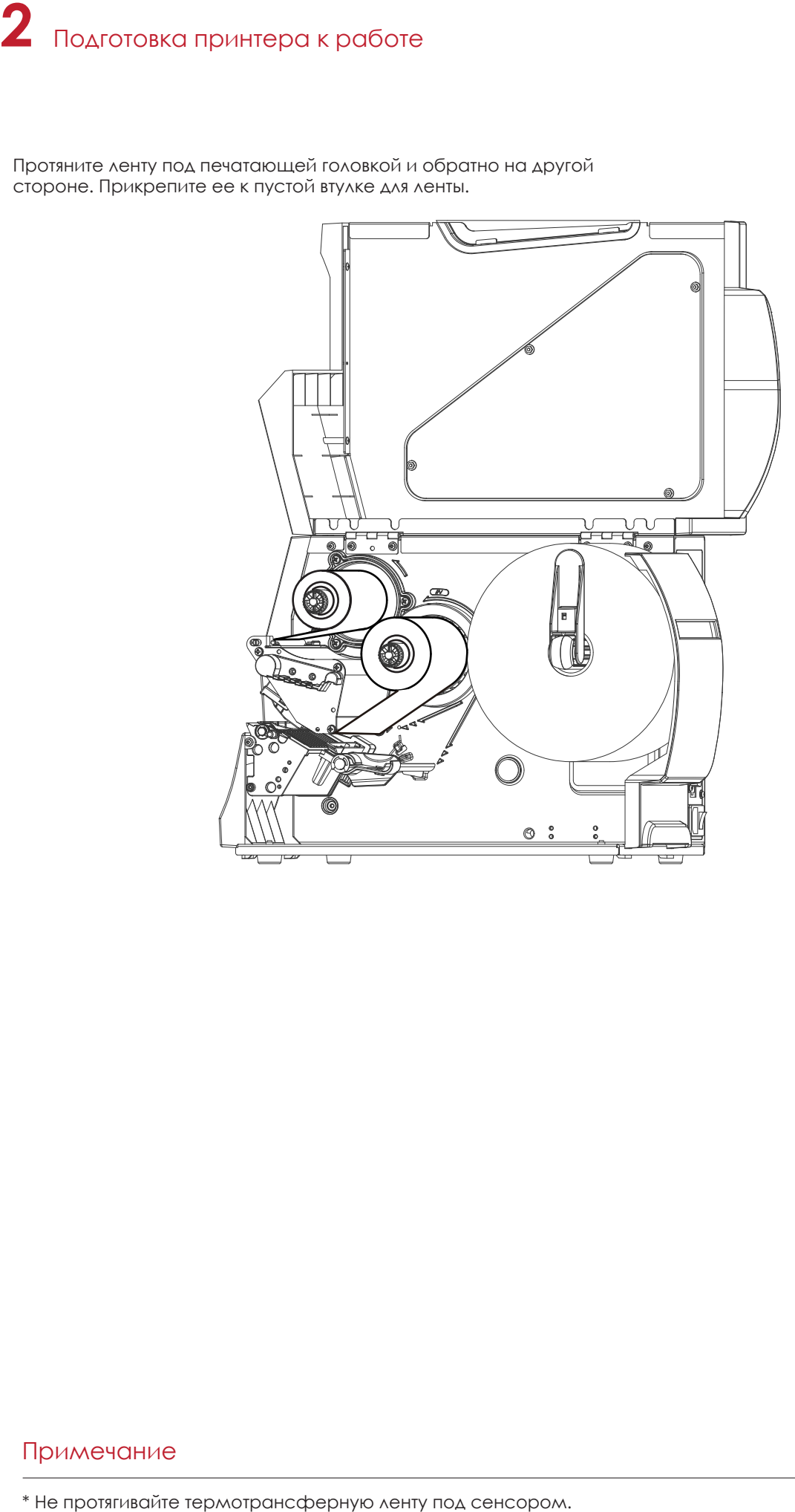

# Перевод выполнен компанией СКАНКОД (www.scancode.ru) - официальным дистрибыютором прожукции GODEX на территорипорил РФ Перевод выполнен компанией СКАНКОД (www.scancode.ru) - официальным дистрибьютором продукции GODEX на территории РФ

#### Примечание

#### 2.3 Подключение принтера к управляющему компьютеру

- 1. Пожалуйста, убедитесь, что принтер выключен.
- 2. Подключите кабель питания к принтеру и подключите штекер адаптера питания к розетке.
- 3. Подключите USB кабель к принтеру и управляющему компьютеру.
- 4. Включите принтер. Панель управления должна загореться.

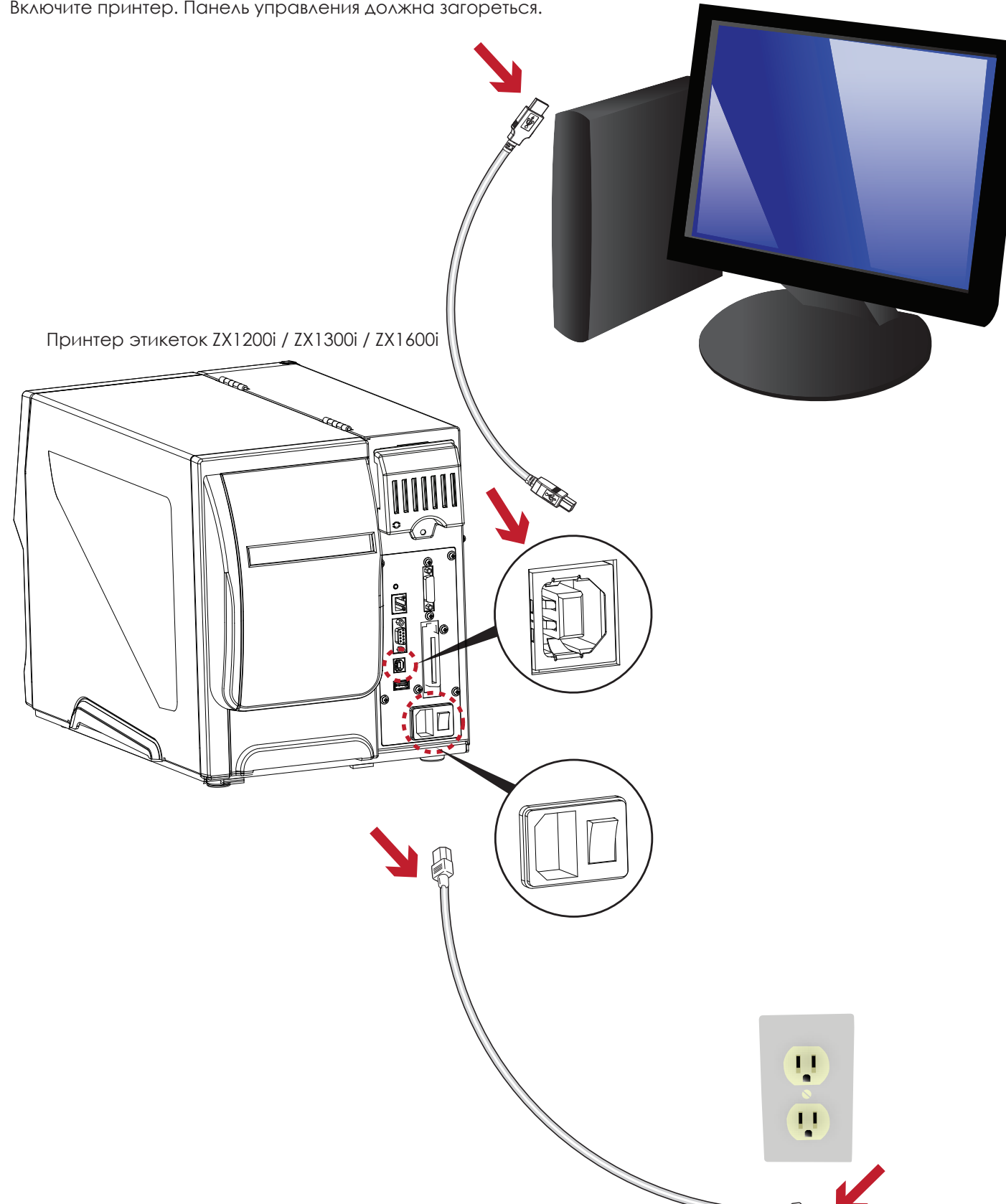

#### 2.4 Установка драйвера принтера и ПО GoLabel

1. Вставьте компакт-диск Super Wizard в CD / DVD-привод компьютера, программа установки должна появиться автоматически.

Появится экран приветствия. На экране приветствия выберите «STANDARD INSTALLATION» (Стандартная установка).

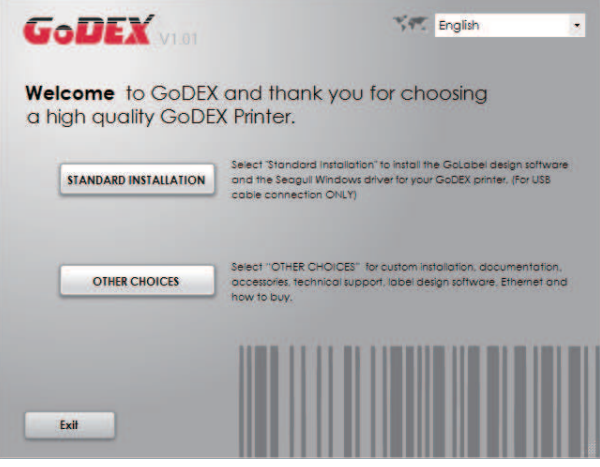

2. Затем мастер попросит вас убедиться, что USB-кабель и кабель питания подключены и что принтер включен. Затем нажмите «NEXT» (Далее), чтобы продолжить.

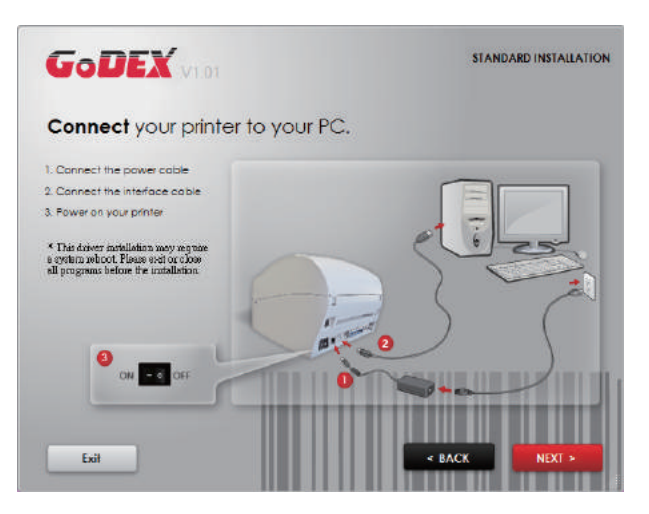

3. Следующий экран, который вы увидите: «Install the GoLabel Software and Windows driver» (Установить программное обеспечение GoLabel и драйвер Windows). Нажмите «NEXT» (Далее), чтобы продолжить.

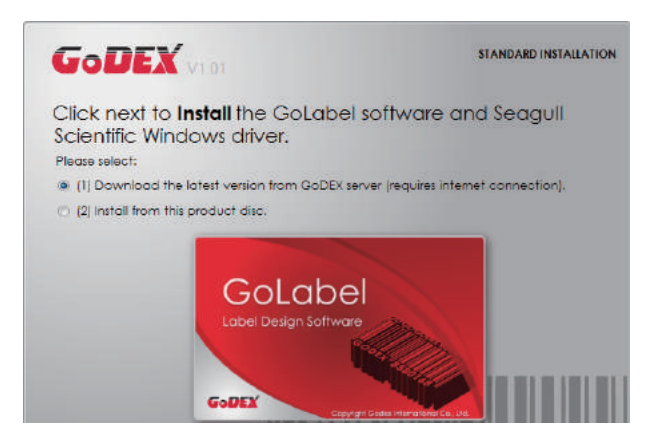

4. Во время установки драйвера принтера и ПО GoLabel на экране отобразится полоса выполнения.

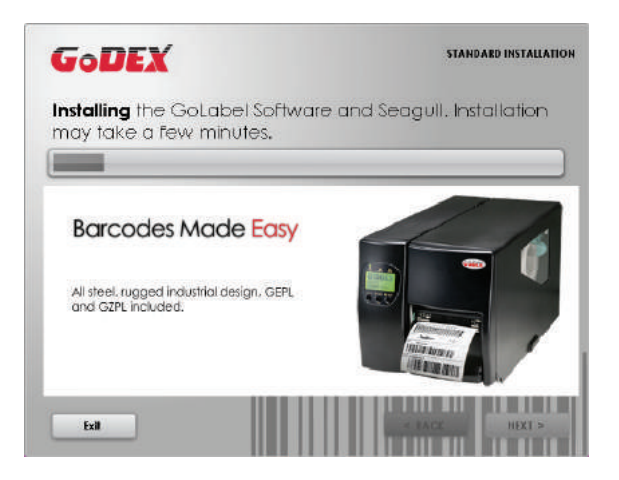

5. После завершения установки вы можете начать создавать и печатать этикетки с помощью ПО GoLabel или через драйвер принтера.

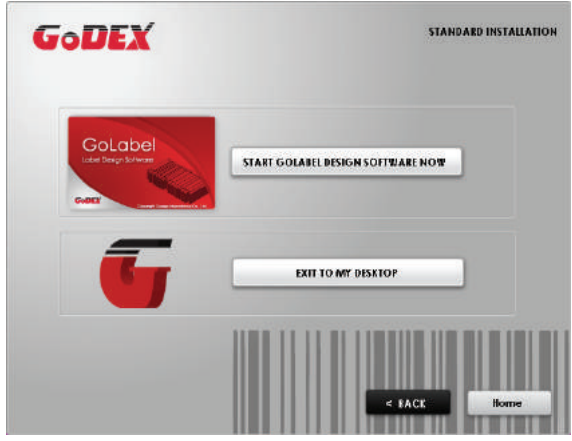

6. В качестве дополнительных действий вы также можете распечатать тестовую этикетку или зарегистрировать принтер во время процедуры «Стандартной установки».

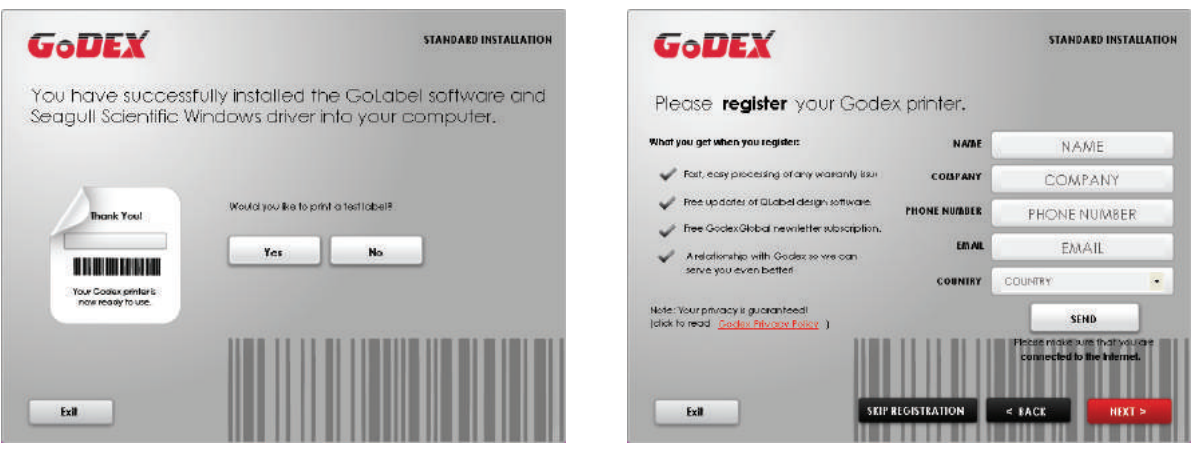

#### Примечание

\* Если вам нужны дополнительные ресурсы, инструменты или справочные материалы, вы можете найти их на компакт-диске Super Wizard. Просто нажмите «Other Choices» (Дополнительные опции) на экране приветствия, чтобы получить доступ к файлам.

#### **Установка драйвера принтера напрямую из папки компакт-диска**

1. Вставьте компакт-диск продукта в привод CD / DVD на главном компьютере и откройте папку «Seagull Drivers» на компакт-диске.

Выберите значок для файла драйвера и щелкните по нему, чтобы начать установку.

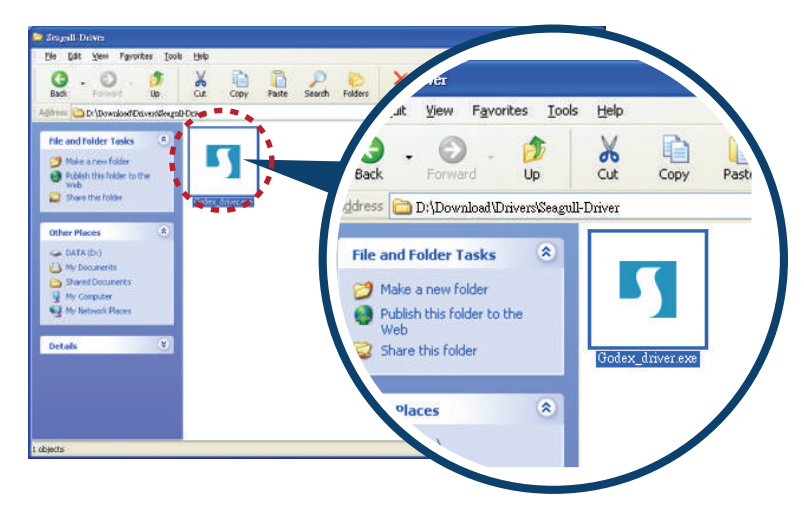

2. Мастер установки драйверов проведет вас через процедуру установки. Выберите «Установить драйверы принтера» и нажмите «Далее».

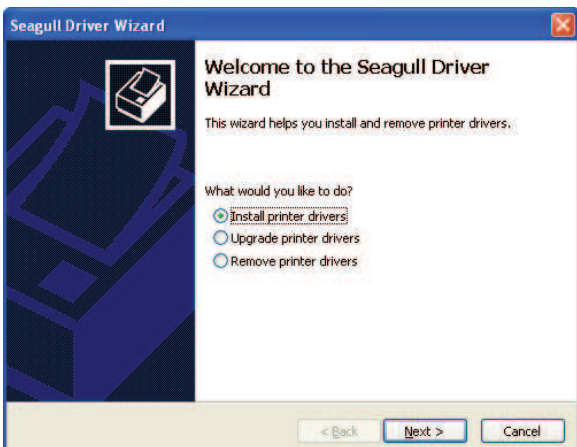

3. Укажите модель вашего принтера.

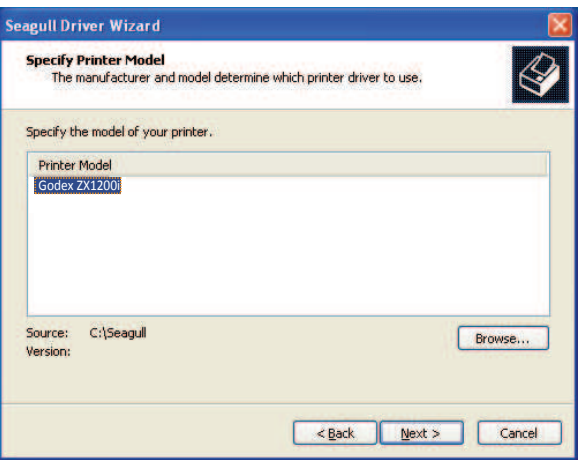

4. Укажите порт, используемый для подключения принтера к управляющему компьютеру.

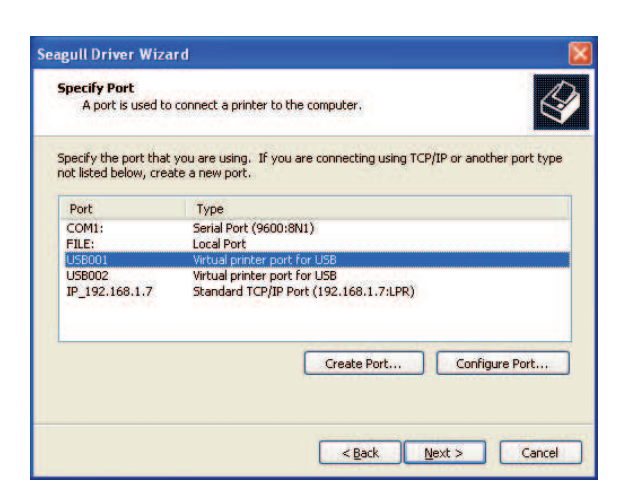

5. Введите имя принтера и назначьте соответствующие права.

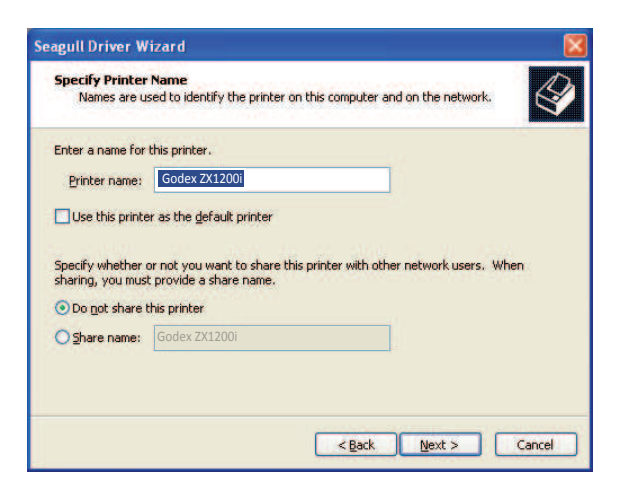

6. По завершении установки будет выведена сводка настроек принтера.

Проверьте, верны ли настройки принтера, и щелкните "Готово", чтобы приступить к копированию файлов драйвера.

Подождите окончания копирования и завершите установку.

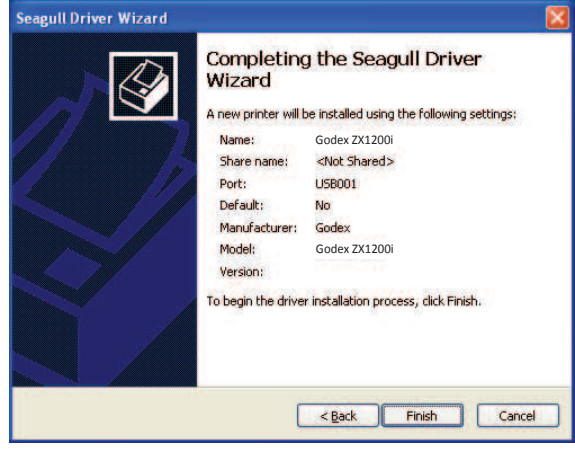

7. По завершении установки драйвера новый принтер должен стать видимым в папке "Принтеры и факсы".

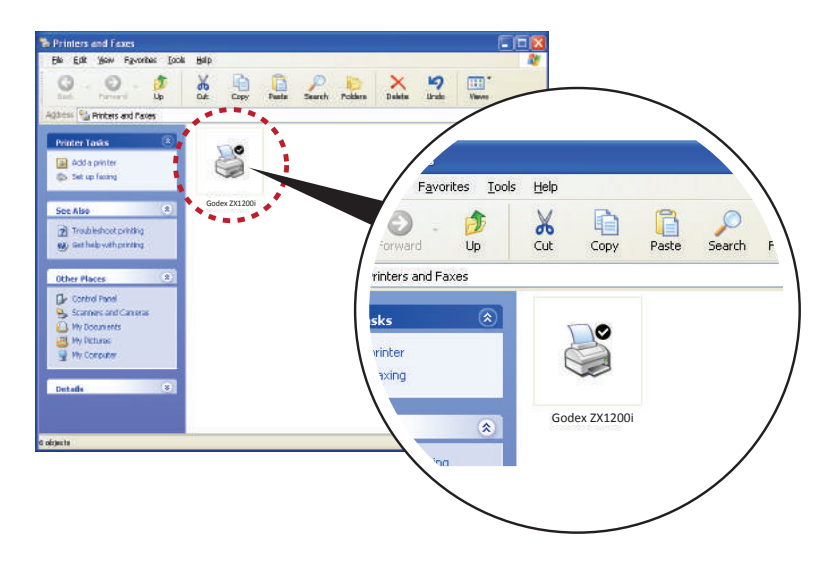

#### 3.1 Панель управления

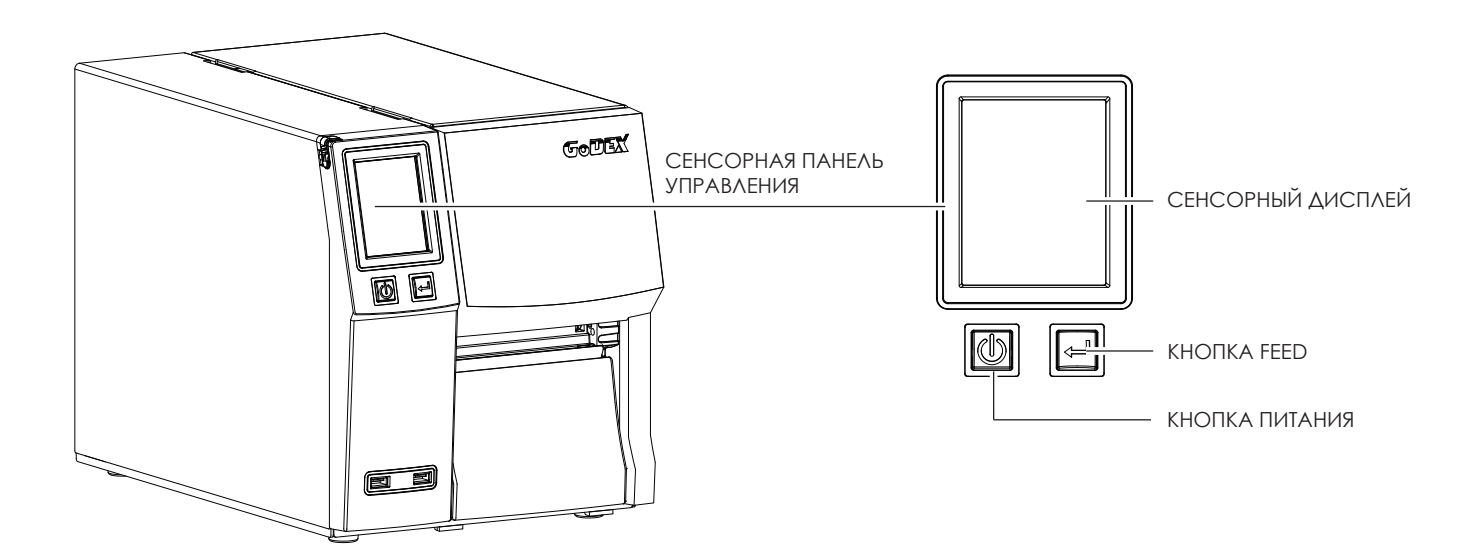

#### **Кнопка ПИТАНИЯ**

Нажмите кнопку ПИТАНИЯ, чтобы включить принтер. Появится НАЧАЛЬНЫЙ ЭКРАН. Если принтер находится в состоянии готовности к печати, на ЖК дисплее должно появиться сообщение «ГОТОВ». Когда принтер включен, нажмите и удерживайте кнопку ПИТАНИЯ в течение 3 секунд, чтобы выключить принтер.

#### **Кнопка FEED**

Включите принтер и нажмите кнопку FEED.

Когда вы нажимаете кнопку FEED, принтер продвигает носитель до тех пор, пока кнопка FEED не будет отпущена. Если вы используете непрерывные носители, нажатие кнопки FEED будет увеличивать длину носителя до тех пор, пока кнопка не будет отпущена. Если вы используете носители с разрывами, однократное нажатие кнопки FEED продвинет только одну метку.

Если этикетка не останавливается в правильном положении, вам необходимо запустить функцию автоопределения для вашего носителя, см. Раздел 3.4 Калибровка этикеткии самотестирование.

#### **ПАУЗА ПЕЧАТИ\_Кнопка FEED**

Нажатие кнопки FEED, когда принтер находится в режиме ожидания, переведет принтер в режим паузы. В этом режиме принтер может получать команды, но он сможет обработать их только после возврата в режим ожидания. Повторное нажатие кнопки FEED вернет принтер в режим ожидания.

Нажатие кнопки FEED во время печати остановит печать. Принтер возобновит печать после повторного нажатия кнопки FEED. Пример: во время выполнения задания на печать 10 этикеток вы нажимаете кнопку FEED, чтобы приостановить работу принтера. Две этикетки были напечатаны. Чтобы возобновить печать и распечатать оставшиеся восемь этикеток, вам нужно снова нажать кнопку FEED.

#### **ОТМЕНА ПЕЧАТИ\_Кнопка FEED**

Нажмите и удерживайте кнопку FEED в течение 3 секунд во время печати, чтобы отменить задание на печать. Текущее задание на печать будет отменено. Пример: во время выполнения задания на печать 10 этикеток вы нажимаете кнопку FEED. Две этикетки были напечатаны. Задание на печать отменено, а остальные восемь этикеток не будут напечатаны.

#### 3.2 ЖК дисплей

#### **Начало работы**

Нажмите клавишу ПИТАНИЯ, чтобы включить принтер. Появится НАЧАЛЬНЫЙ ЭКРАН.

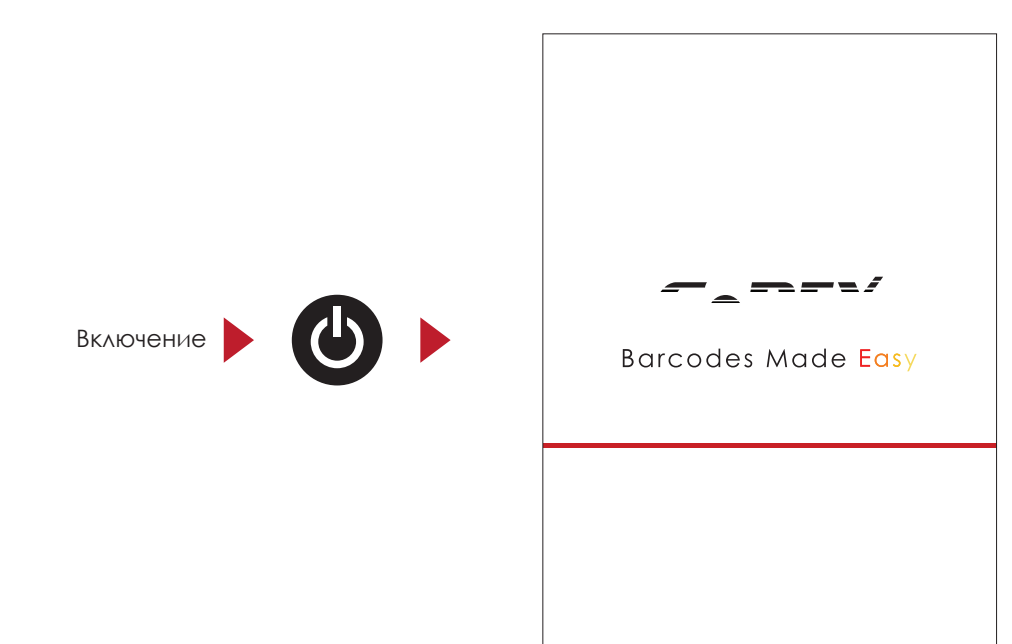

Если принтер находится в состоянии готовности к печати, на ЖК дисплее должно появиться сообщение «ГОТОВ». Используйте жесты на экране на навигации в ГЛАВНОМ МЕНЮ и других разделах для настройки.

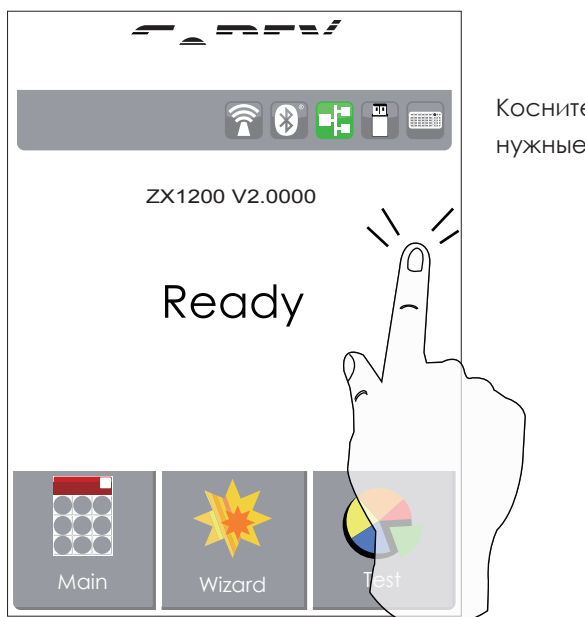

Коснитесь экрана пальцем или стилусом, чтобы выбрать на экране нужные вам элементы, например иконки настроек.

На Начальном Экране находятся три функциональных режима для настройки принтера. Вы можете выполнять различные настройки функций в ФУНКЦИОНАЛЬНОМ РЕЖИМЕ.

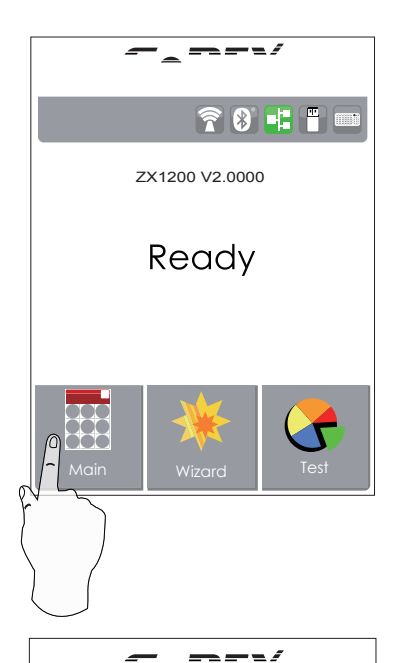

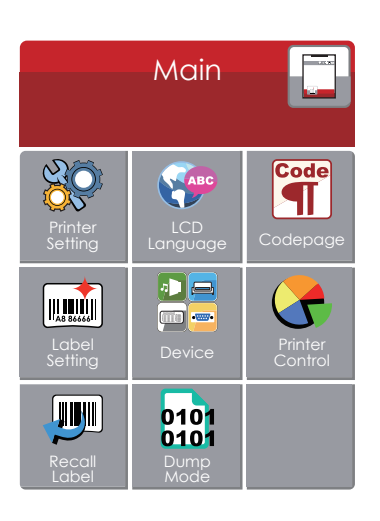

Нажмите ''Main'' --

На экране отобразятся подменю ''Main''

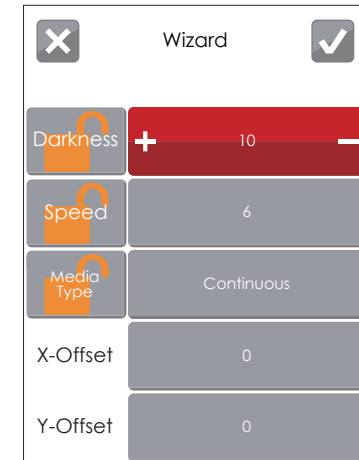

Нажмите ''Wizard ''-- Здесь вы сможете настроить параметры печати, такие как ''Яркость'' ''Скорость'' и т.д.

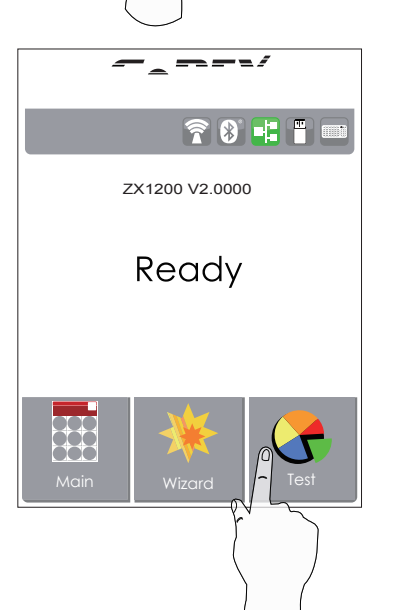

Main <mark>| Wizard |</mark> Test

ZX1200 V2.0000

Ready

**? 0 + " =** 

 $\overline{\mathcal{X}}$ 

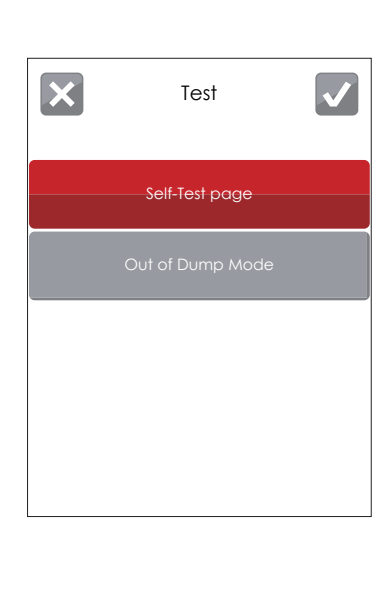

Нажмите ''Test ''--

здесь вы можете произвести самопроверку

принтера и выйти из режима отладки.

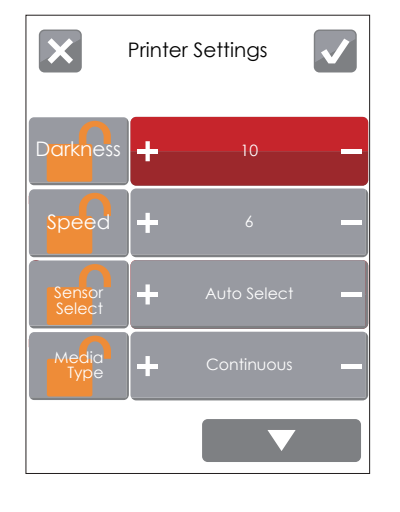

Нажмите на для сохранения настрорек

Нажмите на для выхода из меню без сохранения настроек

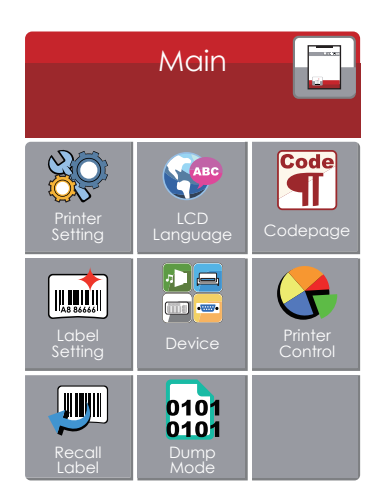

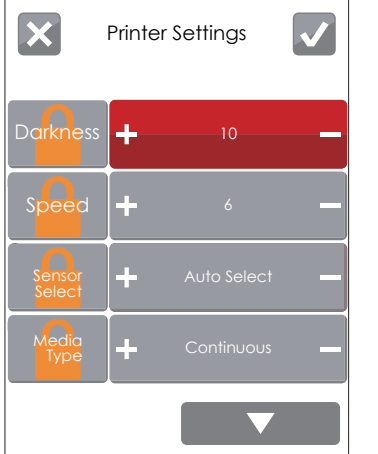

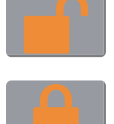

#### *РАЗБЛОКИРОВАНО*

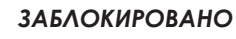

Если функции принтера заблокированы, принтер не может получать команды от GoLabel или любых устройств.

#### **Режим клавиатуры**

При подключении USB клавиатуры к принтеру, на сенсорном экране отобразится «Вход в автономный режим». Нажмите клавишу «Y» на клавиатуре, чтобы войти в диалоговое окно «Режим клавиатуры».

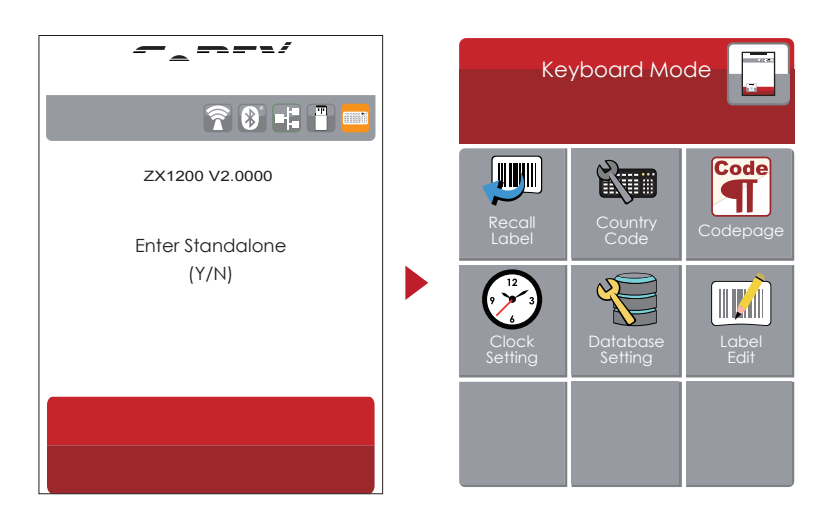

#### **Функция предварительного просмотра метки**

Пользователь может выбрать любые этикетки, сохраненные в принтере, и просмотреть их.

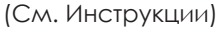

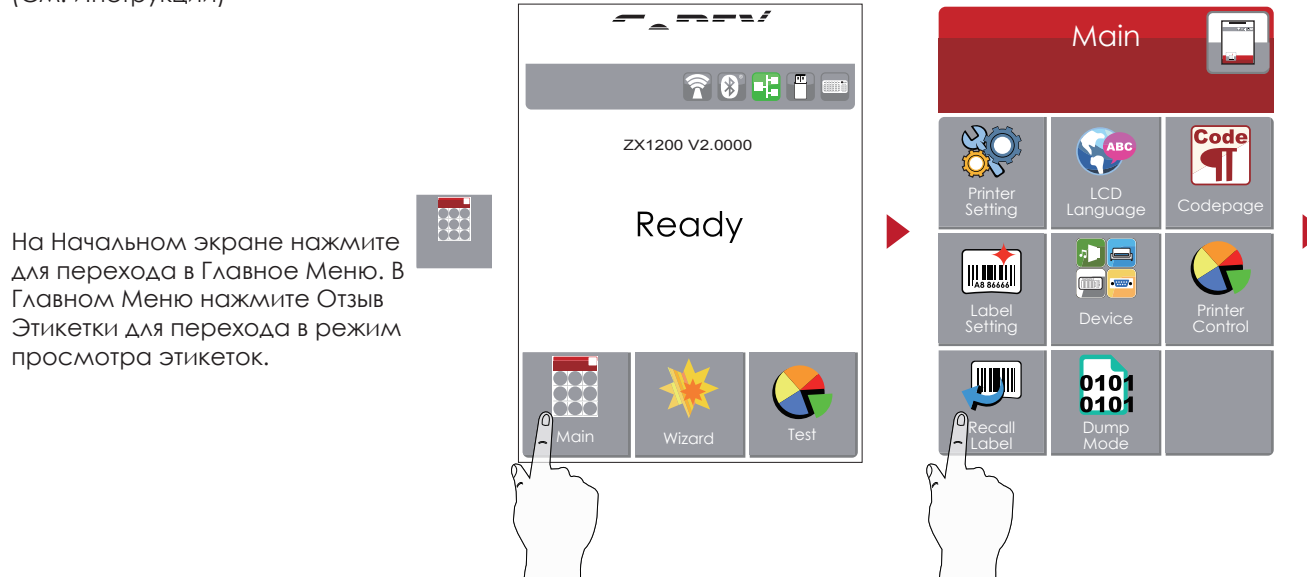

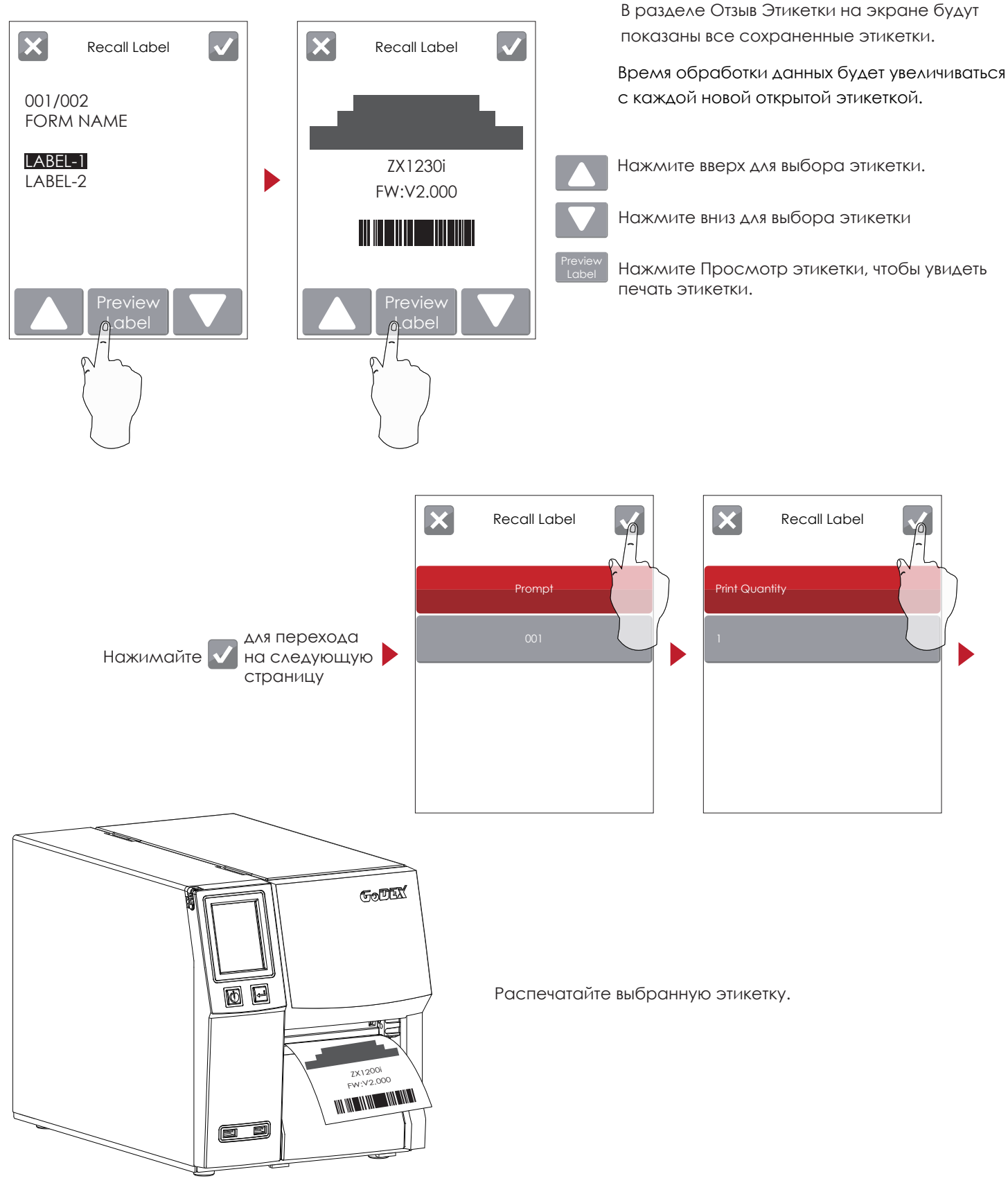

#### Примечание

 этикетки, чтобы принтер снова мог получать команды на печать. Вернитесь на начальный экран готовности после использования функции отзыва

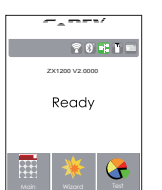

#### 3.3 Функции ЖК дисплея

#### **Главное меню**

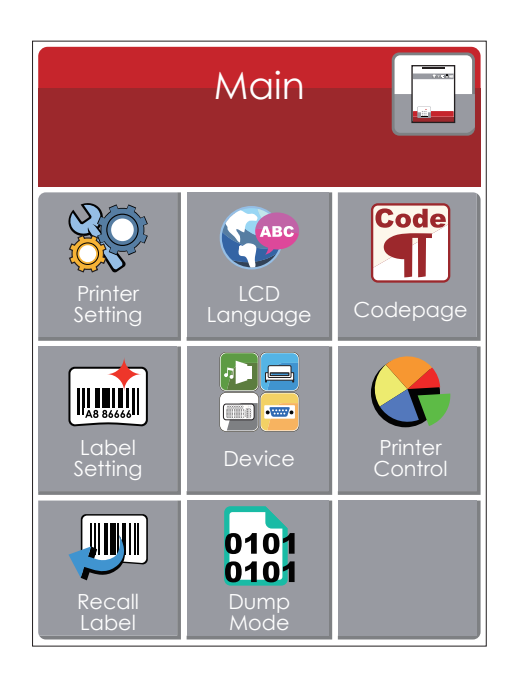

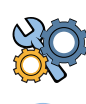

Установка параметров для принтера, напр. скорость печати, темнота. Также включает мастер печати для упрощения печати.

Выбор языка интерфейса из более чем 10 доступных языков.

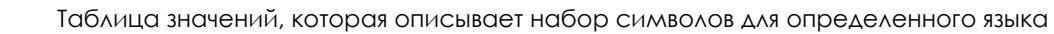

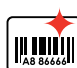

Code

Установка параметров для печати этикеток, напр. поворот, сдвиг положения печати.

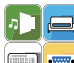

Настройки дополнительных модулей и портов подключения.

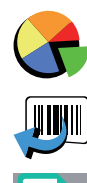

010 010

Функции самодиагностики для принтера, напр. тестирование печатающей головки, печать страницы самопроверки.

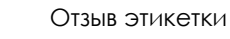

Режим отладки

#### **Системное меню**

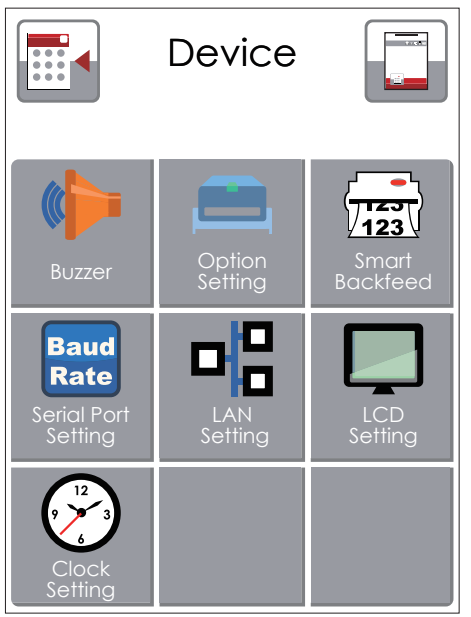

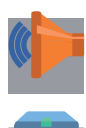

Звуковой сигнал

Настройка дополнительных модулей, напр. Резак, Отделитель, Аппликатор

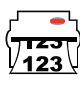

**Baud** Rate

Выберите ON. Печать этикеток вернется в исходное положение.

Настройка параметров для последовательного порта, напр. Скорость передачи, четность, биты данных, стоп-биты.

메 Сетевые настройки, напр. Номер порта, DHCP, динамический IP, шлюз по умолчанию, маска подсети.

Настройка ЖК дисплея, напр. Яркость, Контрастность, Энергосбережение, пароль

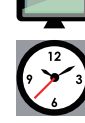

Настройка даты и времени - Год, Месяц, День, Час, Минута

#### **Настройка параметров в Меню настроек**

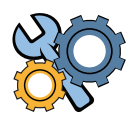

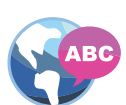

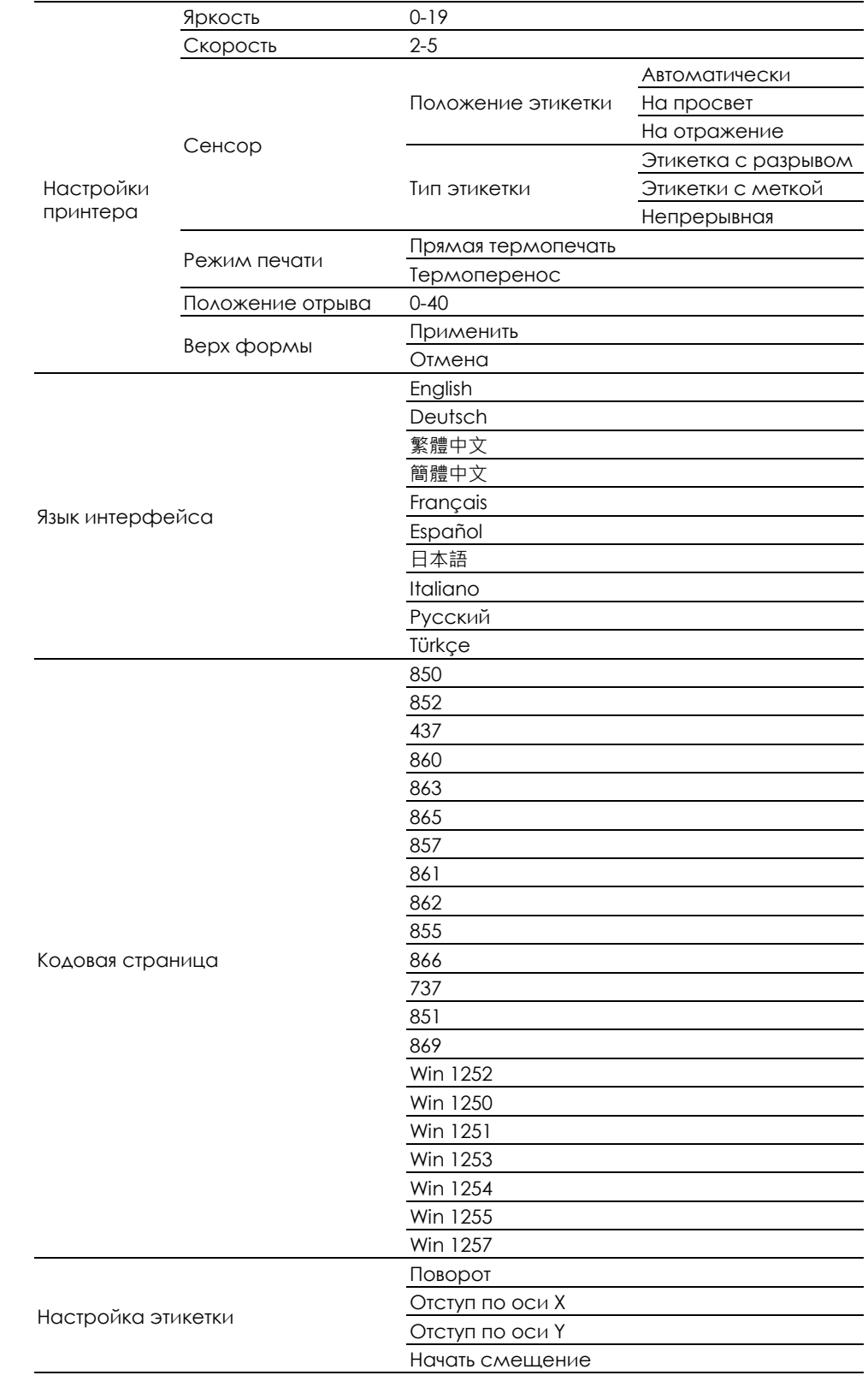

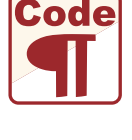

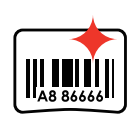

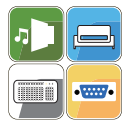

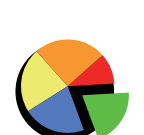

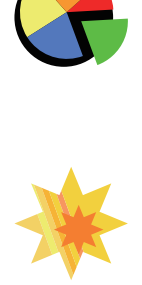

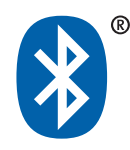

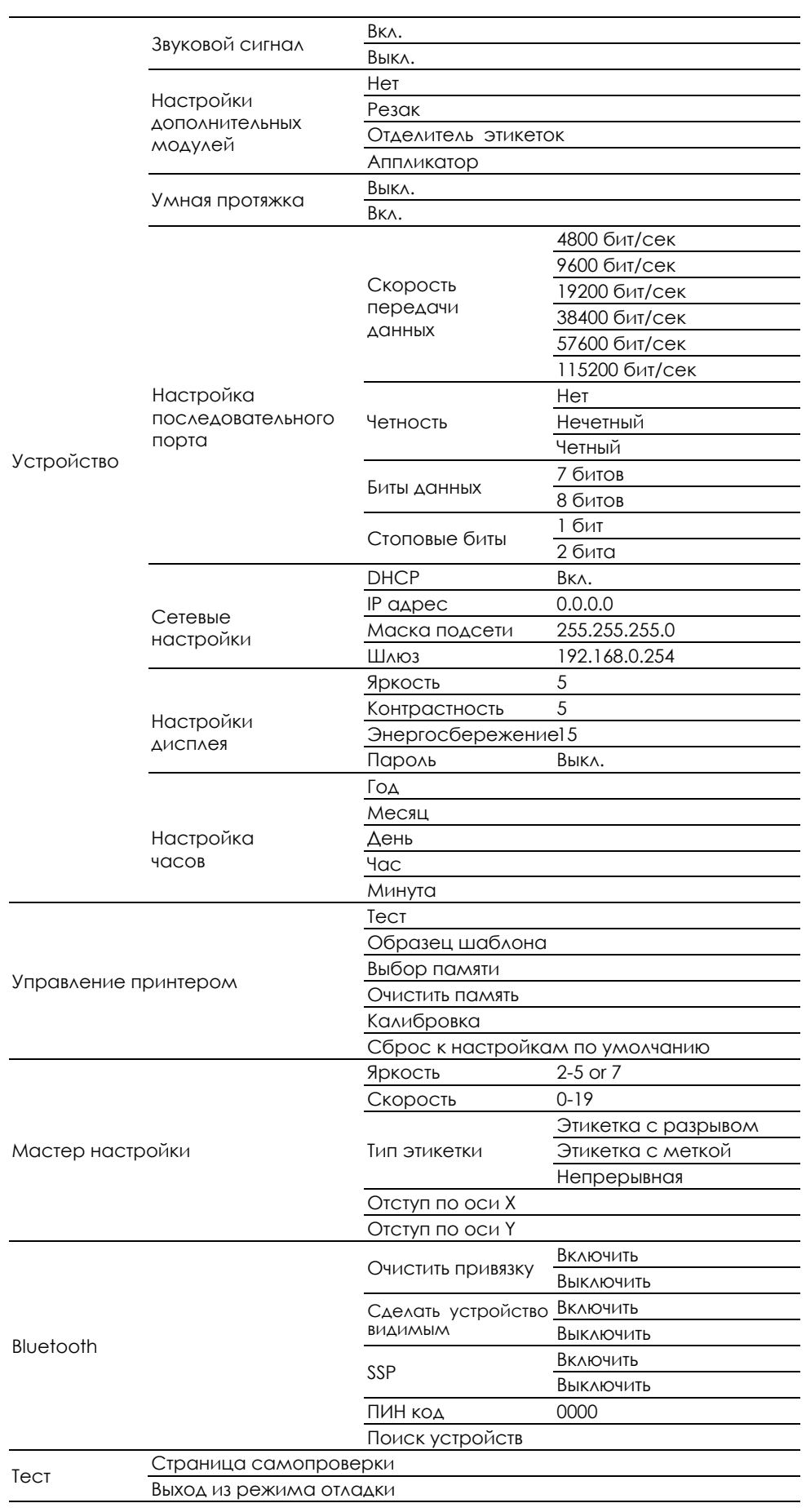

#### **Состояние ЖК дисплея**

Когда принтер находится в состоянии ожидания (готовности к печати), на ЖК дисплее отображается "Готов". Печатать можно только при состоянии "Готов".

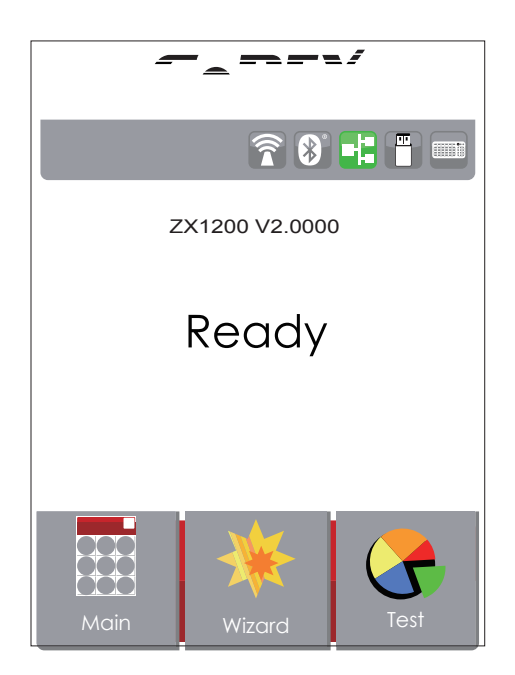

При возникновении любой ошибки, на ЖК дисплее принтера отобразится изображение ошибки, показывающий тип ошибки. Благодаря этому уведомлению ошибку можно исправить.

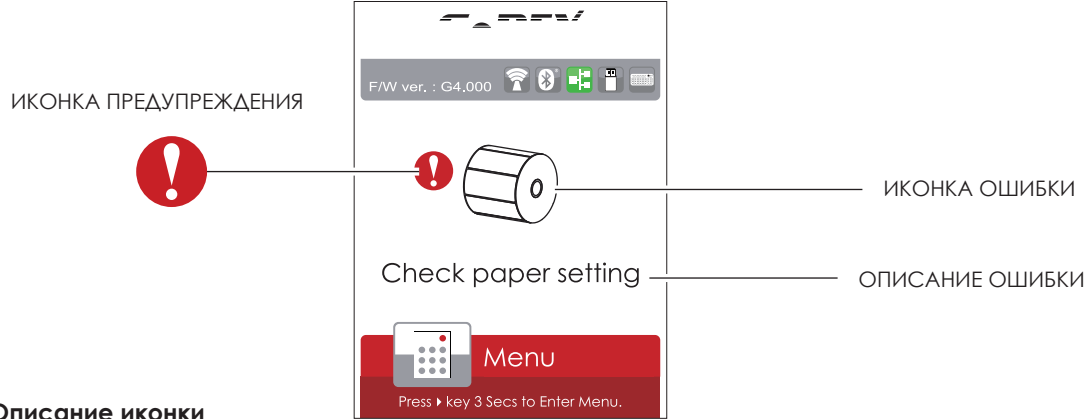

**Описание иконки**

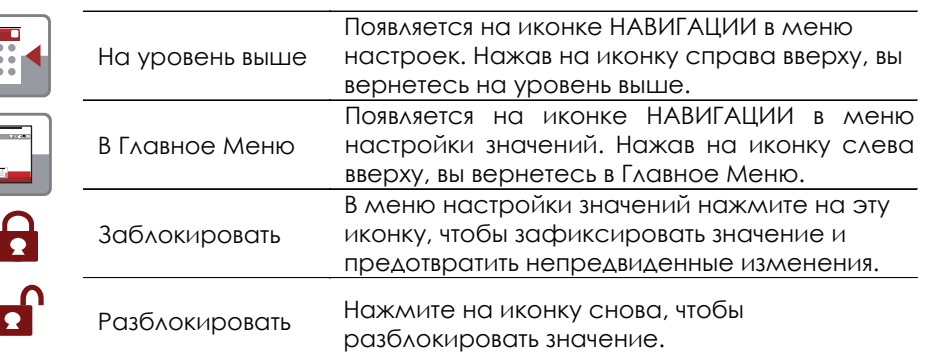

#### 3.4 Калибровка этикетки и самотестирование

#### **Калибровка этикетки**

Принтер может автоматически определять и сохранять высоту этикетки. Это означает, что хост-компьютеру нет необходимости передавать высоту этикетки на принтер.

#### **Самопроверка**

Функция самопроверки позволяет проверить, нормально ли работает принтер.

Процедуры калибровки размера этикетки и самопроверки:

- 1. Убедитесь, что материал этикетки установлен правильно.
- 2. Выключите принтер и нажмите кнопку FEED.

3. Снова включите принтер, одновременно нажимая кнопку FEED. Когда светодиод начнет мигать

красным, отпустите кнопку FEED. Принтер начнет измерять и сохранять высоту этикеток.

4. После того, как принтер успешно откалибрует этикетку, он напечатает этикетку для самопроверки. Содержимое распечатки для самопроверки указано ниже.

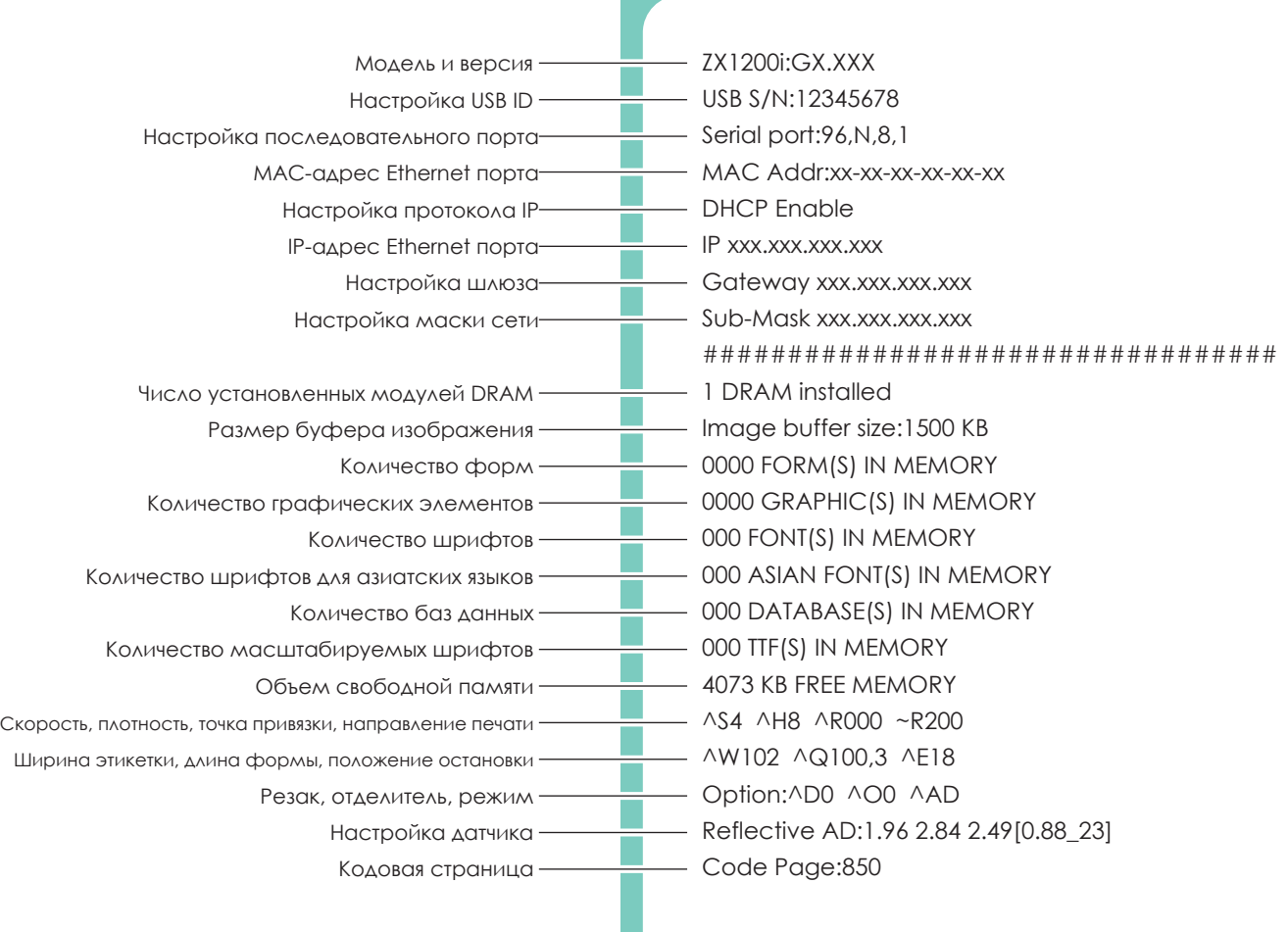

#### **Кнопка калибровки этикетки**

Кнопка для калибровки этикетки, в случае если принтер сталкивается с «Ошибкой носителя», когда принтер запускается впервые или происходит замена этикетки или термотрансферной ленты на другой тип. Например, замена этикетки с разрывом на непрерывную этикетку или этикетку с меткой.

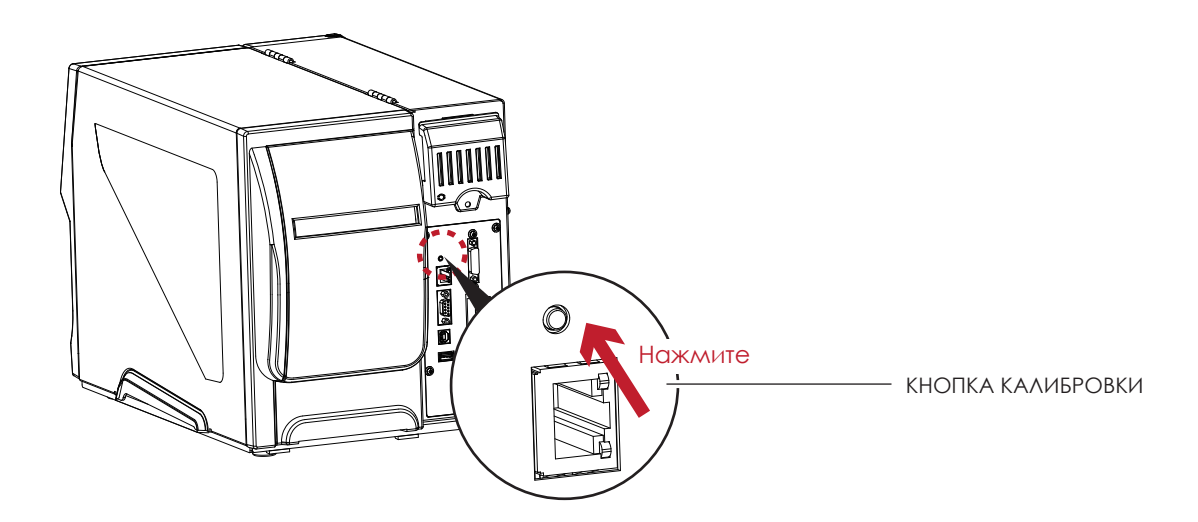

Нажмите кнопку калибровки и удерживайте ее нажатой в течение 2 секунд, после чего произойдет автоматическая калибровка этикетки и параметров ленты.

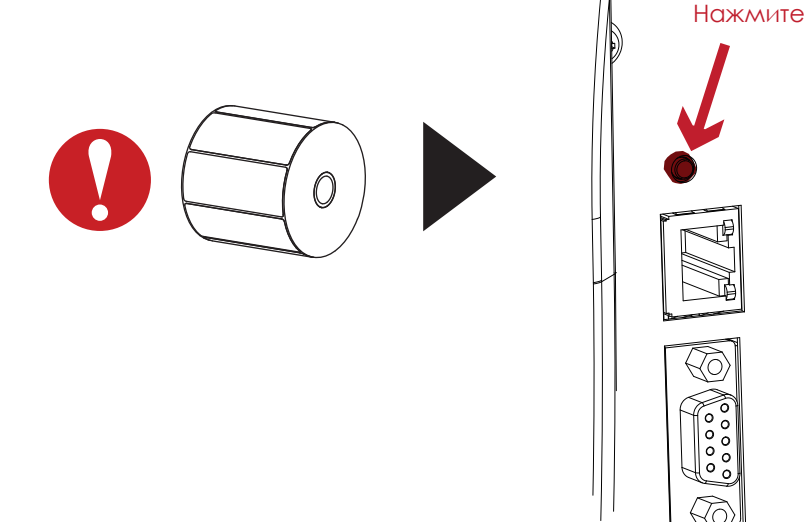

#### Примечание

\* Нажатие кнопки калибровки эквивалентно команде автоматического обнаружения "~S,SENSOR", которая отменяет задание печати и выполняет немедленную калибровку этикетки.

#### 3.5 Предупреждения об ошибках

В случае проблемы, препятствующей нормальному функционированию принтера, на ЖК дисплее появится предупреждение об ошибке и раздадутся звуковые сигналы. Предупреждения об ошибках описаны в таблице ниже.

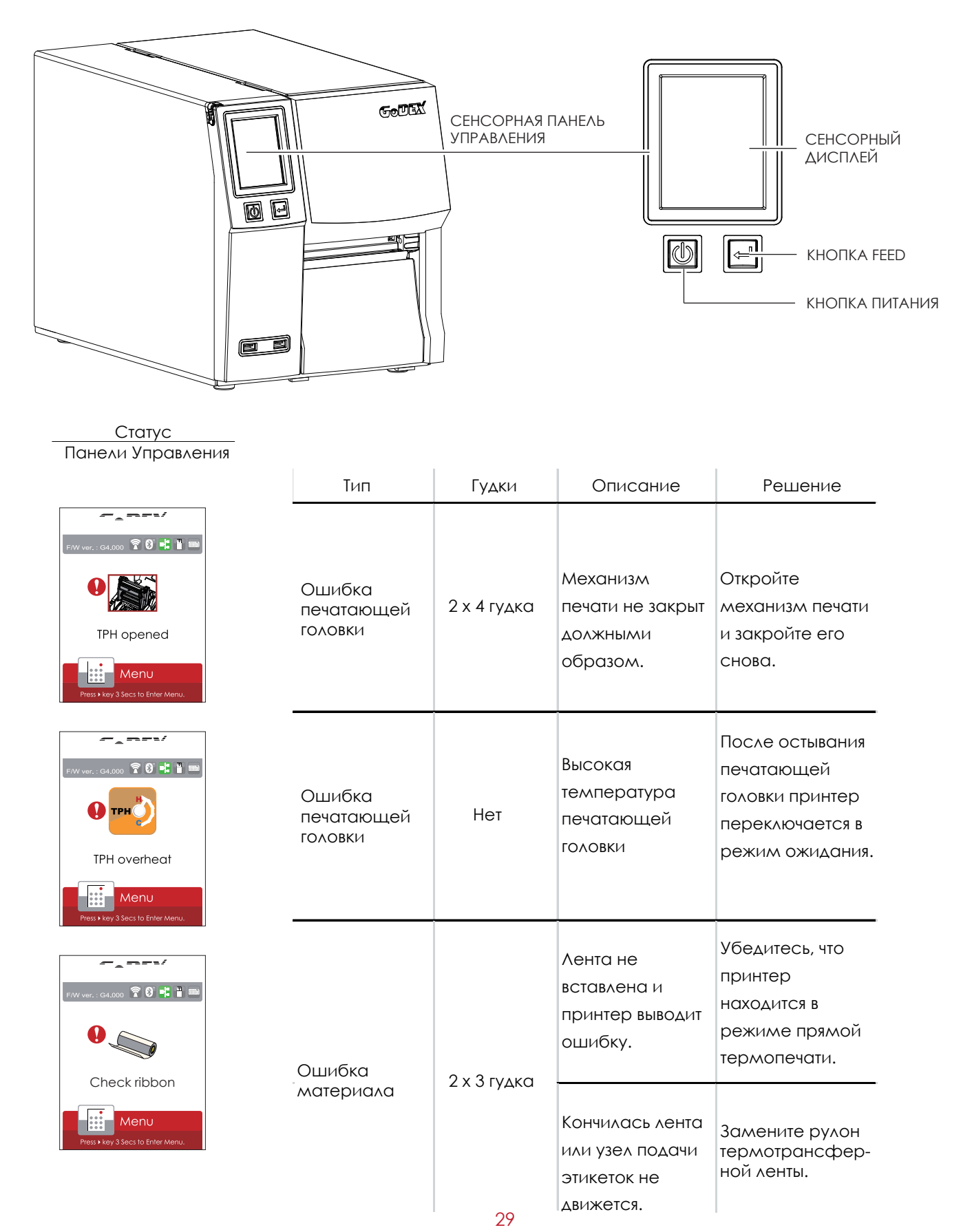

## **3** Настройка и управление принтера

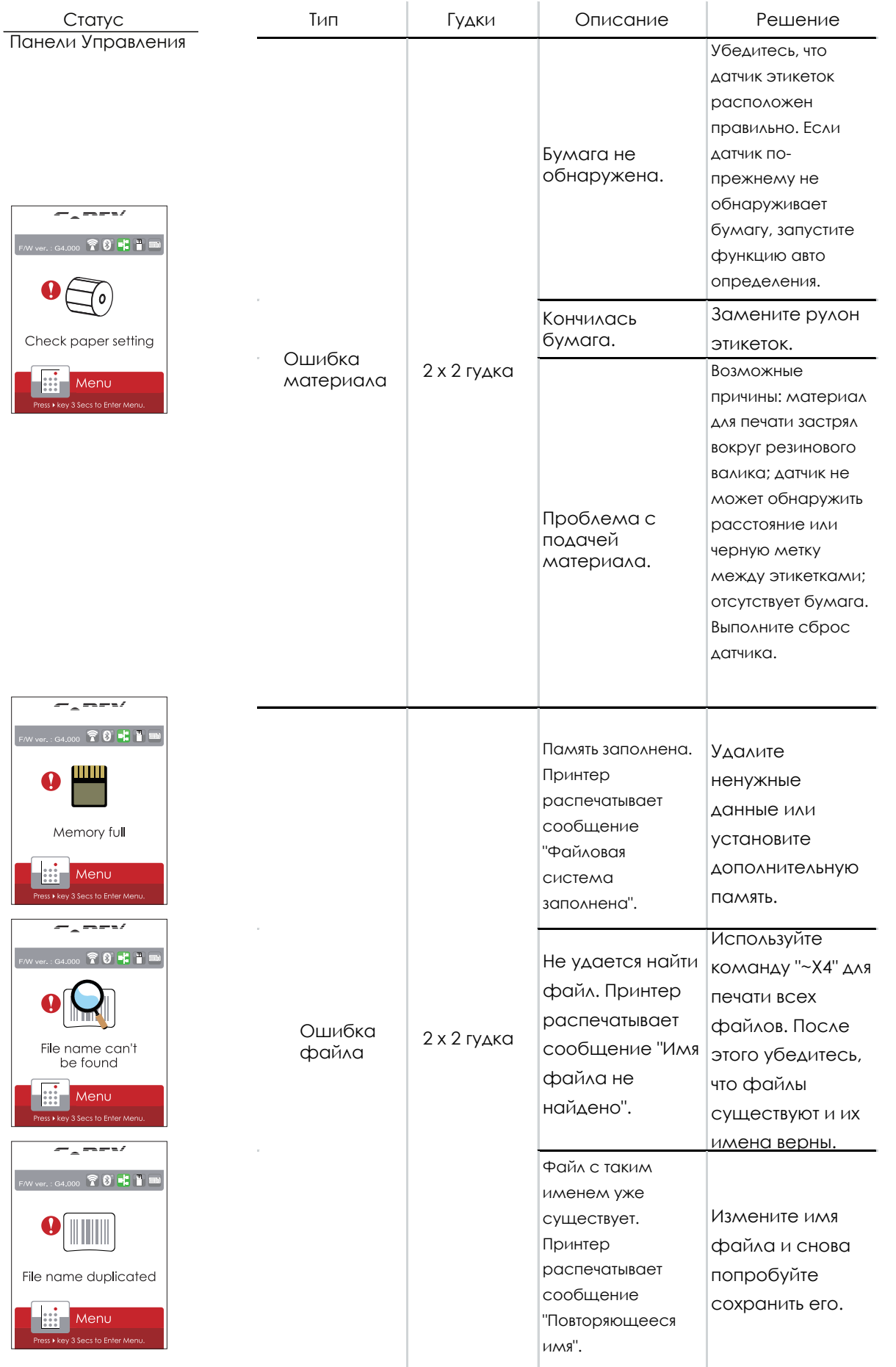

## **3** Настройка и управление принтера 3.6 USB хост

Определение: Порт USB-хост поддерживает любое устройство: USB-накопитель, клавиатуру или сканер.

#### **Назначение**

USB-накопитель : Расширяет пользовательскую память, которую можно использовать для загрузки файлов элементов графики, шрифтов, форматов этикеток, баз данных и команд объемом до 32 ГБ. Также можно обновлять прошивку принтера, копируя новую версию на карту памяти USB.

Подключение USB клавиатуры к принтеру для работы в «Автономном» режиме.

Подключение USB сканера к принтеру для работы в «Автономном» режиме.

#### **Использование дополнительной памяти**

USB-накопитель : Она поддерживает функцию горячего подключения; принтер создаст папку "\LABELDIR" и подключит "USB-накопитель пользователя" к "Расширенной памяти" автоматически после установки пользователем карты памяти USВ в принтер GoDEX модели "i".

Подключите принтер со вставленным USB-накопителем к ПК через через USB или Ethernet порт и запустите программу "GoLabel" для загрузки файлов элементов графики, шрифтов, форматов этикеток, баз данных и команд на принтер.

Подробное описание процедур загрузки вы можете найти в разделе "Онлайн помощь GoLabel".

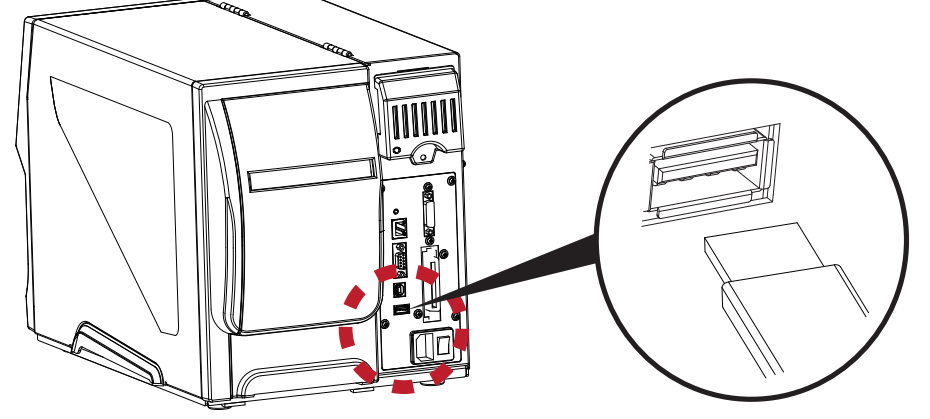

#### **Использование для обновление прошивки**

 Извлеките USB-накопитель из принтера и вставьте ее в порт USB на ПК, удалите файл прошивки "\*.bin" из папки "\LABELDIR\FW" на USB-накопитель, если она существует; либо создайте папку "\LABELDIR\FW" на накопителе, если таковой там нет.

Скопируйте новую версию прошивки "xxxx.bin" в папку "\LABELDIR\FW". Затем извлеките USB-накопитель

и вставьте его обратно в принтер, на котором нужно обновить прошивку.

Принтер обновит прошивку автоматически, когда обнаружит, что версия прошивки в папке "\LABELDIR\FW" на USB-

накопителе является более свежей, чем на принтере.

Не извлекайте USB-накопитель, пока идет обновление и сообщение "Запись с флэш-карты..." отображается на

## **3** Настройка и управление принтера

#### **USB Клавиатура**

При подключении USB-клавиатуры к принтеру на сенсорном дисплее отобразится «Переход в Автономный

режим», нажмите клавишу «Y» на клавиатуре, чтобы войти в меню «Режим клавиатуры».

Здесь есть шесть под-меню: «Отзыв этикетки», «Код страны», «Кодовая страница», «Настройка часов»,

«Настройка базы данных».

В меню "Отзыв этикетки" возможно только управление с клавиатуры, как описано ниже:

- 1. Нажмите клавишу "ESC" для выхода из автономного режима или возврата к предыдущему диалогу.
- 2. Нажмите "F1", это позволит принтеру перейти из режима готовности в автономный режим.
- 3. Нажатие клавиши "ENTER", клавиш "стрелок" и клавиш "с буквами" позволит выполнить ввод с клавиатуры,

как обычно на ПК, для возврата этикетки в автономном режиме.

#### **USB Сканер**

При подключении USB сканера к принтеру на сенсорном дисплее отобразится «Переход в Автономный

режим», нажмите клавишу «Y» на клавиатуре, чтобы войти в меню «Режим клавиатуры»

Сканер используется в автономном режиме для сканирования "Серийного номера, переменной" и

количества для печати, тогда как принтер выводит сообщение на ЖК дисплей и ожидает ввода данных.

#### Примечание

- Порт USB-хост на принтерах моделей "i" и "x" не снабжен функцией концентратора.
- \* Поддерживаются USB-накопители в формате FAT32 и размером не более 32 ГБ. В число сертифицированных поставщиков входят Transcend, Apace, Patriot, Corsair и Kingston.
- \* Функция загрузки файлов элементов графики, шрифтов, форматов этикеток, баз данных и команд управляется программой GoLabel на ПК и должна пройти через сам принтер модели "i" или "x".
- \* Пользователь может скопировать всю папку "\LABELDIR" с карты памяти USB на ПК и наоборот. Копирование подпапок или отдельных файлов в "\LABELDIR" на ПК и обратно не поддерживается.
## 4.1 Установка программного обеспечения NetSetting

Программа NetSetting используется для управления конфигураций сети при подключении к принтеру через порт Ethernet. Она может быть загружена с официального веб-сайта. Для установки NetSetting выполните следующие действия

- 1. Вставьте компакт-диск продукта в дисковод на управляющем компьютере и откройте папку "Ethernet" на компакт-диске.
- 2. Выберите значок для установочного файла NetSetting и щелкните его, чтобы начать установку.

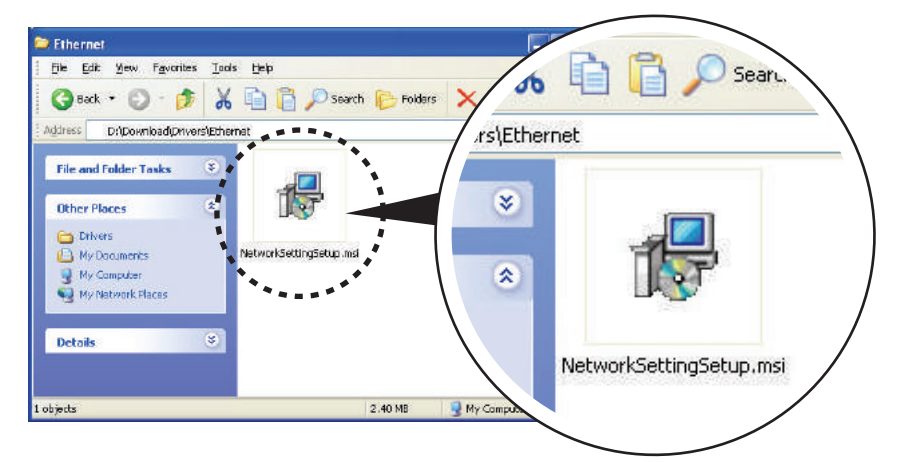

- 3. Следуйте инструкциям на экране. Мастер Установки проведет вас через процедуру установки.
- 4. Укажите "Папку установки".

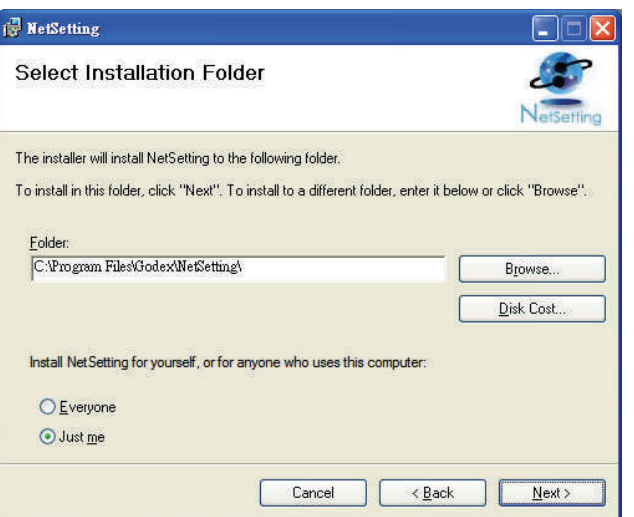

- 3. Следуйте инструкциям на экране. Мастер Установки проведет вас через процедуру установки.
- 4. Укажите "Папку установки".

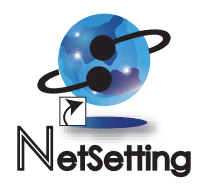

## 4.2 Интерфейс NetSetting

Щелкните на значок NetSetting для запуска программы, появится начальная страница, показанная ниже. На этой странице отображается основная информация о подключенном принтере и ПК.

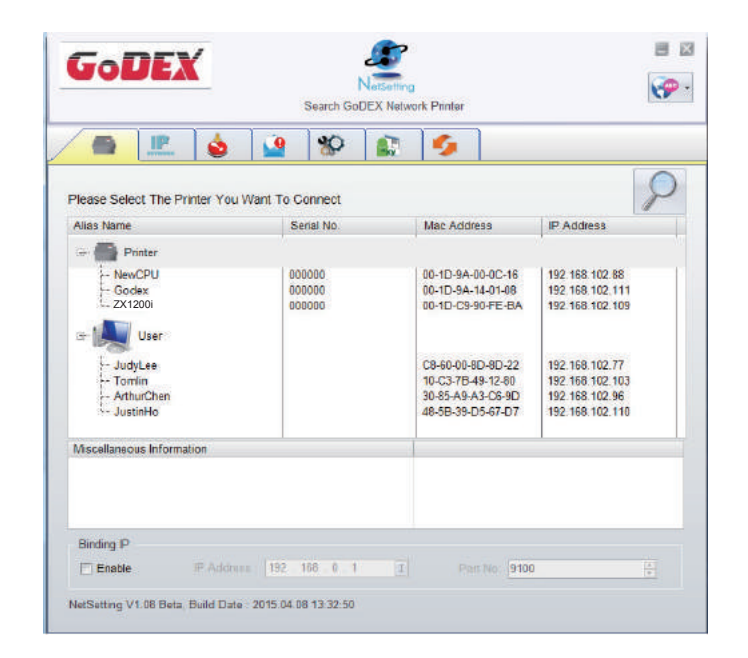

Щелкните значок увеличительного стекла для поиска принтеров Godex в сетевой среде, подключенных через порт Ethernet. После обнаружения подключенного принтера Godex, он будет показан в списке на начальной странице.

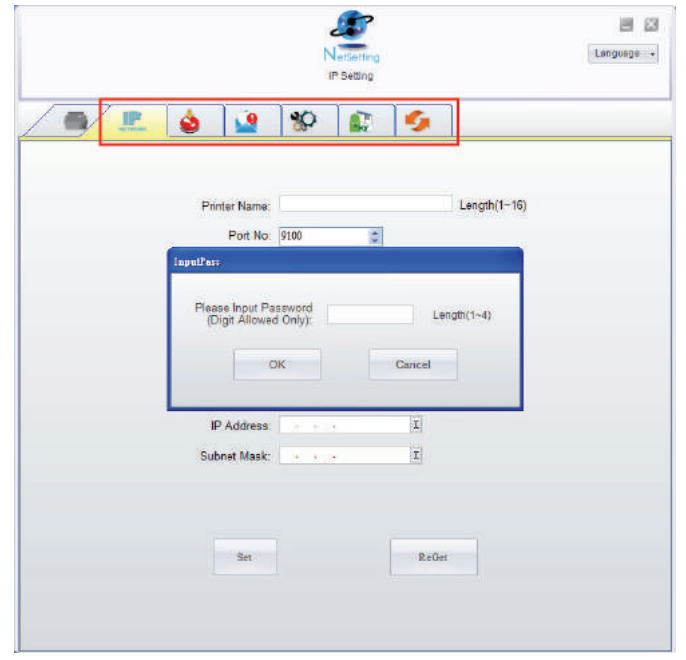

В верхней части интерфейса находятся шесть вкладок, которые можно использовать для настройки различных параметров сети. Но в целях безопасности данных для входа в меню конфигурации необходим пароль.

## Примечание

Пароль по умолчанию - "1111". Пароль можно изменить позже во вкладке "Настройка IP".

# **4** ПО NetSetting для Ethernet

## **Настройка IP**

Во вкладке "IP Settings" ("Настройка IP") можно изменить имя принтера, имя порта, настройки шлюза и пароль для настройки принтера. Также можно изменить IP адрес принтера по DHCP или статическому IP.

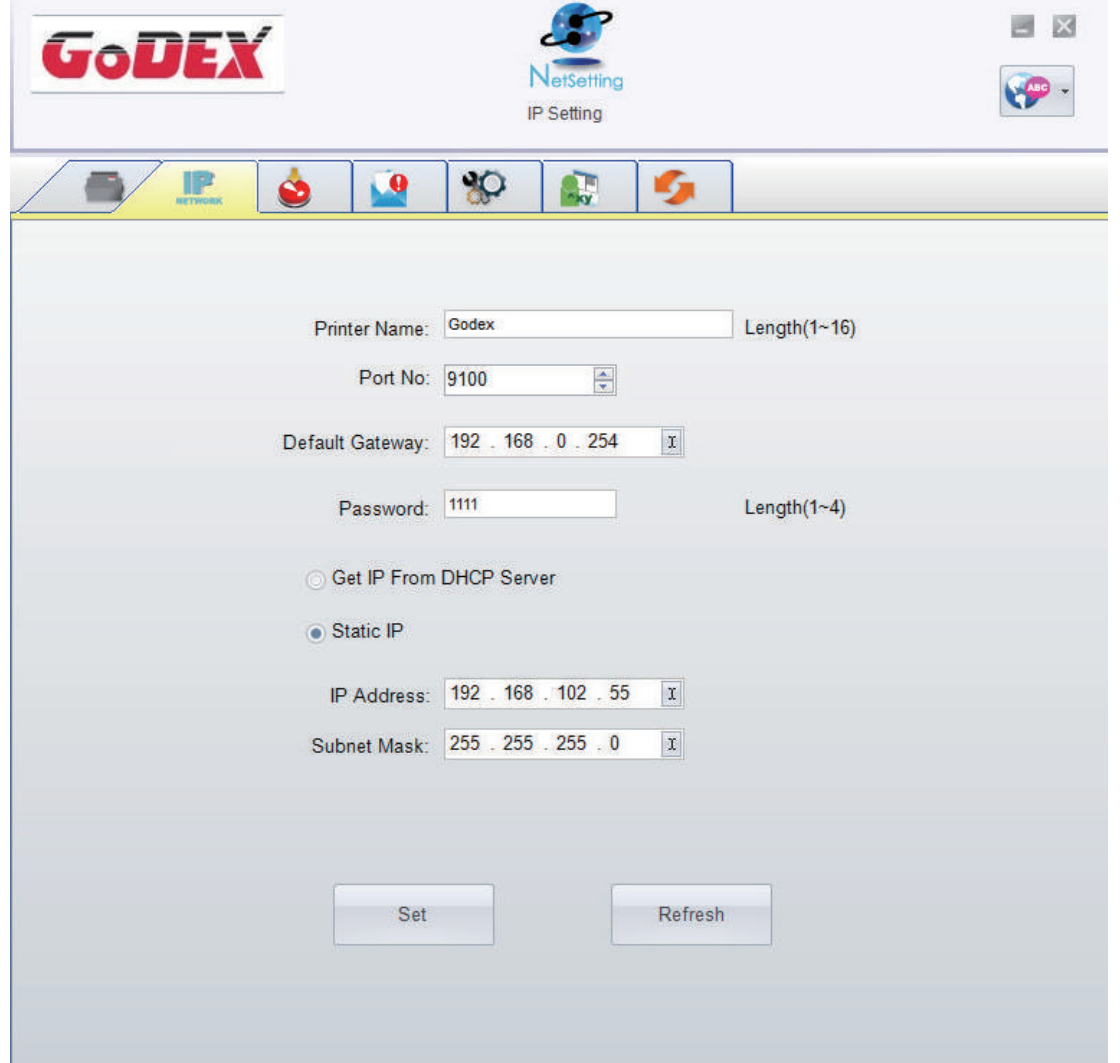

Нажатие кнопки "Set" ("Установить") применяет настройки, а кнопки "ReGet" ("Обновить") - обновляет их значения.

## Примечание

Чтобы полностью воспользоваться преимуществами программы NetSetting, необходимы знания основных принципов работы с сетью. За необходимой информацией о настройках сети обращайтесь к своему сетевому пр администратору.

При включении DHCP, если вы увидите IP адрес вида: IP = 169.254.229.88, Маску сети = 255.255.0.0, Шлюз = invariable (последнее значение), значит IP-адрес недействителен.

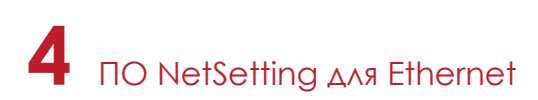

## **Настройка пути уведомлений**

При возникновении ошибки на принтере, NetSetting будет отправлять уведомления на указанный адрес электронной почты. Уведомления отправляются по протоколу SMTP и/или SNMP.

Установить или изменить конфигурации протоколов SMTP и SNMP можно на вкладке "Настройка пути уведомления".

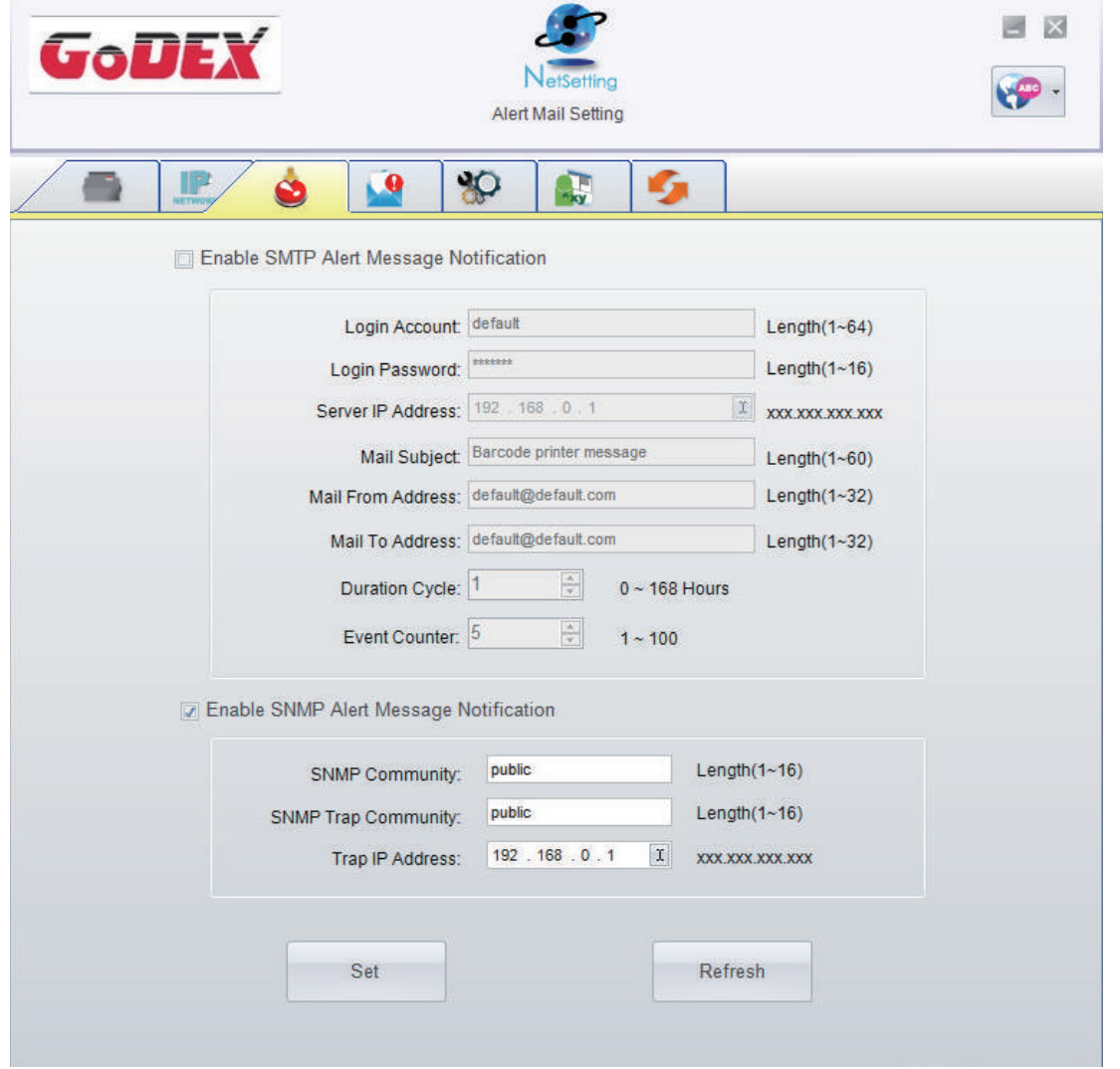

Нажатие кнопки "Set" ("Установить") применяет настройки, а кнопки "ReGet" ("Обновить") - обновляет их значения.

## **Настройка уведомлений**

При использовании функции уведомления, можно решить, какие ошибки следует отправлять оператору. Кроме того, уведомления могут быть настроены для отправки по протоколам SMTP, SNMP или обоим.

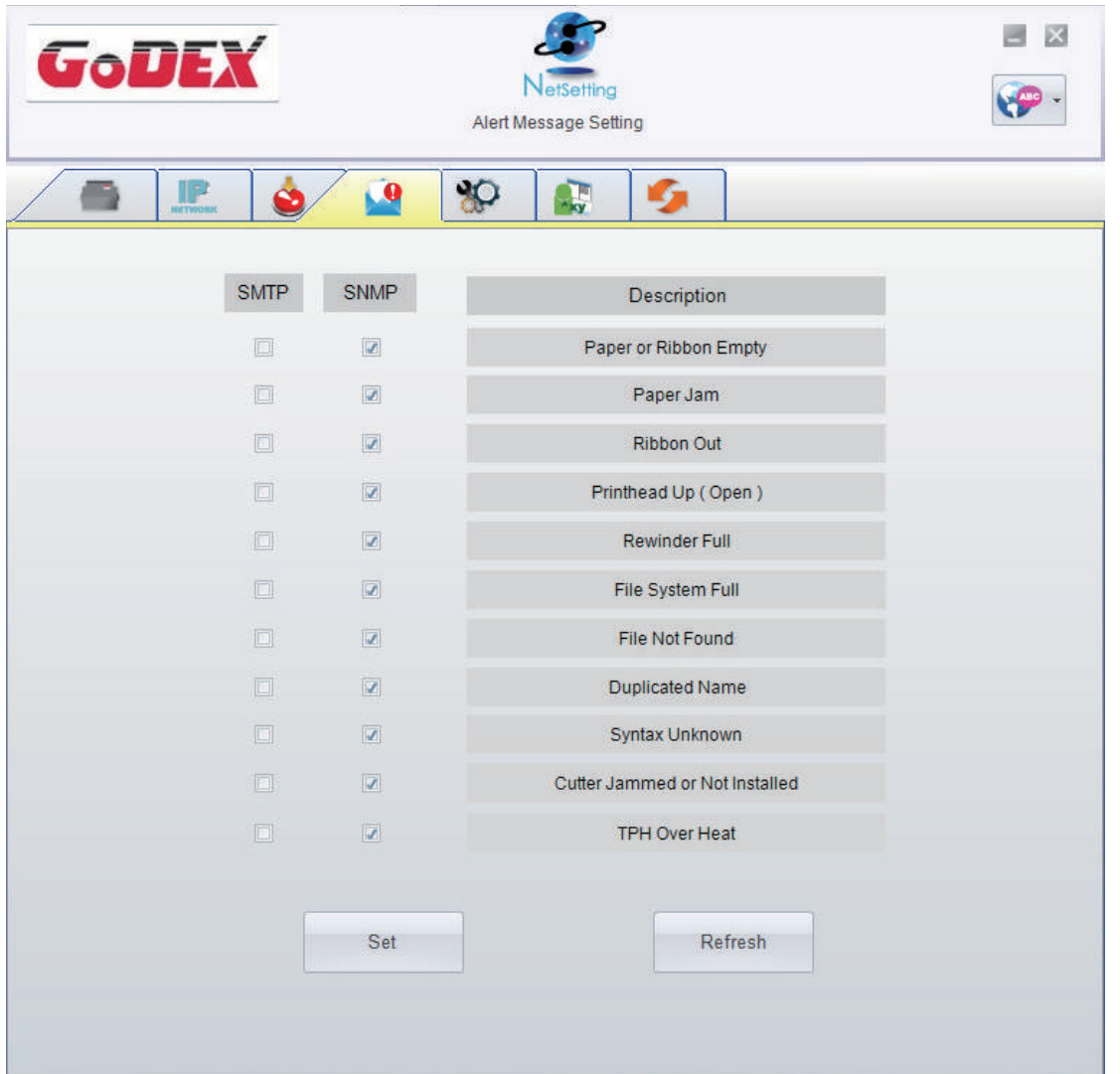

Нажатие кнопки "Set" ("Установить") применяет настройки, а кнопки "ReGet" ("Обновить") - обновляет их значения.

## **Конфигурация принтера**

Установка или изменение конфигураций подключенного принтера. Большинство основных настроек можно выполнить на этой странице.

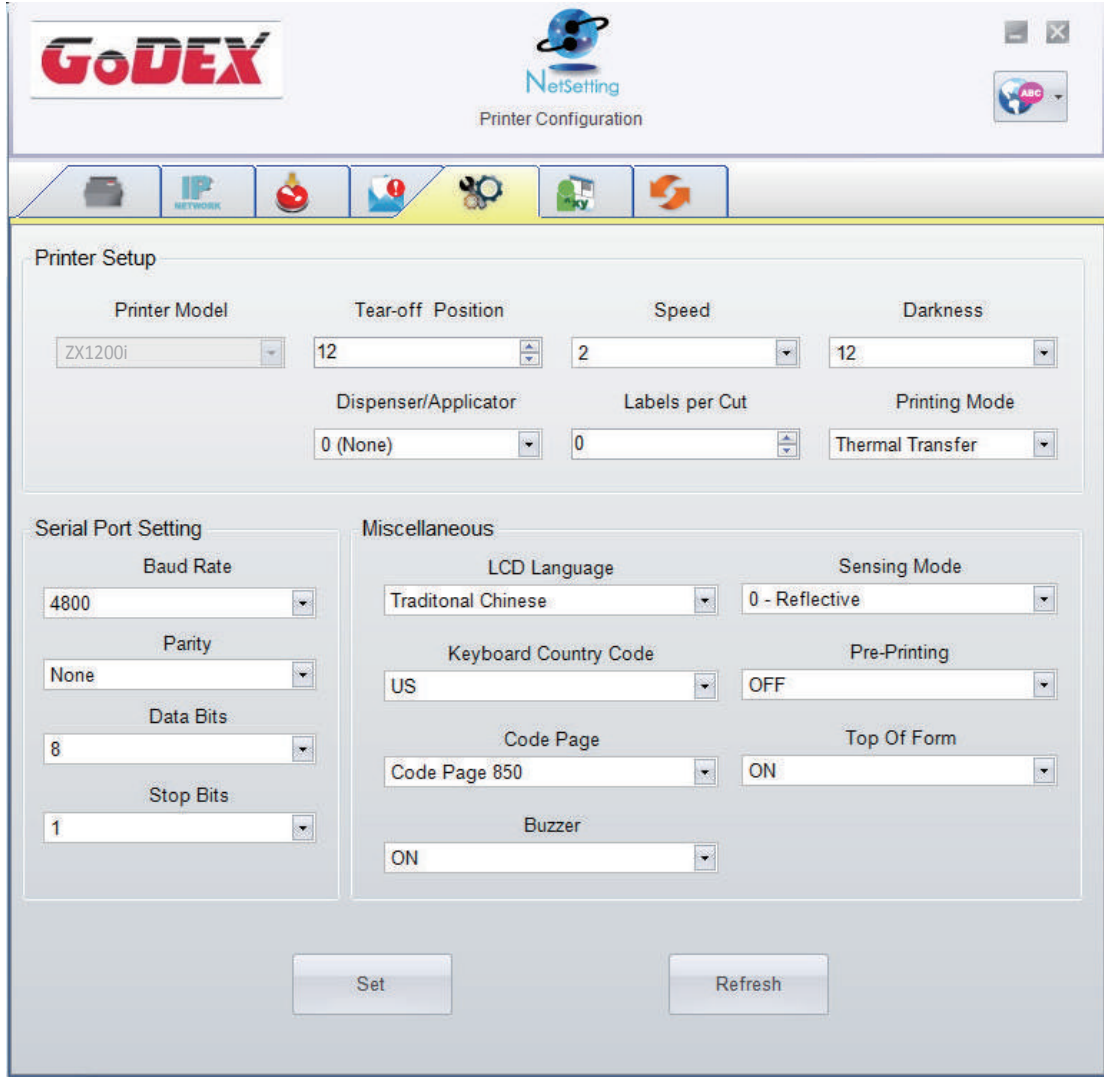

Нажатие кнопки "Set" ("Установить") применяет настройки, а кнопки "ReGet" ("Обновить") - обновляет их значения.

## **Пользовательская команда**

Вкладка "User Command" ("Пользовательская команда") предоставляет пользователю интерфейс связи для управления принтером. Введите команды принтера в окне "Input command" ("Ввод команды") и нажмите кнопку Send Command ("Отправить команду"). Команды будут отправлены на принтер. Для некоторых команд будут возвращаться ответные сообщения, которые будет отображаться в окне "Output message" ("Выходное сообщение").

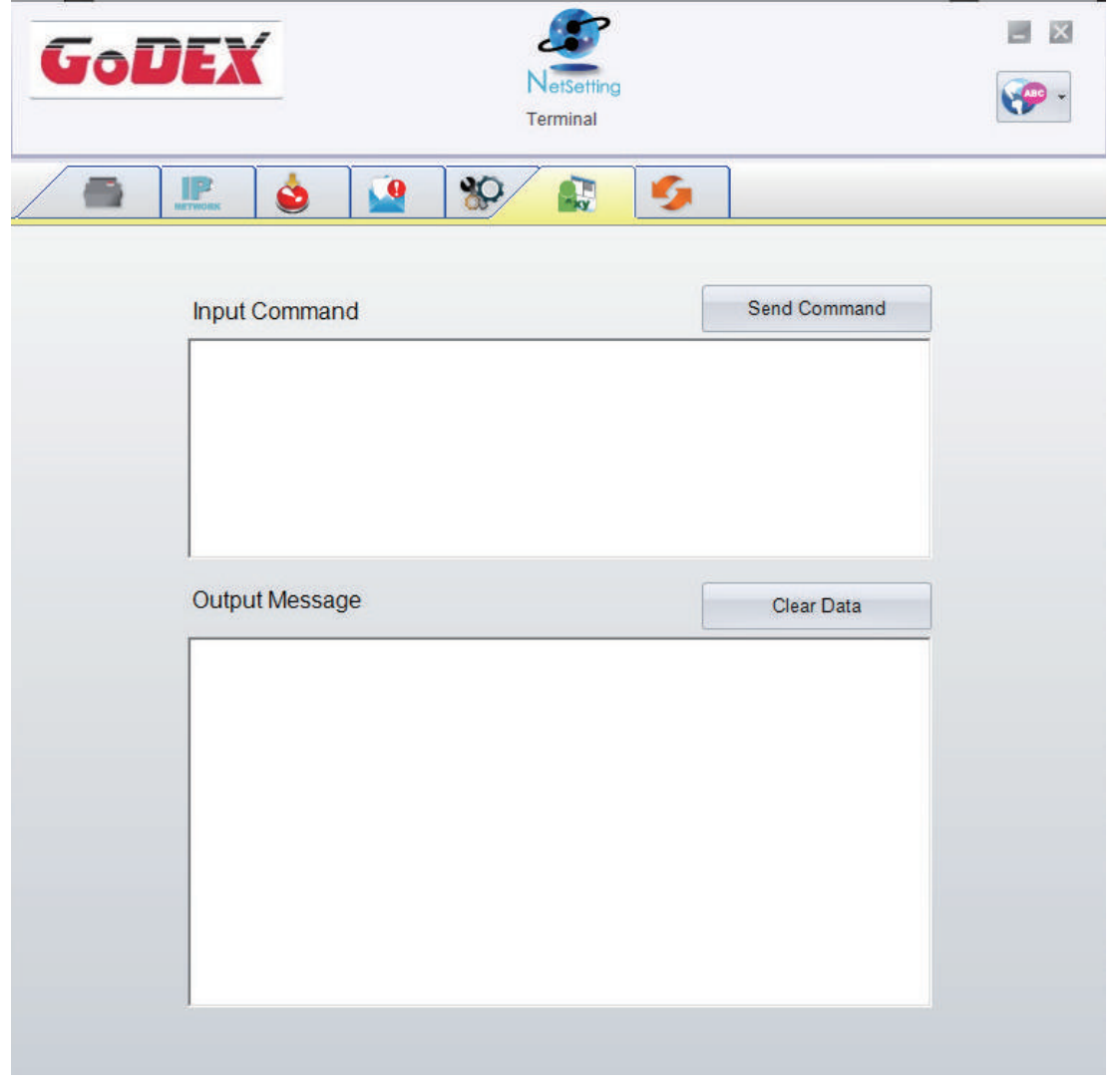

Нажатием кнопки "Send command" ("Отправить команду") можно отправлять команды принтера через порт Ethernet, управляя принтером удаленно.

## **Обновление прошивки**

Во вкладке "Firmware Upgrade" ("Обновление прошивки") отображается текущая версия прошивки принтера. Если вам необходимо обновить прошивку принтера, просто укажите местоположение файла прошивки и нажмите кнопку "Start Download Firmware" ("Начать загрузку прошивки"). Прошивка принтера может быть обновлена удаленно.

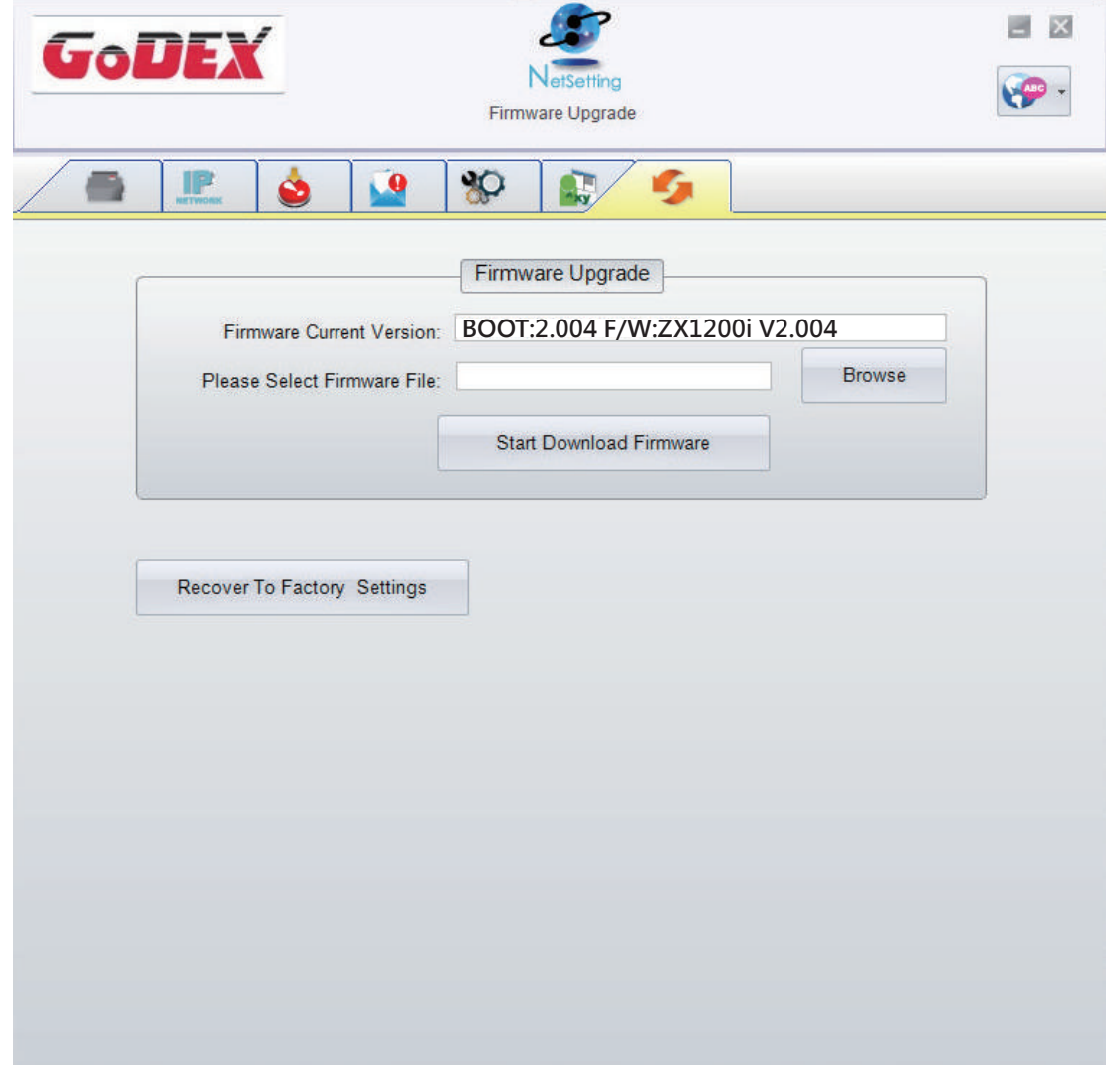

Помимо обновления прошивки, можно нажать кнопку "Recover to factory Settings" ("Сбросить к заводским настройкам"), чтобы вернуть конфигурацию принтера к заводским настройкам по умолчанию.

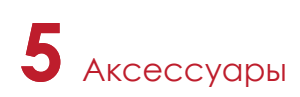

## 5.1 Подготовка

Перед установкой дополнительных модулей, пожалуйста, произведите следующие приготовления:

- 1. Выключите принтер.
- Не забывайте выключать принтер перед установкой любого модуля.
- 2. Откройте крышку принтера.

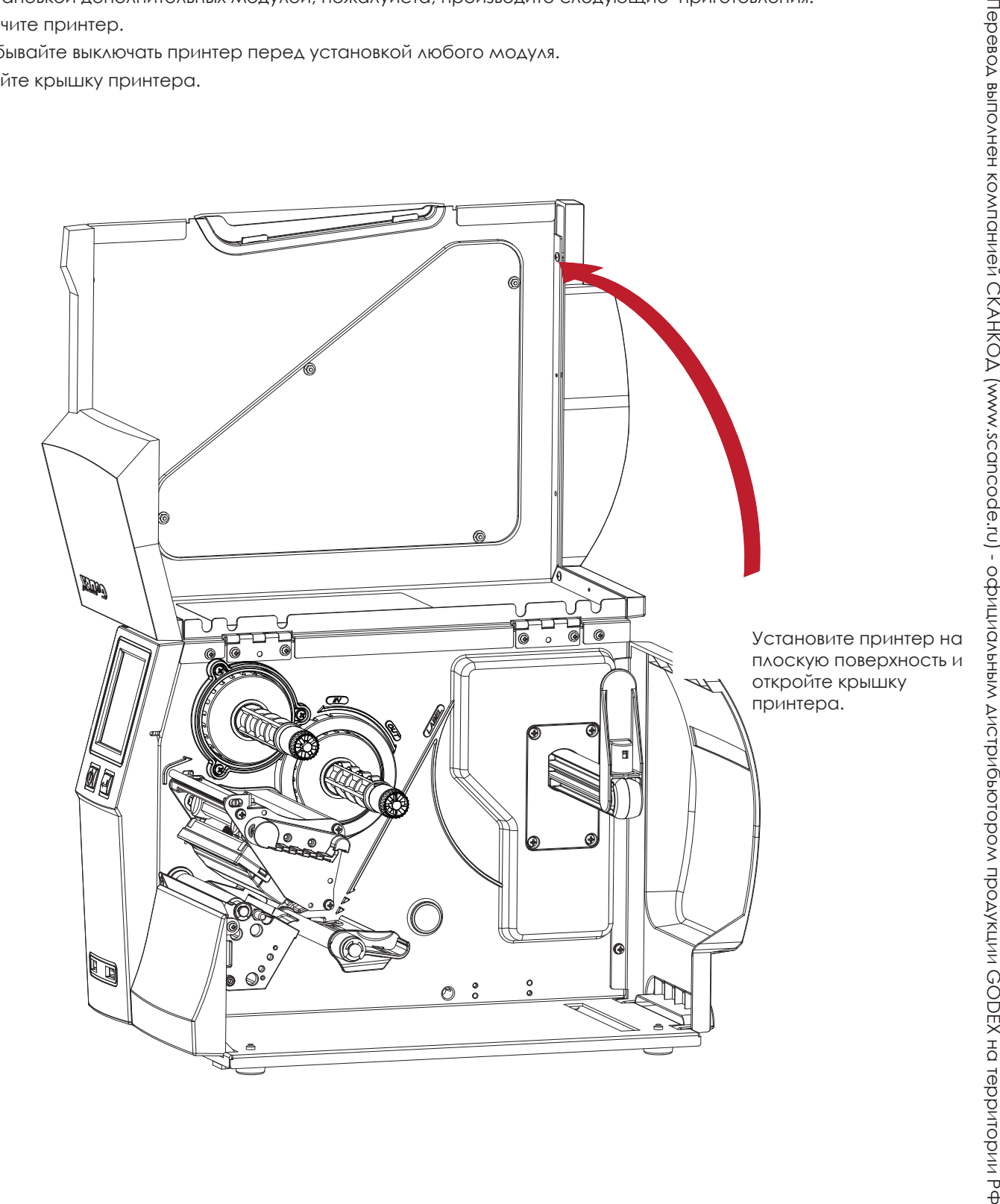

## Примечание

- Не забудьте выключить принтер перед началом установки.
- Не используйте для резки клейких этикеток! Остатки клея останутся на лезвии ножа и ухудшат его работу.
- \*\*\*\* При обычных условиях использования бумаги, резак выполняет 300000 отрезов тяжелой бумаги толщиной до 250 μm или 100 000 отрезов пластикового листа толщиной до 300 μm.

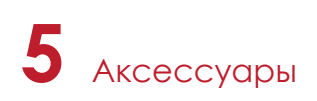

## 5.2 Установка резака

## **Обзор резака**

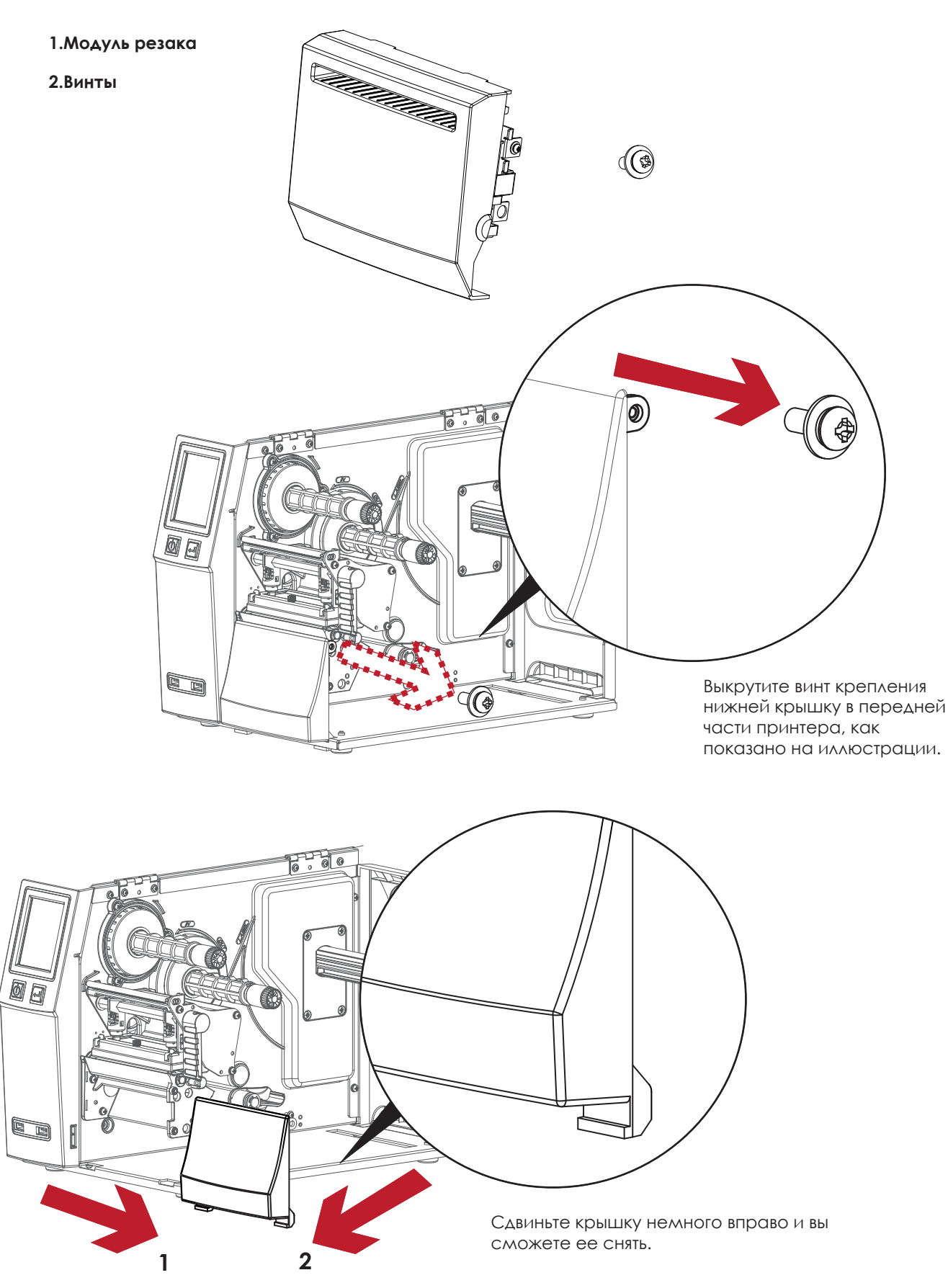

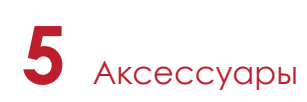

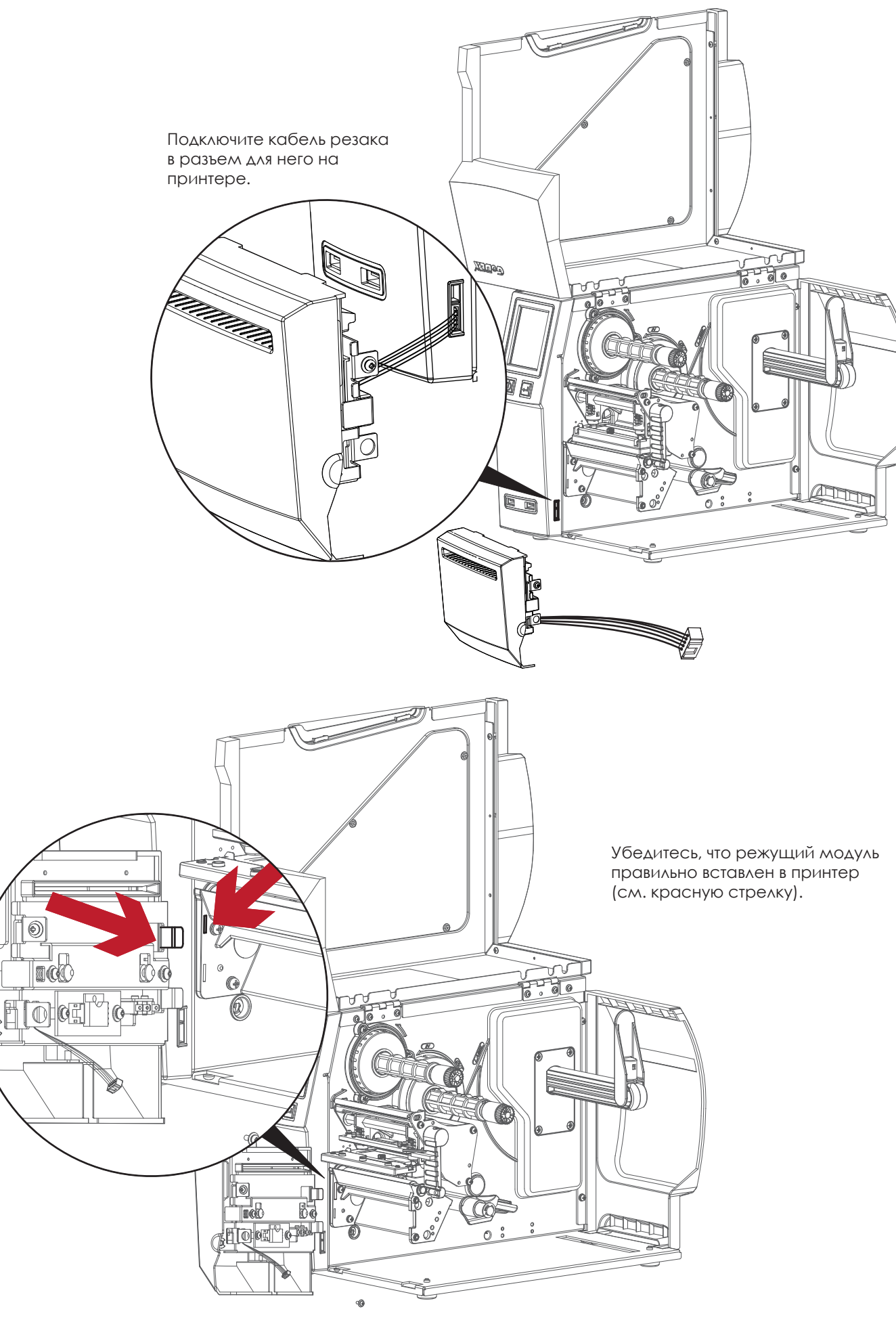

Закрепите резак на корпусе принтера, используя винты.

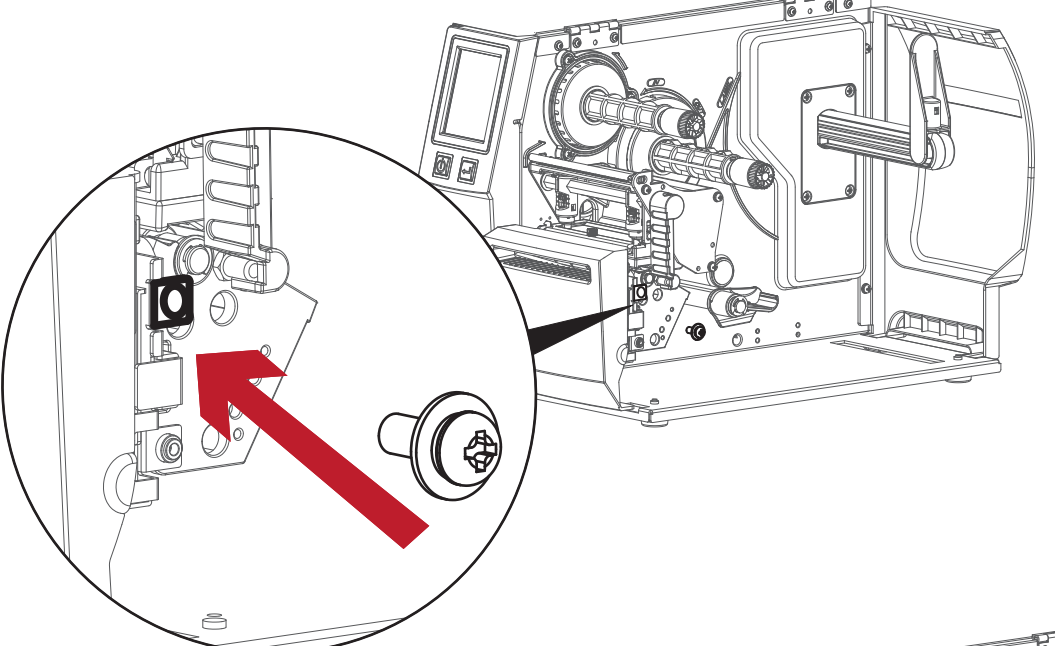

Установка модуля резака завершена.

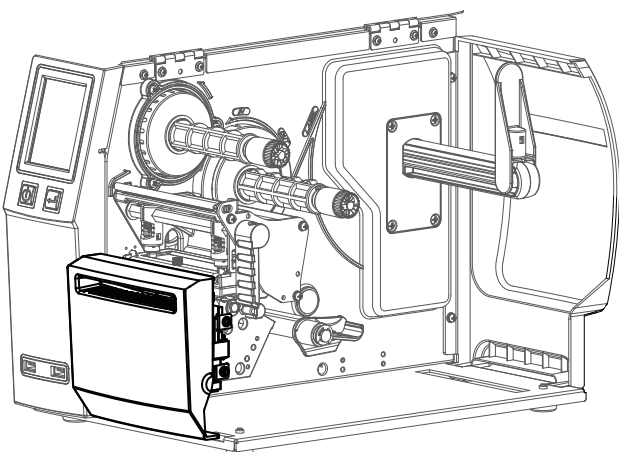

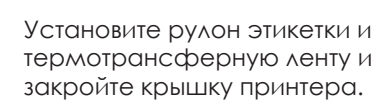

## Примечание

- Проверьте, включена ли на принтере функция отреза.
- Высота этикеток или бумаги должна составлять не менее 30мм.

溯

\*\*\* После установки резака задайте положение остановки (^E) на 30.

## 6.1 Установка/снятие печатающей термо головки

Откройте крышку принтера.

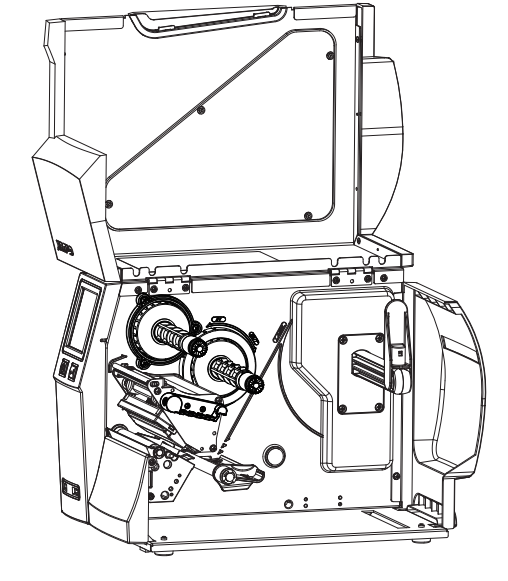

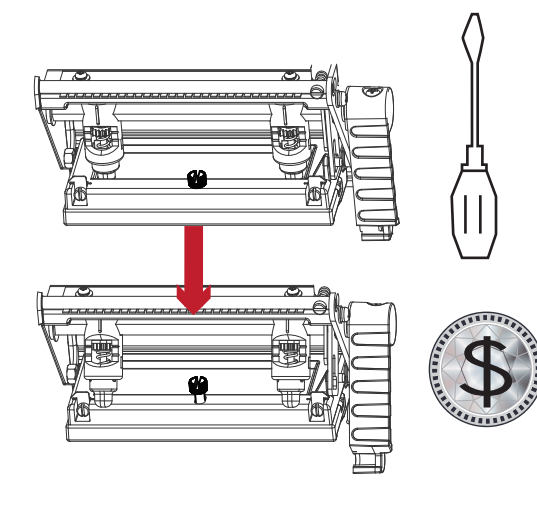

 $^{\circledR}$ 

 $^{\circledR}$ 

⋒

ক্রি

Œ

 $\subset$  $\mathbb{I}$ 

Œ

 $\mathbb C$  $\mathbb{Q}$ 

 $^{\circledR}$ 

Примечание

С помощью отвертки или монеты ослабьте винт, чтобы вынуть модуль печатающей термо головки.

Поверните рычаг фиксации печатающей головки против часовой.

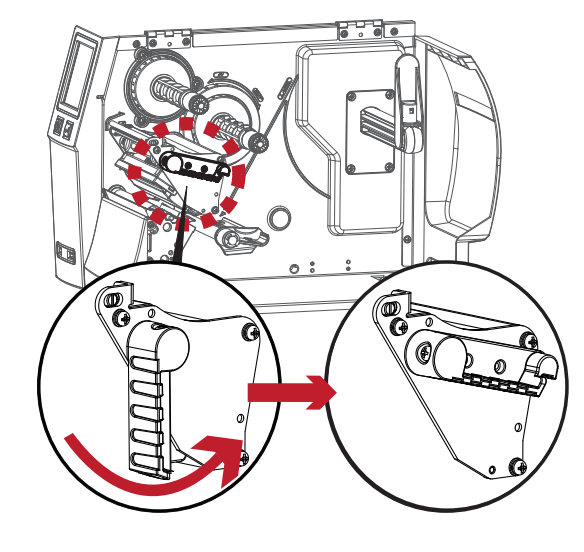

Возьмите модуль печатающей головки за переднюю часть и аккуратно вытяните его. Чтобы установить модуль печатающей головки, произведите действия в обратном порядке.

\* Не забудьте выключить принтер, прежде чем снимать модуль печатающей головки.

## 6.2 Регулировка линии печати

Откройте крышку принтера.

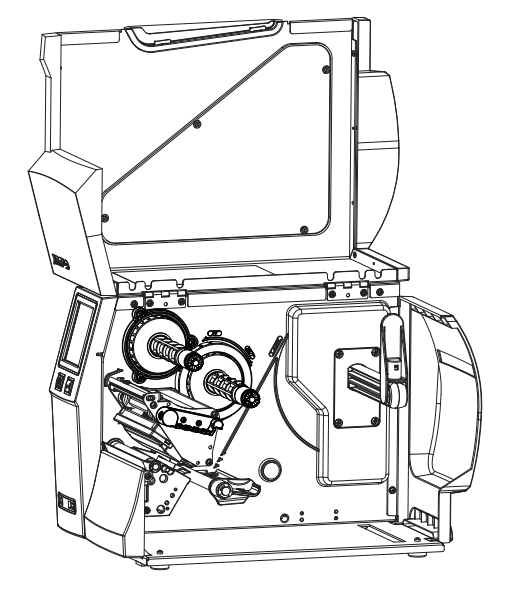

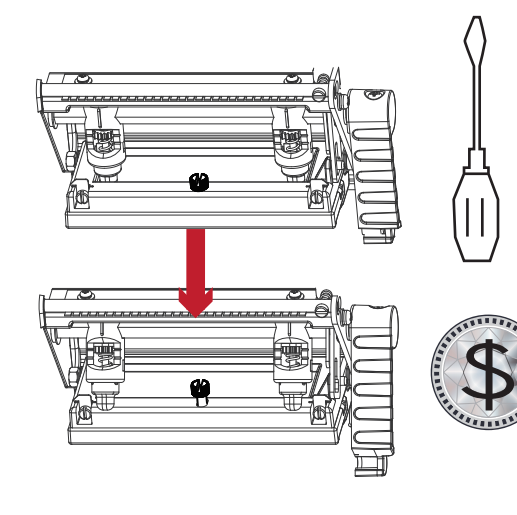

С помощью отвертки или монеты ослабьте винт.

Поверните рычаг фиксации печатающей головки против часовой.

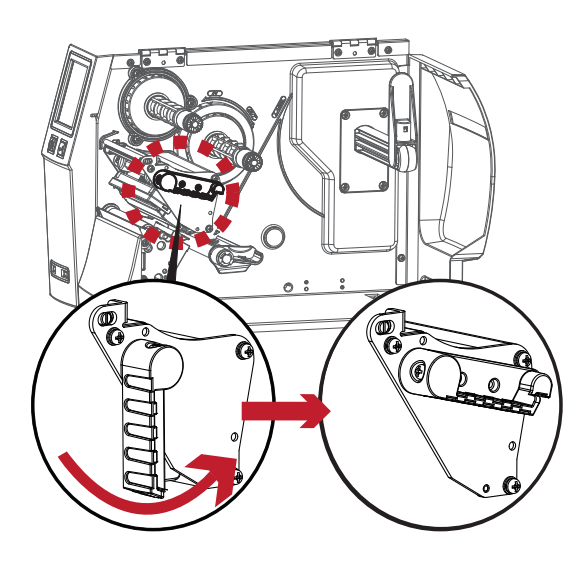

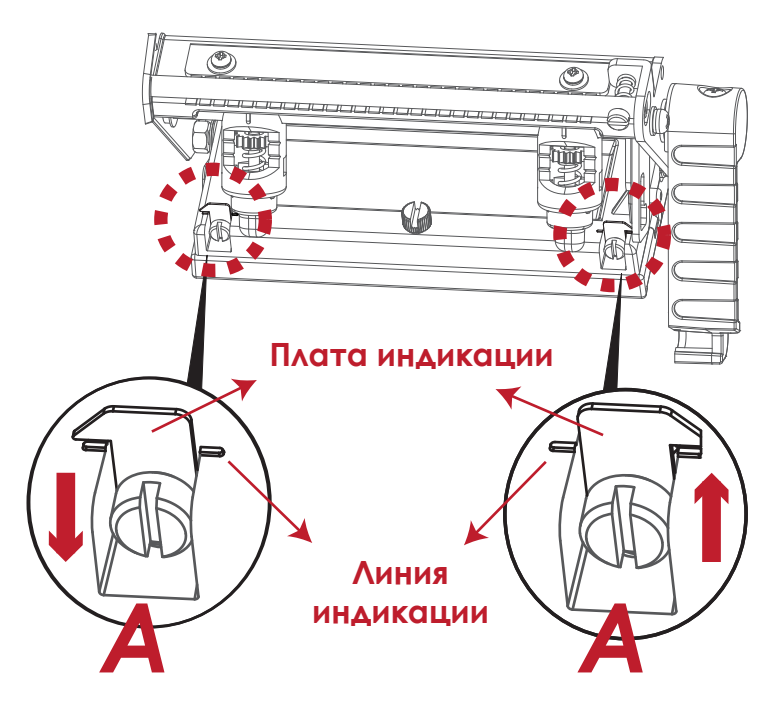

Если улучшений не видно, поверните винты (A) по часовой стрелке или против часовой стрелки, насколько это возможно, и обязательно совместите их с платой индикации и линии индикации. Повторяйте процесс регулировки, пока качество печати не улучшится.

## 6.3 Регулировка натяжения термотрансферной ленты

Натяжение ленты можно регулировать, поворачивая регулятор на оси ленты (см. рисунок) по часовой стрелке или против часовой стрелки. Существуют 4 возможных установки, помеченных на регуляторах узла перемотки ленты и узла подачи ленты.

# 1 : натяжение максимально

# 4 : натяжение минимально

Если натяжение настолько низко, что лента не продвигается вперед, необходимо снизить натяжение на узле подачи ленты или повысить натяжение на узле перемотки ленты. Чтобы установить натяжение, вдавите регулятор и поверните его по или против часовой стрелки, насколько это необходимо.

Повышение натяжения на узле перемотки ленты удалит с ленты при печати любые складки, которые могут возникать при использовании различных материалов ленты. (Подробнее о складках/сморщивании лент см. в разделе 6-6)

В случае использования очень узкой ленты принтеру может быть не под силу протянуть материал для печати вперед (особенно если ширина ленты меньше 5 см). В этом случае снизьте натяжение, повернув регулятор на узле подачи ленты против часовой стрелки.

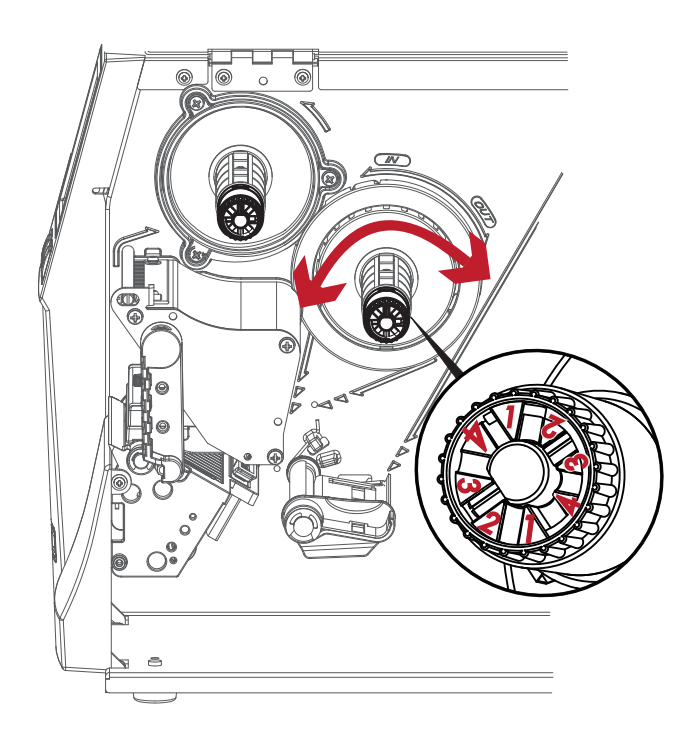

## 6.4 Очистка печатающей термоголовки

Грязь на печатающей головке или ленте может понизить качество печати (отсутствие части изображения на этикетке). По этой причине крышку принтера не следует открывать без нужды. Защита бумаги или этикеток от грязи и пыли обеспечивает хорошее качество печати и больший срок работы печатающей головки. Для очистки печатающей головки выполните следующие действия:

- 1. Выключите принтер.
- 2. Откройте крышку принтера.
- 3. Извлеките ленту.
- 4. Высвободите печатающую головку, повернув рычаг фиксации печатающей головки.
- 5. Для удаления любых остатков клея или иных загрязнений с печатающей головки (обозначена красной стрелкой) используйте мягкую безворсовую ткань, смоченную спиртом.

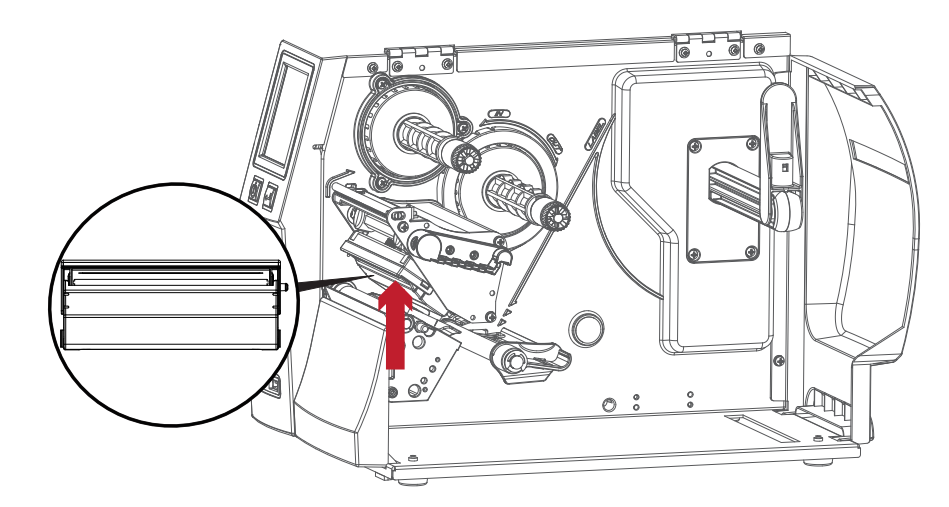

## Примечание

\* Печатающую головку следует очищать раз в неделю.

\*\*Убедитесь, что на мягкой ткани, используемой для очистки печатающей головки, нет металлических крошек или иных твердых частиц.

## 6.5 Регулировка баланса и давления печатающей термо головки

Откройте крышку принтера.

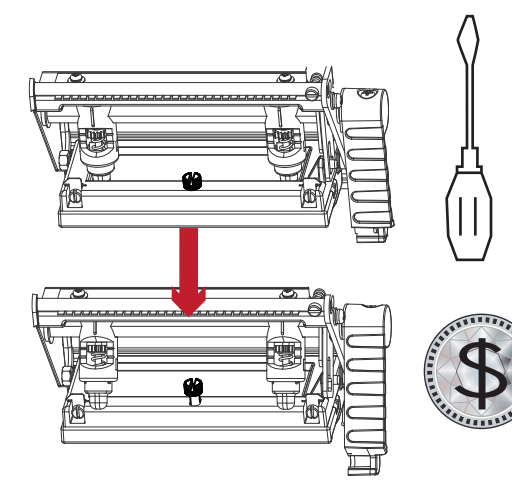

С помощью отвертки или монеты ослабьте винт.

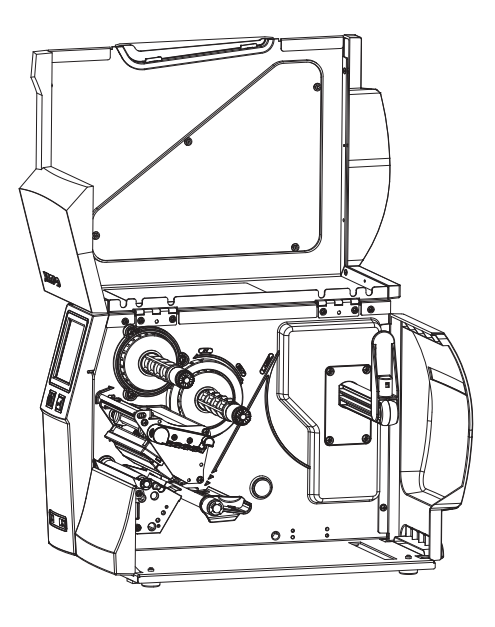

В случае использования различных материалов для этикеток и лент чернила могут распределяться неровным слоем. В случае отсутствия распечатанного изображения на одной из сторон бумаги или наличия складок на ленте, давление печатающей головки следует отрегулировать с помощью пружинных блоков печатающей головки.

Переместите пружинные блоки печатающей головки, как показано на иллюстрации, чтобы изменить давление печатающей головки. Чем шире используемый материал, тем дальше необходимо переместить пружинные блоки печатающей головки. В случае отсутствия улучшений качества необходимо изменить давление на этих пружинных блоках.

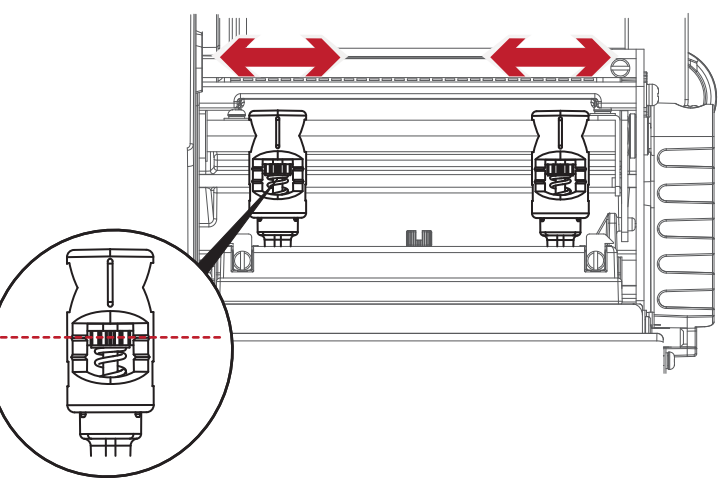

Поворот винта против часовой стрелке увеличивает давление, а по часовой - снижает. Не поворачивайте винт ниже отметки (B).

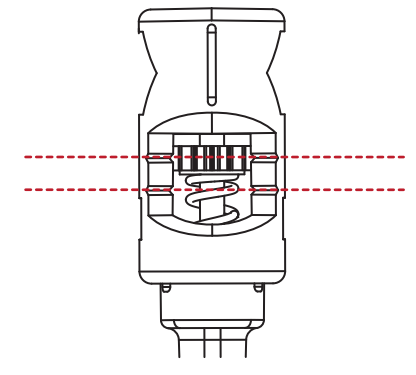

**Начальная отметка (A) Отметка (B)**

## 6.6 Настройка щитка термотрансферной ленты

Использование различных материалов лент может привести к возникновению складок на ленте, что, в свою очередь, сказывается на результатах печати, что как на примерах (а) и (б) ниже. Качество печати можно улучшить, регулируя винты щитка ленты. Если результат печати выглядит как пример (а), необходимо повернуть винт щитка по часовой стрелке. Если результат печати выглядит как пример (б), необходимо повернуть винт щитка ленты против часовой стрелки.

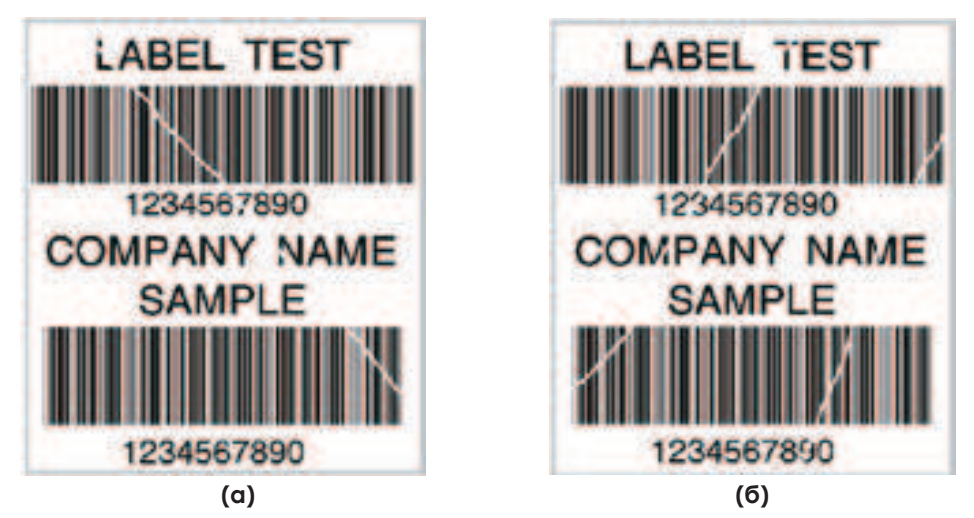

Для отслеживания изменений в качестве печати винты при регулировке следует поворачивать на пол-оборота за раз. Распечатайте тестовую страницу. При отсутствии изменений в качестве печати поверните винт еще на пол-оборота. Не поворачивайте регулировочный винт более, чем на два полных оборота (360°).

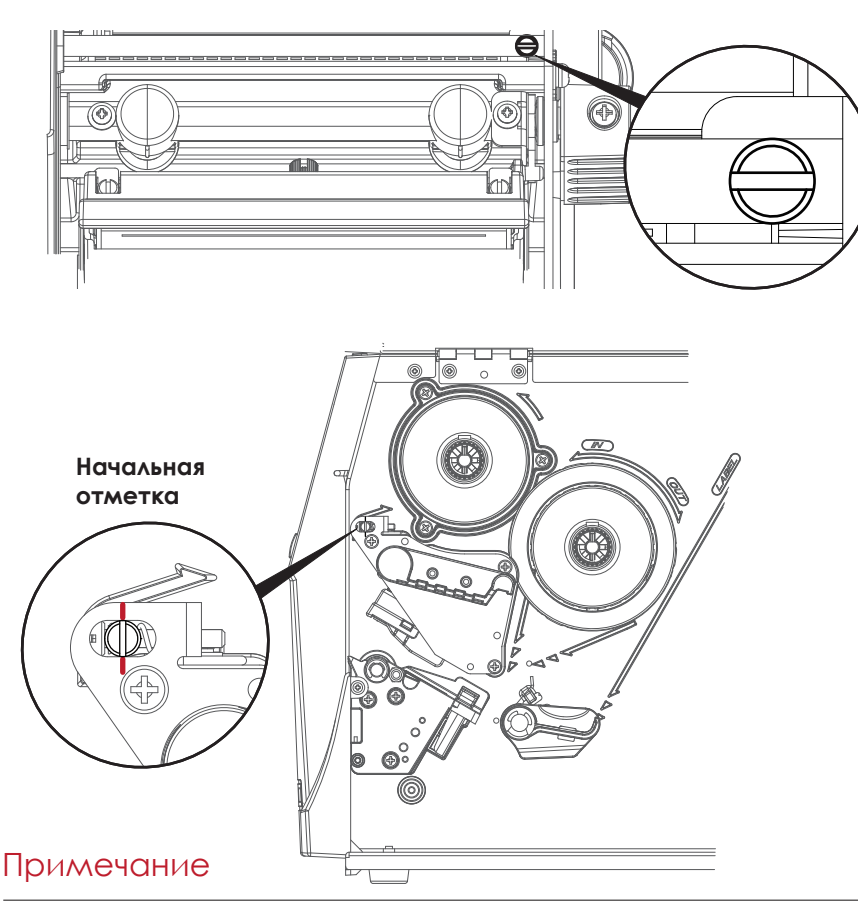

\* При повороте винта более, чем на два полных оборота подача бумаги может перестать работать как полагается. В этом случае полностью выверните винты щитка ленты и начните процесс регулировки заново.

## 6.7 Настройка резака

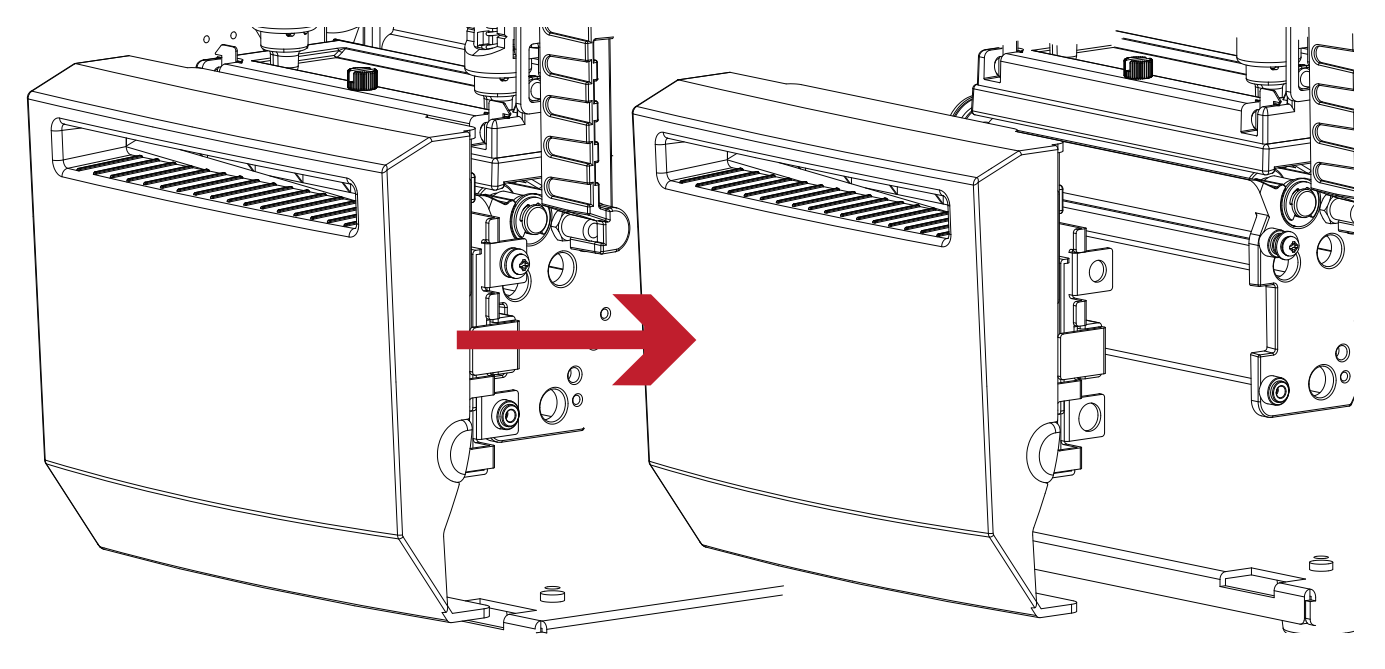

Выключите принтер перед снятием резака.

(Для установки /снятия модуля резака, см. Раздел 5 «Аксессуары»)

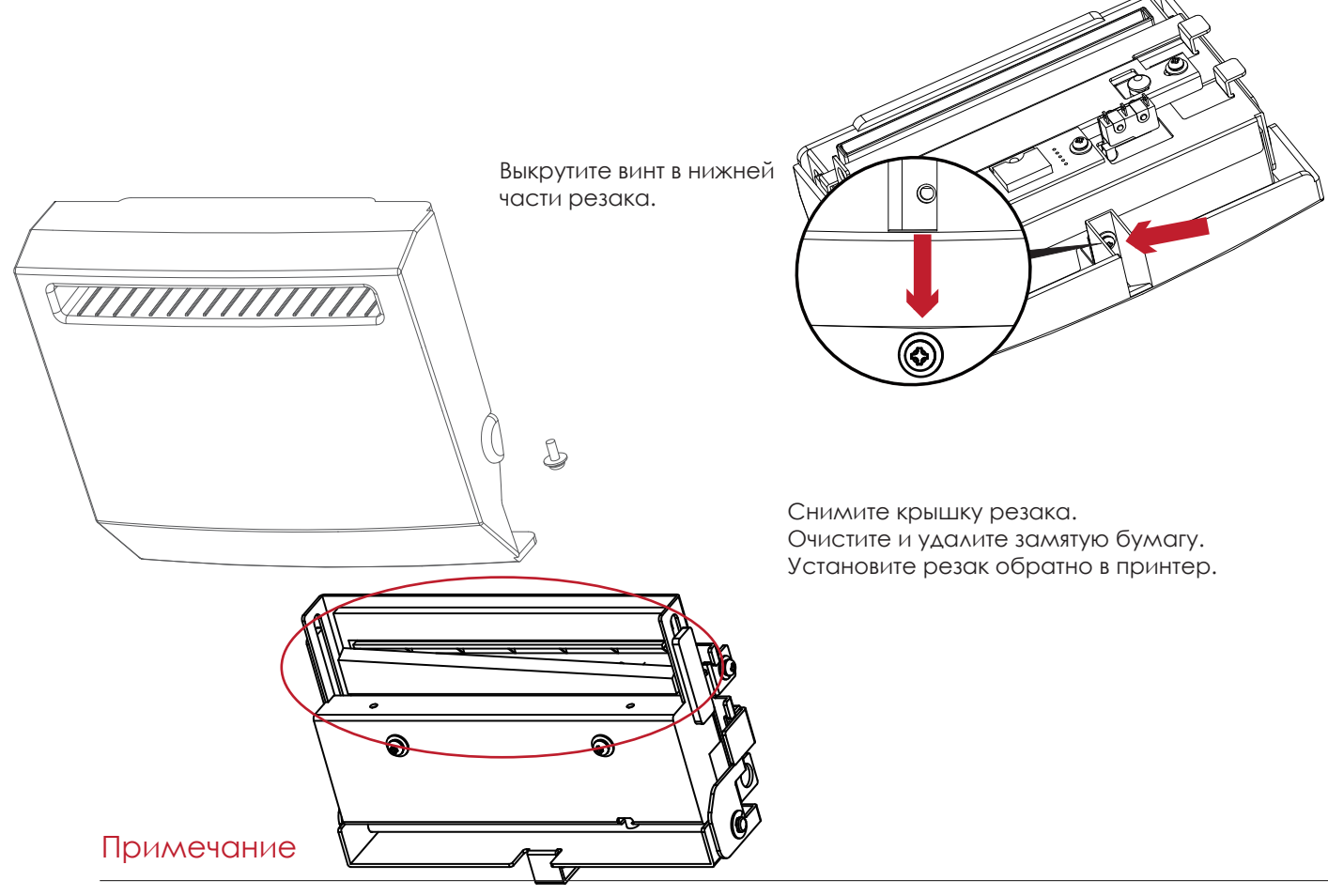

\* Не забудьте выключить принтер перед снятием резака.

\*\*Длина материала для этикеток должна составлять минимум 30 мм, чтобы резак мог правильно работать.

## 6.8 Устранение неисправностей

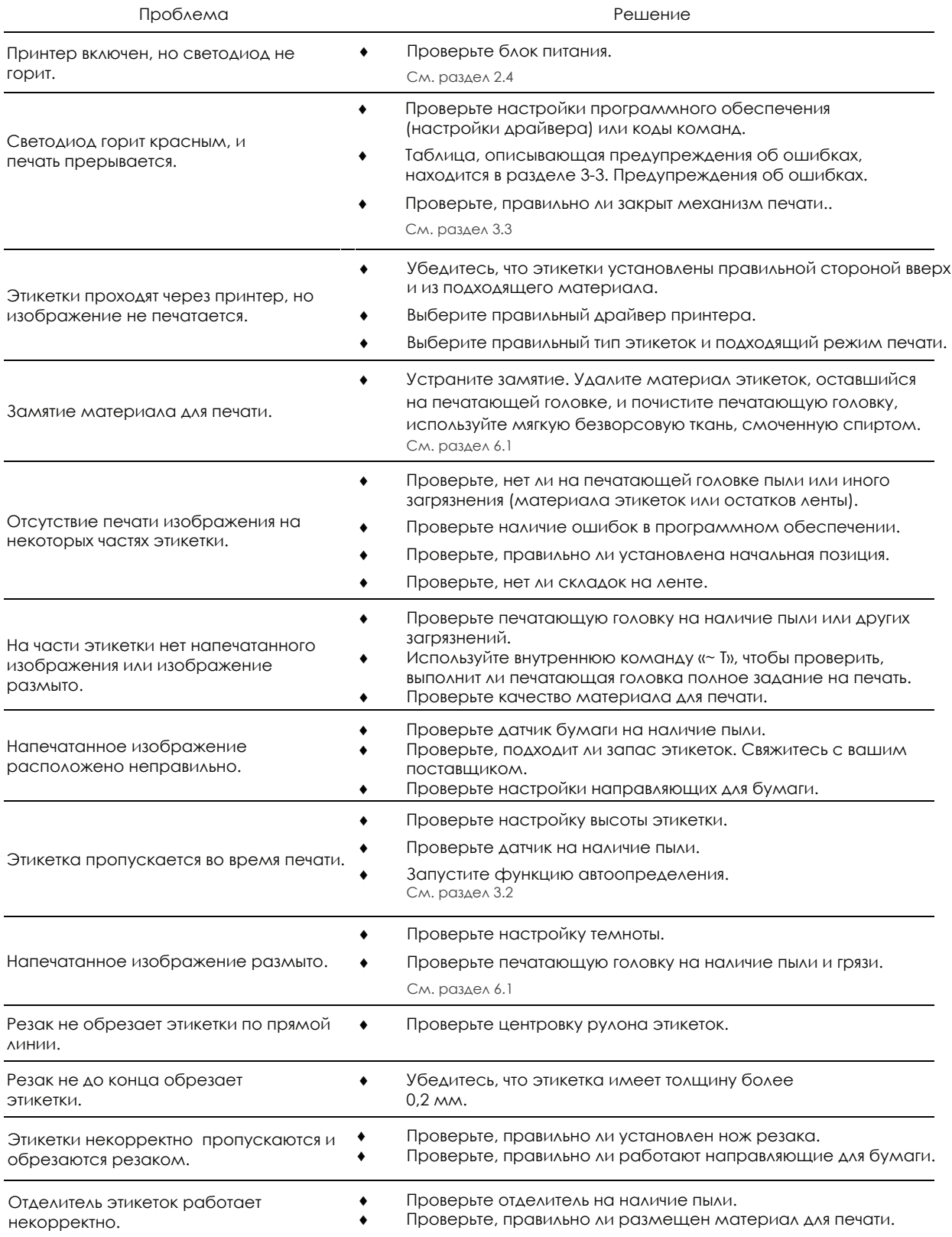

## Примечание

\* При возникновении каких-либо проблем, не описанных в данном разделе, обратитесь к вашему поставщику.

# ПРИЛОЖЕНИЕ РУКОВОДСТВО ПОЛЬЗОВАТЕЛЯ

## Технические характеристики

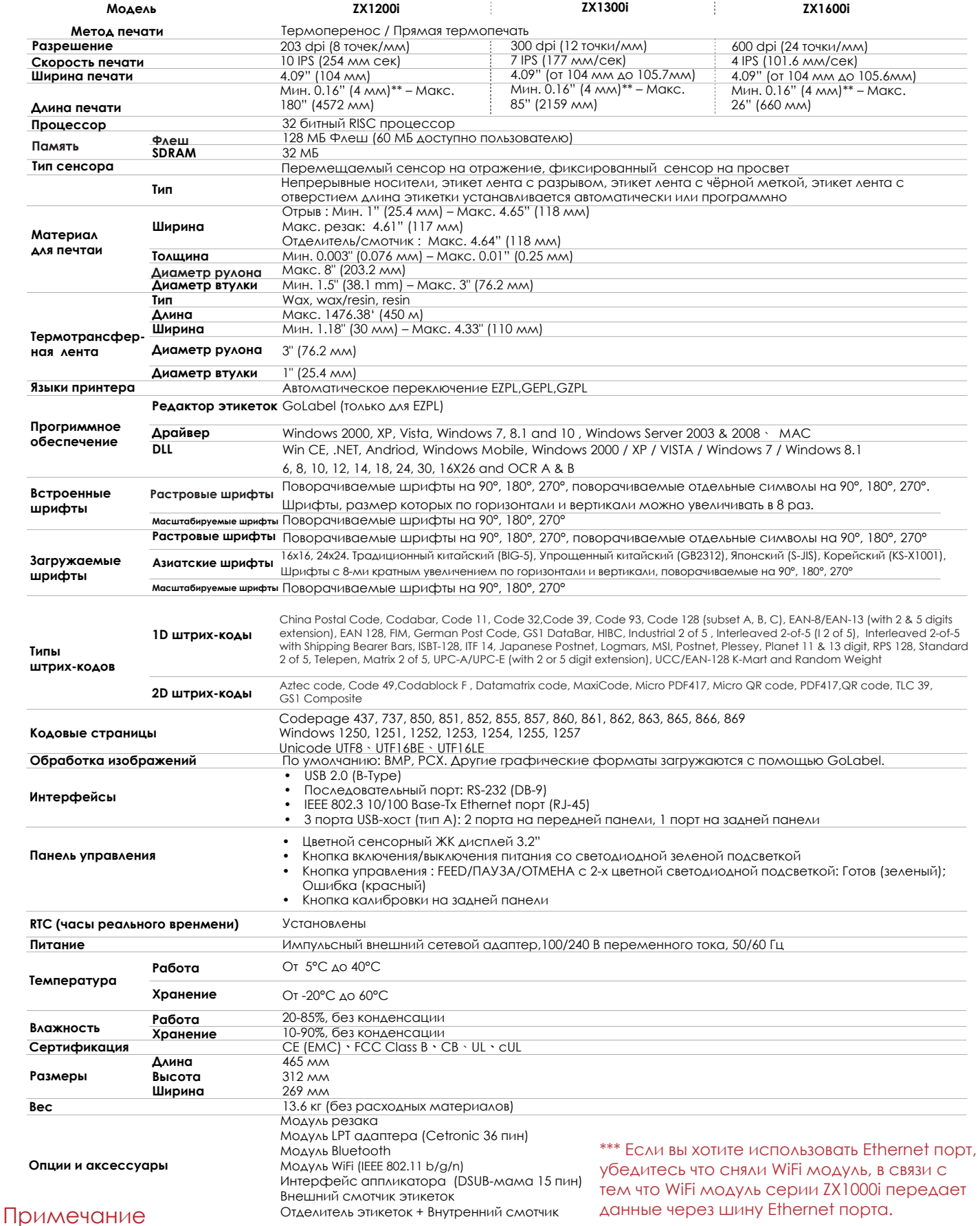

Технические характеристики могут быть изменены без предварительного уведомления. Все названия компаний и / или продуктов являются товарными знаками и / или зарегистрированными товарными знаками соответствующих владельцев.

\*\* Минимальная высота и максимальная скорость печати может зависеть от таких факторов, как тип этикетки, толщина, расстояние, подложки и т. д. Компания Godex рада протестировать не минимальную высоту печати и возможность максимальной скорости печати

# РУКОВОДСТВО ПОЛЬЗОВАТЕЛЯ ПРИЛОЖЕНИЕ

Технические характеристики

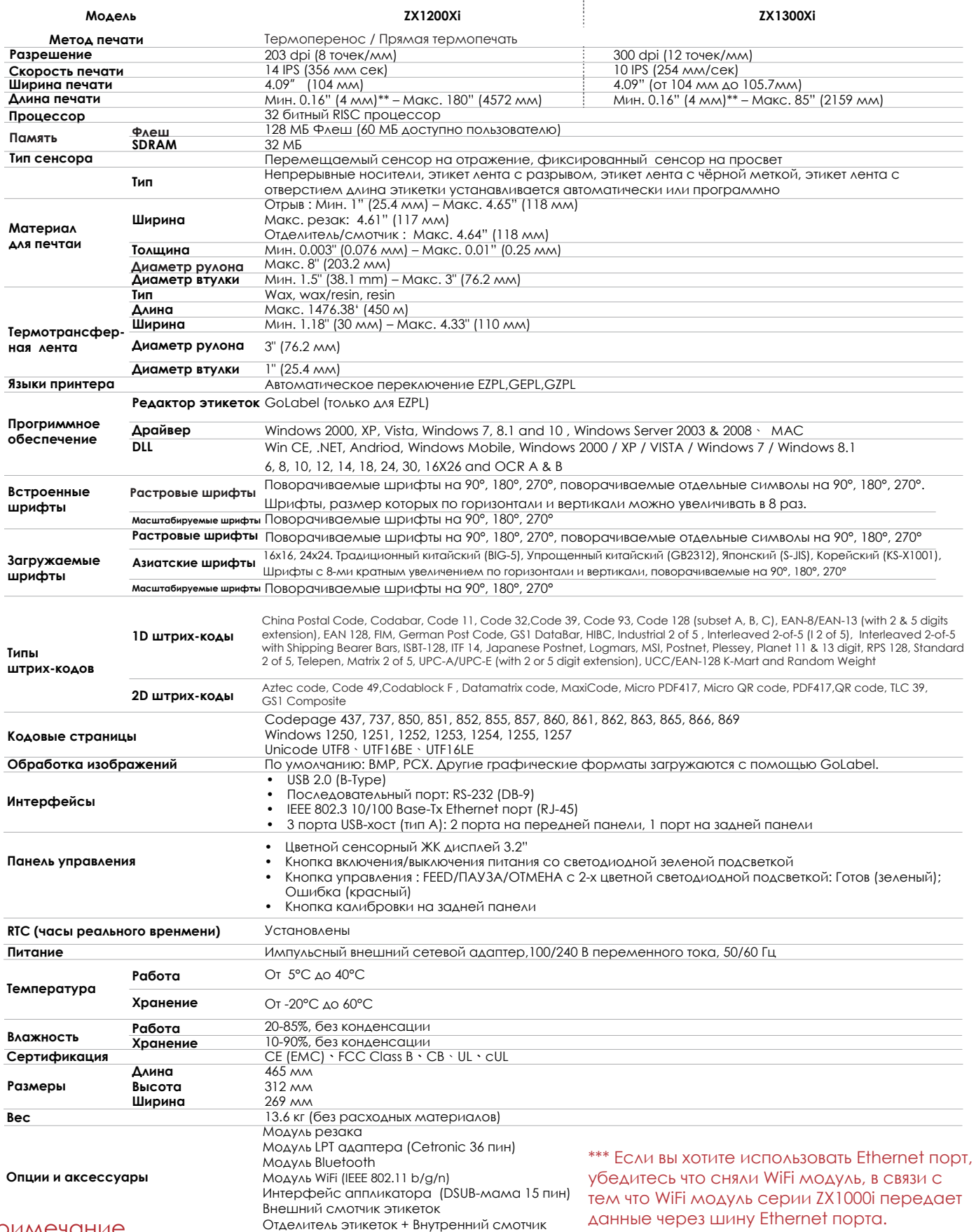

Примечание

Технические характеристики могут быть изменены без предварительного уведомления. Все названия компаний и / или продуктов являются товарными знаками и / или зарегистрированными товарными знаками соответствующих владельцев.

\*\* Минимальная высота и максимальная скорость печати может зависеть от таких факторов, как тип этикетки, толщина, расстояние, подложки и т. д. Компания Godex рада протестировать не минимальную высоту печати и возможность максимальной скорости печати

## ПРИЛОЖЕНИЕ Интерфейсы РУКОВОДСТВО ПОЛЬЗОВАТЕЛЯ

## LPT порт

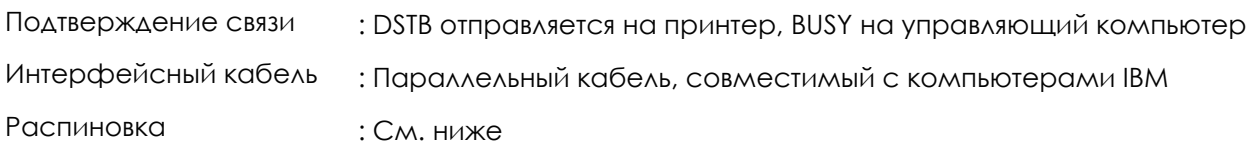

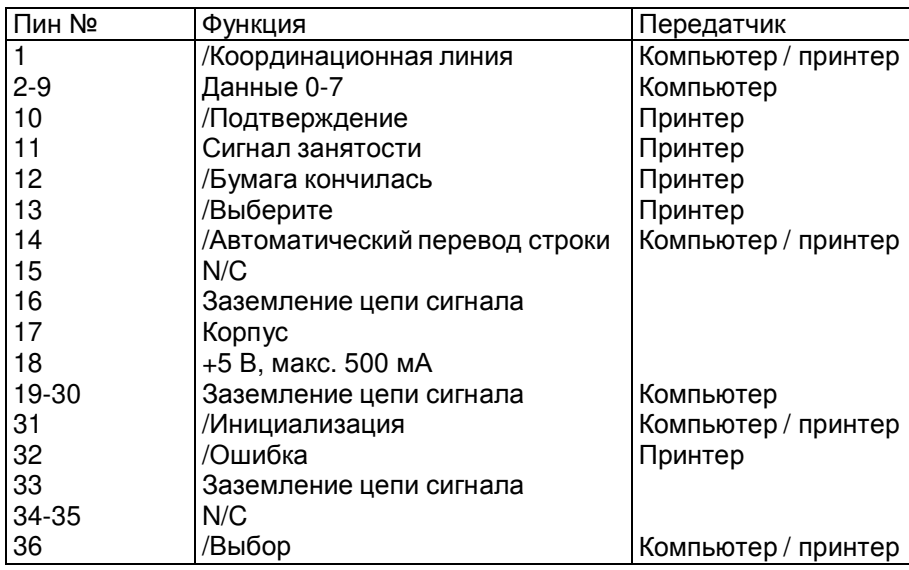

## Последовательный порт  $\bullet$

Настройка по умолчанию: Скорость передачи данных 9600, без бита четности, 8 битов данных, 1 стоповый бит, протокол XON/XOFF и RTS/CTS

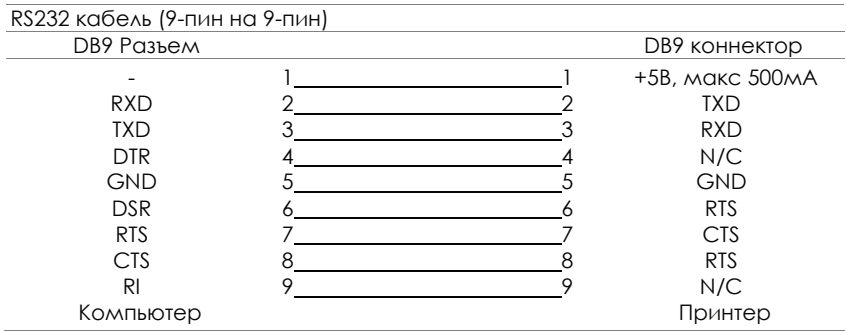

# Перевод выполнен компанией СКАНКОД (www.scancode.ru) - официальным дистрибыютором продукции GODEX на территории РФ Перевод выполнен компанией СКАНКОД (www.scancode.ru) - официальным дистрибьютором продукции GODEX на территории РФ

## Примечание

Общий ток на последовательный порт не может превышать 500 мА.

# ПРИЛОЖЕНИЕ Интерфейсы РУКОВОДСТВО ПОЛЬЗОВАТЕЛЯ

USB порт

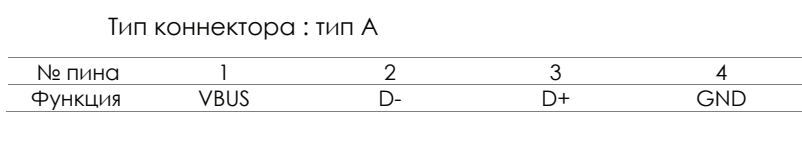

Тип коннектора : тип B

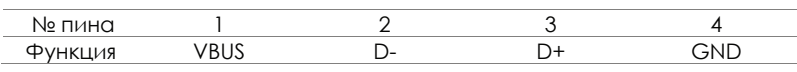

Ethernet (RJ-45)

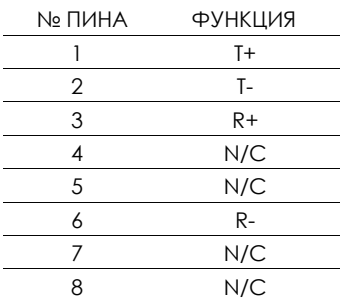

Аппликатор

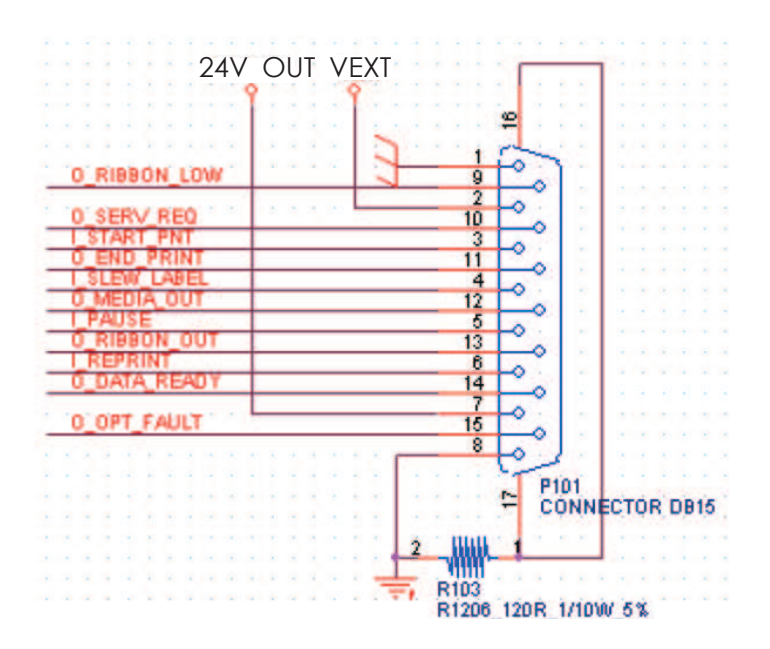

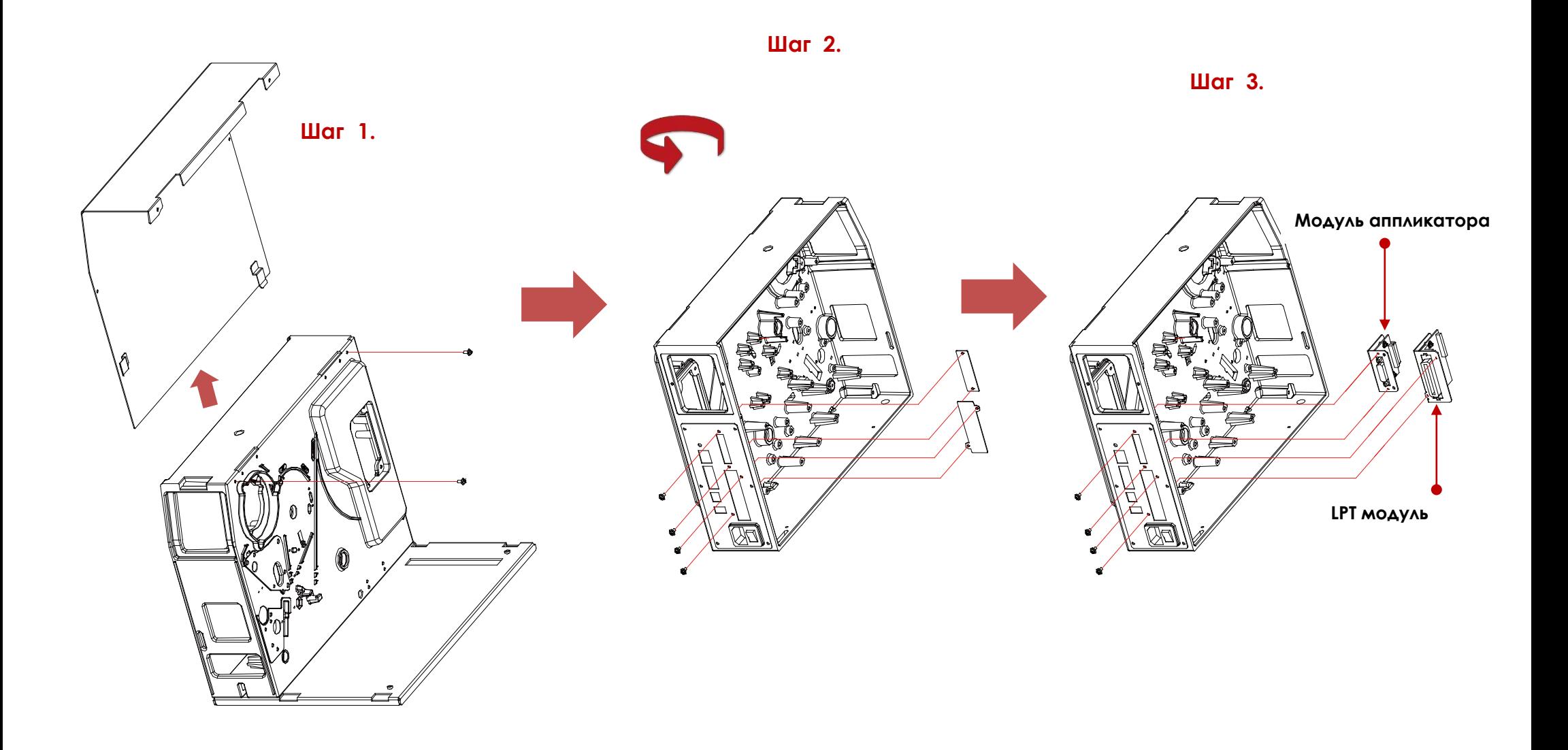

## **Включение функции LPT порта**

## **Подключив принтер к компьютеру, следуйте приведенным ниже инструкциям, чтобы включить функцию LPT.**

Скачайте ПО GoTools и откройте утилиту GoConfig.

(Данное ПО вы можете скачать с

официального сайта Godox .)

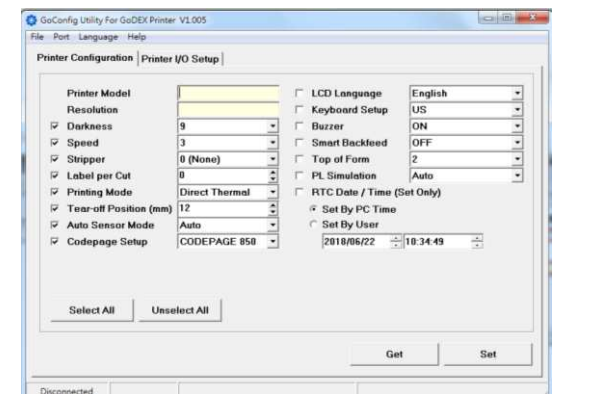

## **Шаг 4.**

Выберите необходимый вам порт и поменяйте значение на "ON" (Включен). Паменяйте систем са на

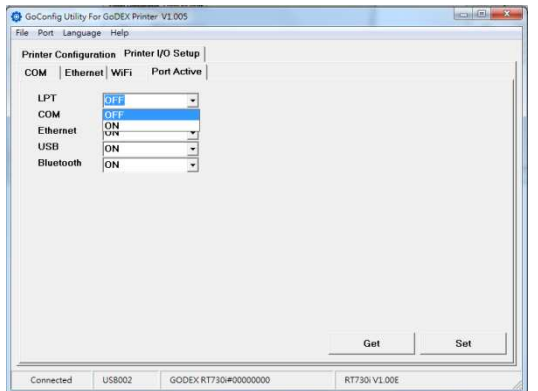

## **Шаг 1. Шаг 2. Шаг 3.**

"Click ''Advance'' than click ''Printer Control'' Active"(Настройка ввода / вывода Нажмите "Printer I/O Setup" than click "Port принтера), затем нажмите "Port Active"(Порт активен).

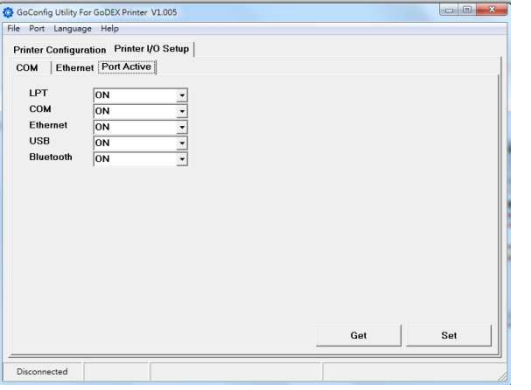

доступных на данном принтере. В окне вы найдете список портов,

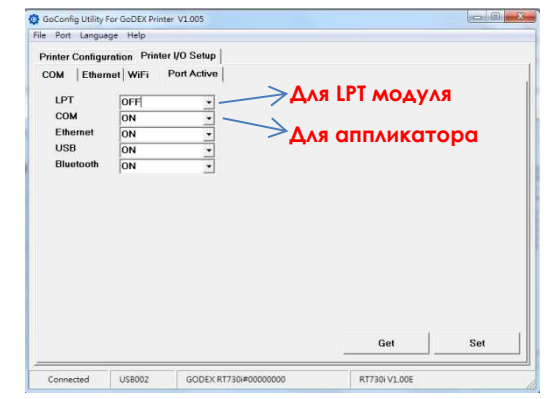

## **Шаг 5.**

Нажмите клавишу "Set" для сохранения настроек.

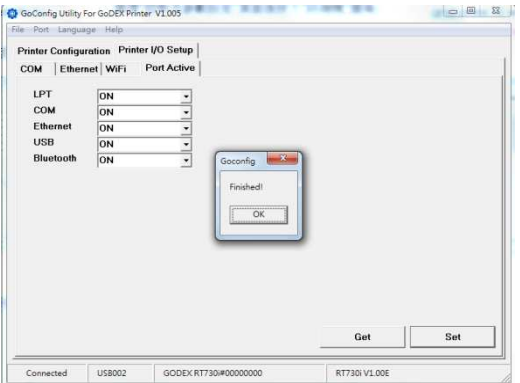

## **Установка модуля смотчика и отделителя этикеток**

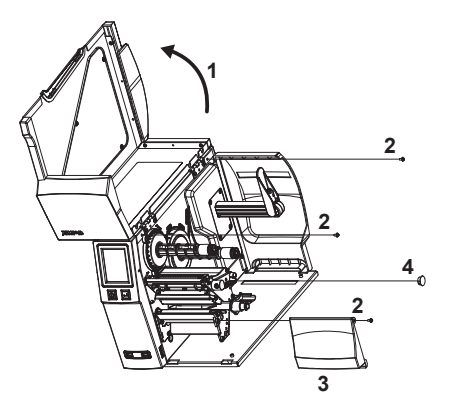

- 1. Откройте боковую крышку.
- 2. Выкрутите крайний левый и правый винты.
- 3. Снимите переднюю крышку.
- 4. Снимите заглушку.

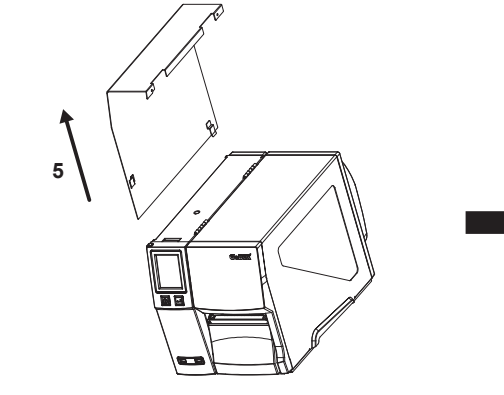

5. Снимите левую боковую крышку 6. Установите подшипник.

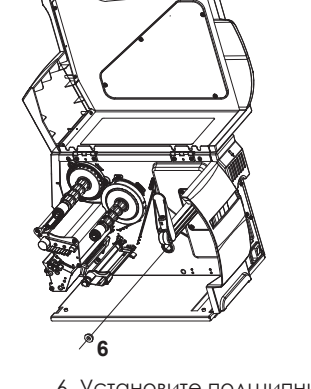

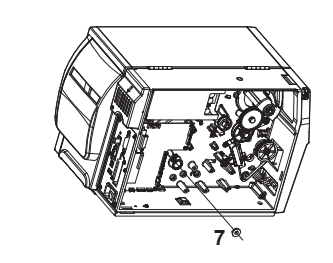

7. Установите подшипник.

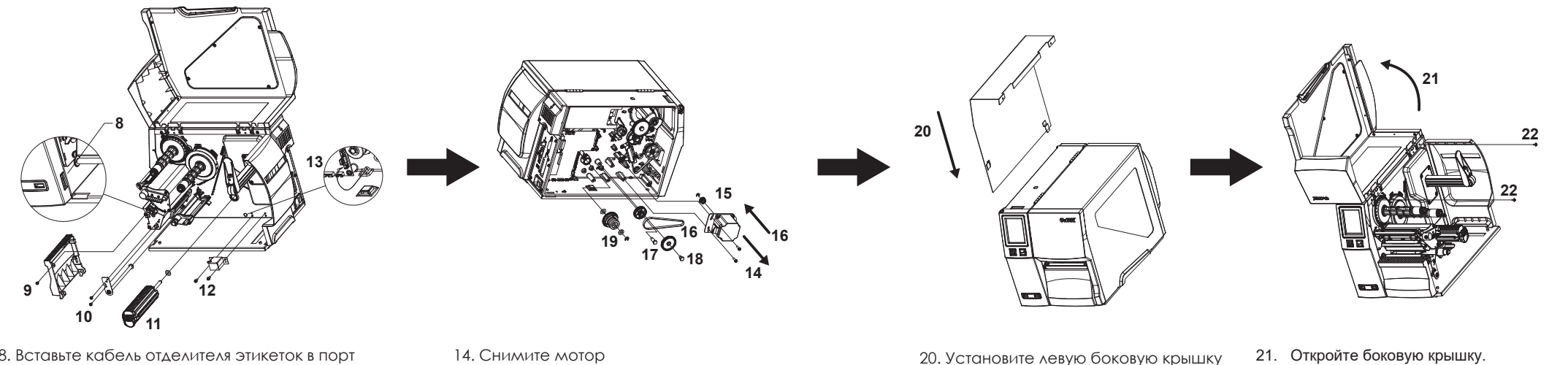

- 8. Вставьте кабель отделителя этикеток в порт подключения.
- 9. Установите крышку отделителя этикеток и винт
- 10. Установите систему роликов
- 11. Установите вспомогательный ролик для смоткибумаги.
- 12. Установить датчик переполнения бумаги
- 13. Вставьте кабель датчика в порт подключения
- 14. Снимите мотор
- 15. Установите шестерню 22Tи стопорное кольцо 16. Установите мотор и натяните ремень 17. Установите шестерни (добавьте силиконовое масло).
- 18. Установите шестерни (добавьте силиконовое масло).
- 19. Установите сцепление.

22. Закрутите крайний левый и правый

винты.

# ПРИЛОЖЕНИЕ Интерфейсы РУКОВОДСТВО ПОЛЬЗОВАТЕЛЯ

Установка Bluetooth модуля

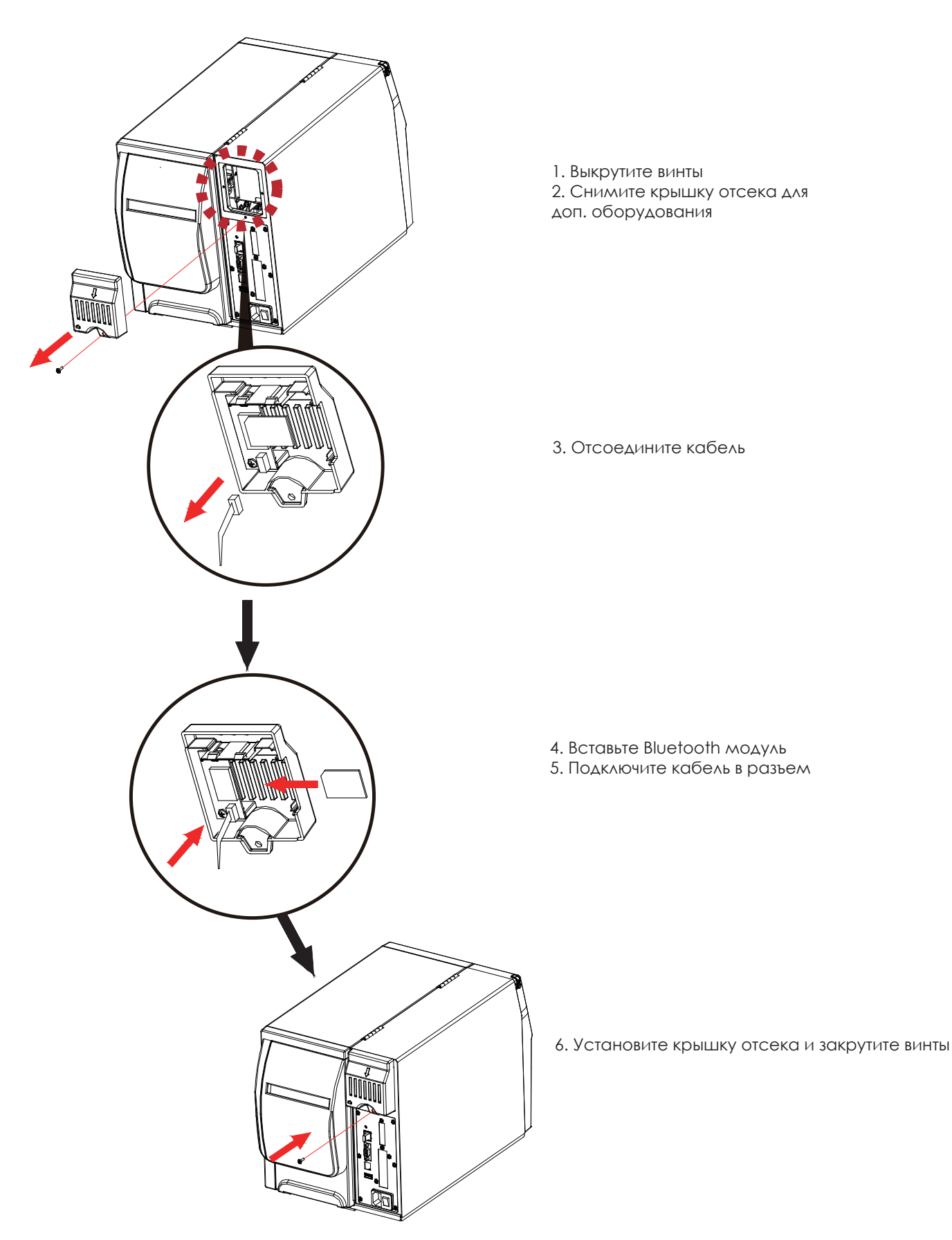

# ПРИЛОЖЕНИЕ РУКОВОДСТВО ПОЛЬЗОВАТЕЛЯ

Интерфейсы

Установка WiFi модуля

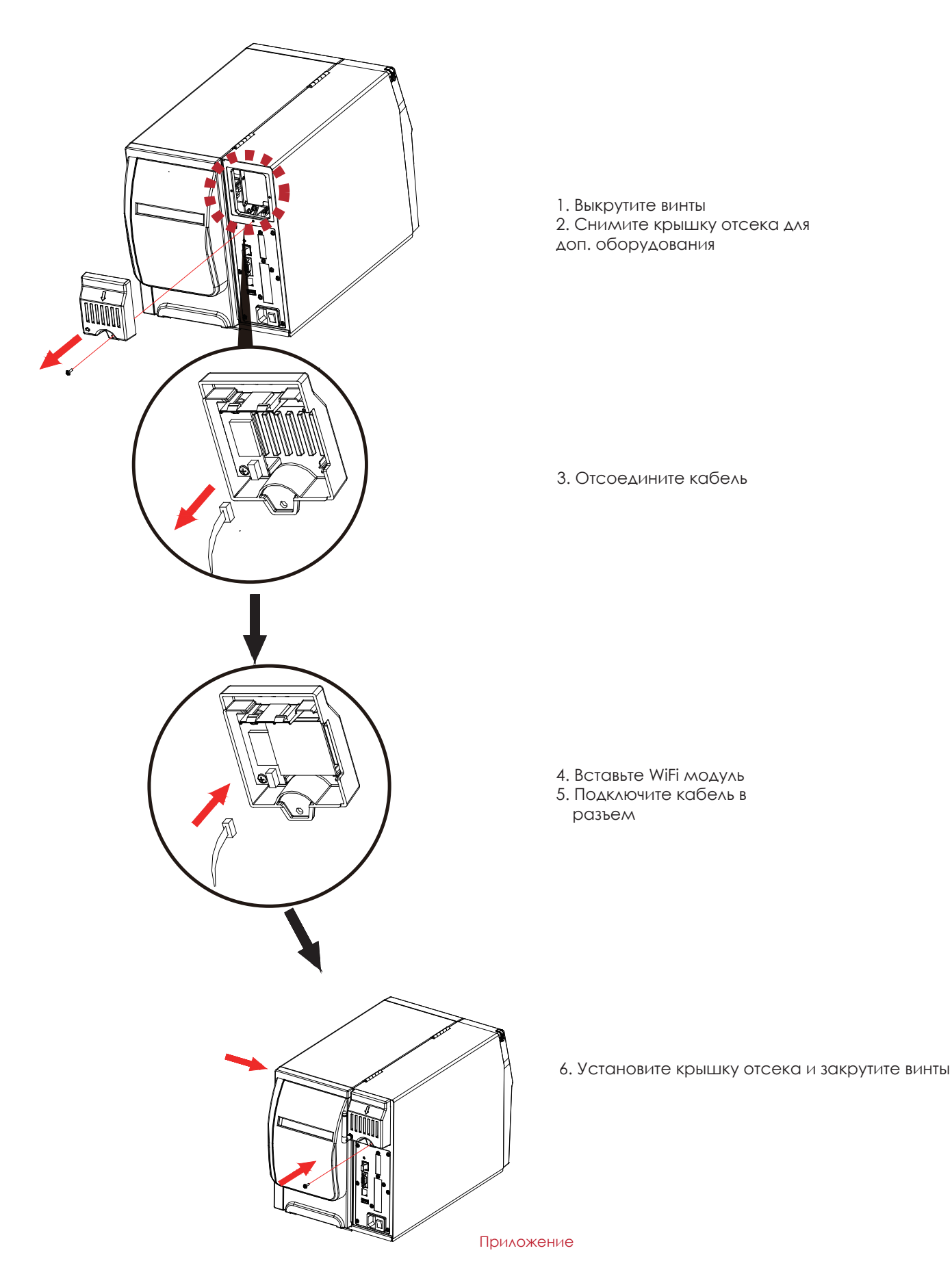

## **Шаги по настройке WiFi модуля**

Шаг 1. Выключите принтер.

Шаг 2. Установите Wi-Fi модуль.

Примечание. Инструкцию по установке WiFI модуля i см. В разделе «Установка WiFi модуля».

Шаг 3. Включите принтер и подождите 15 секунд. В главном меню отобразится серый значок Wi-Fi и и это

означает, что модуль Wi-Fi уже обнаружен принтером, как показано на рисунке ниже.

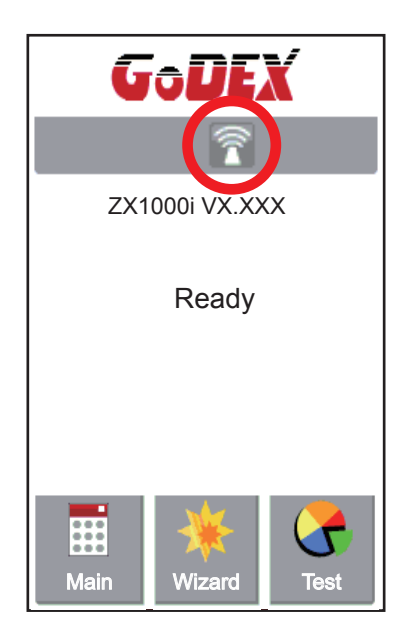

## **Примечание**

Версия прошивки принтера должна быть выше V.2005, иначе вы не сможете использовать функцию Wi-Fi.

\*\*\* Версия GoLabel должна быть выше V1.12, иначе вы не можете использовать утилиту Wi-Fi Tool.

\*\*\*\* Когда Wi-Fi модуль установлен в принтер, Ethernet порт принтера перестает работать.

ПРИЛОЖЕНИЕ Настройка WiFi РУКОВОДСТВО ПОЛЬЗОВАТЕЛЯ

## **Шаги по настройке точки доступа (на примере D-Link)**

Шаг 1. Запустите браузер и войдите на страницу настроек точки доступа.

Шаг 2. Нажмите «БЕСПРОВОДНАЯ УСТАНОВКА» в левой части страницы настроек (1) и войдите на

страницу настроек точки доступа.

Содержание настройки см. На рисунке ниже.

Шаг 3. Нажмите кнопку «Сохранить настройки» после полной настройки точки доступа Wi-Fi.

Примерно через 20 секунд настройка AP сохраняется и вступает в силу.

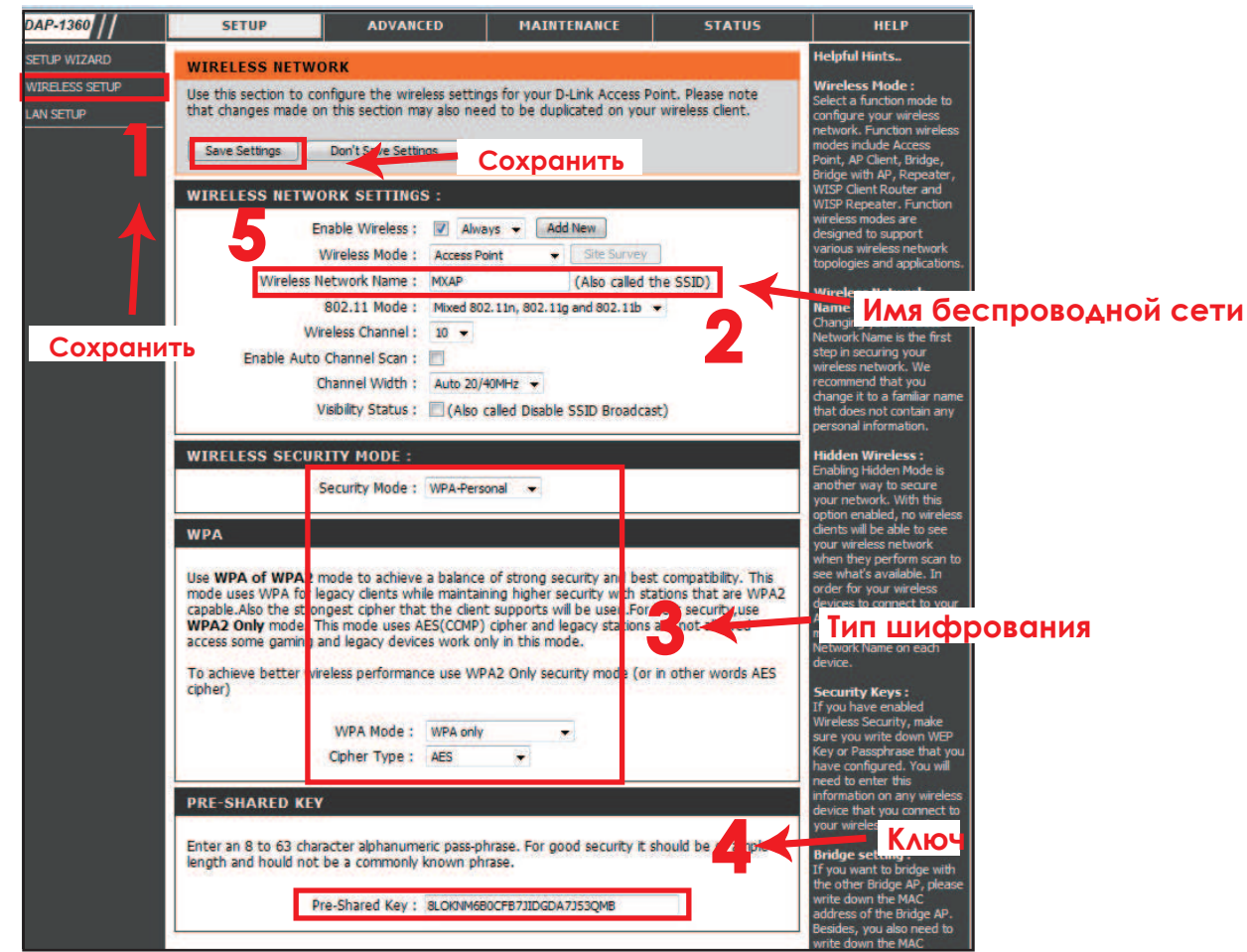

## **Способы настройки WiFi модуля**

## **Как запустить утилиту Wi-Fi Tool**

- Шаг 1. Запустите ПО GoLabel версии V1.12 или выше.
- Шаг 2. Выберите нужную модель принтера ZX1000i, как показано на рисунке ниже.
- Шаг 3. Нажмите «Сохранить», как показано на рисунке ниже.

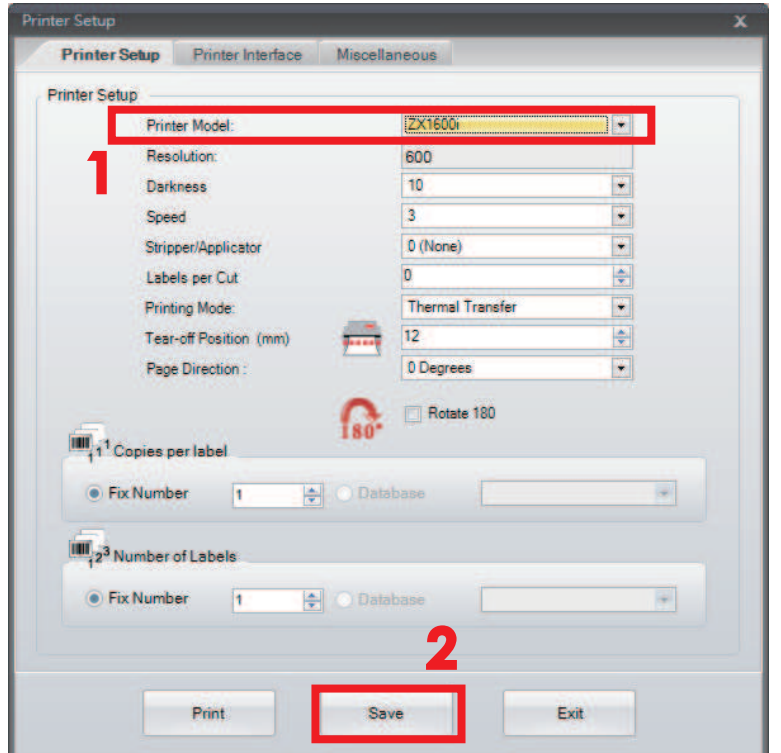

Шаг 4. Запустите утилиту Wi-Fi Tool, как показано на рисунке ниже.

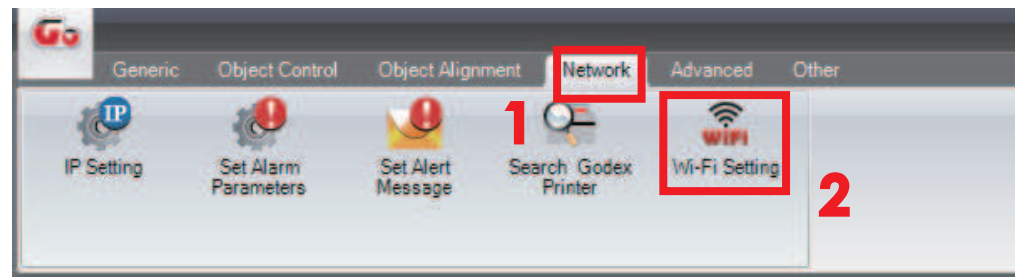

## ПРИЛОЖЕНИЕ Настройка WiFi РУКОВОДСТВО ПОЛЬЗОВАТЕЛЯ

## **Как установить соответствующие параметры между Wi-Fi Tool и AP**

Шаг 1. Установите параметры Wi-Fi, как показано на рисунке ниже.

Шаг 2. Нажмите кнопку «Сохранить данные» после полной настройки параметров.

Примерно через 5 секунд принтер автоматически перезагрузится.

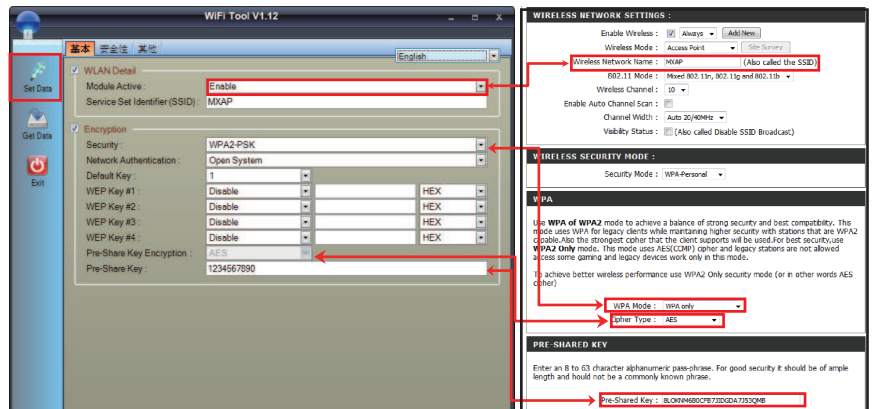

Шаг 3. Примерно через 15 секунд на дисплее отобразится серый значок Wi-Fi, и это означает что модуль Wi-Fi уже обнаружен принтером.

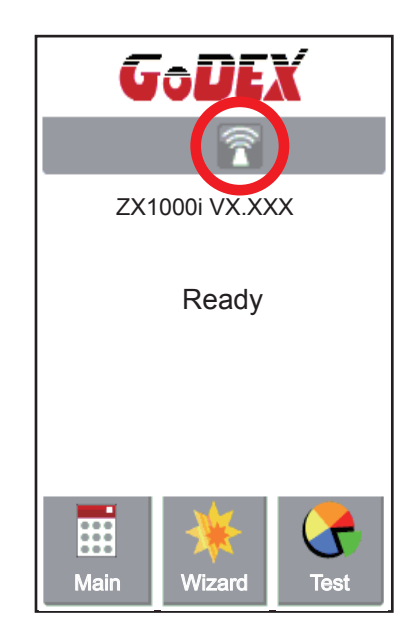

## **Примечание**

\*\* Настройки Wi-Fi Tool должны соответствовать настройкам точки доступа.

## **Проверьте, успешно ли создано Wi-Fi соединение**

Через 8 ~ 10 секунд значок Wi-Fi изменит цвет с серого на фиолетовый.

Это означает, что Wi-Fi соединение успешно создано.

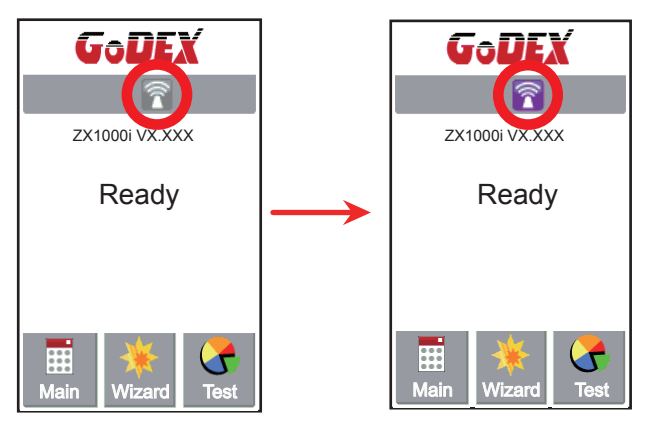

## **Проверьте соответствующую информацию локальной сети**

Шаг 1. Выберите "Main" в левом нижнем углу дисплея.

Шаг 2. Выберите "Devices"

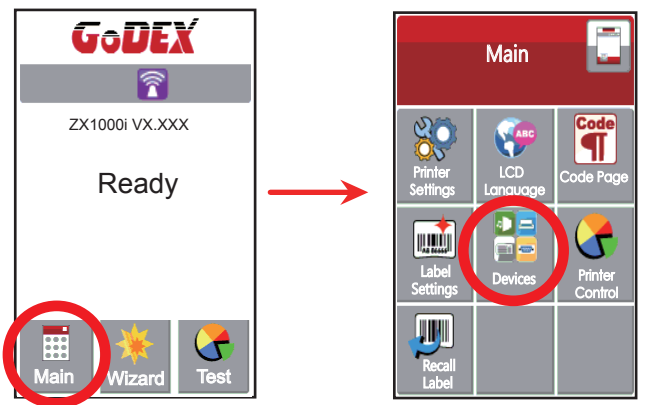

Шаг 3. Выберите "Настройки сети", и на дисплее отобразится соответствующая информация локальной сети.

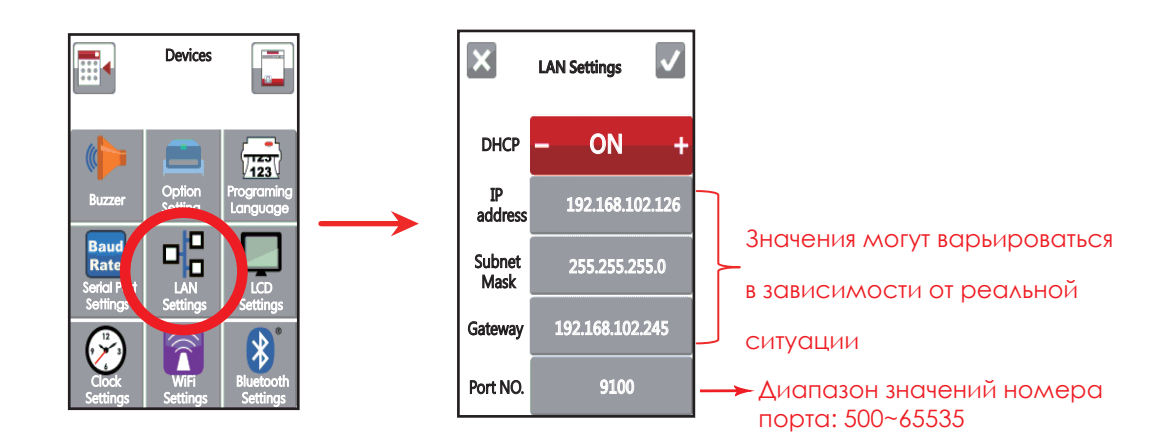

## ПРИЛОЖЕНИЕ Настройка WiFi РУКОВОДСТВО ПОЛЬЗОВАТЕЛЯ

## **Как соединить компьютер и принтером через Wi-Fi**

- Шаг 1. Запустите GoLabel версии V1.12 или выше.
- Шаг 2. Выберите "Настройка принтера".
- Шаг 3. Выберите "Интерфейс принтера", нажмите "Порт LAN" и введите IP-адрес, как показано на рисунке ниже.
- Шаг 4. Нажмите "Сохранить".

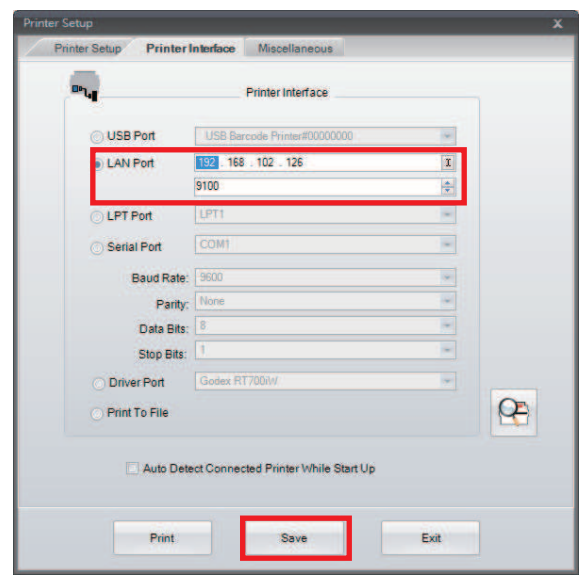

Шаг 5. Выберите "Виртуальный терминал" и введите "~ B" в "Поле комманды", а затем нажмите "Отправить". Соединение Wi-Fi работает, если принтер автоматически возвращает соответствующую информацию, как показано на рисунке ниже.

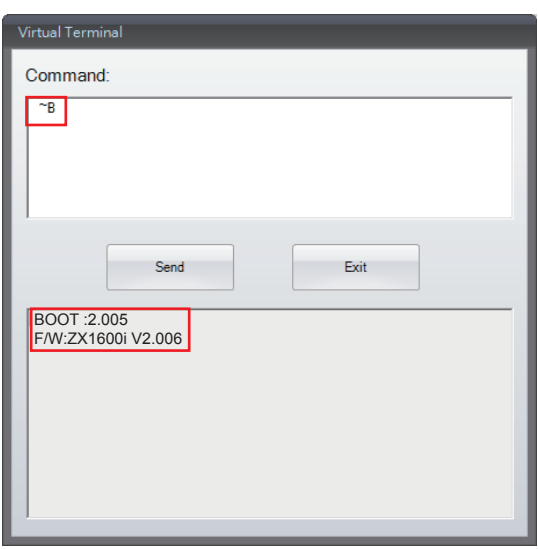

## ПРИЛОЖЕНИЕ Работа смотчика/отделителя РУКОВОДСТВО ПОЛЬЗОВАТЕЛЯ

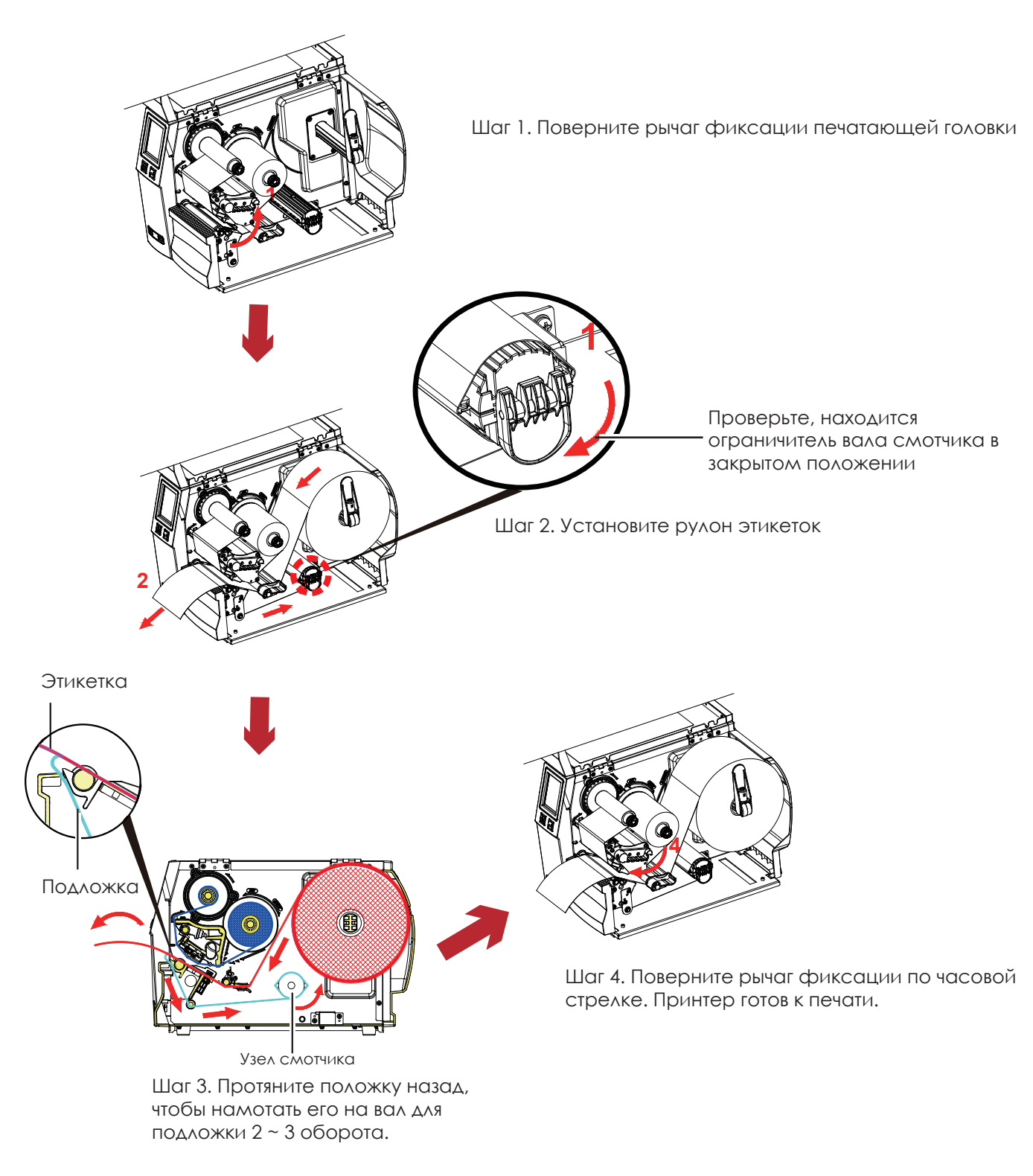

## Примечание

\* С установленным смотчиком установите позицию остановки в GoLabel (значение E) и в драйвере на 6.

\* Смотку подложки можно производить без настройки в Golabel и драйвере.
## ПРИЛОЖЕНИЕ РУКОВОДСТВО ПОЛЬЗОВАТЕЛЯ

Снятие рулона подложки

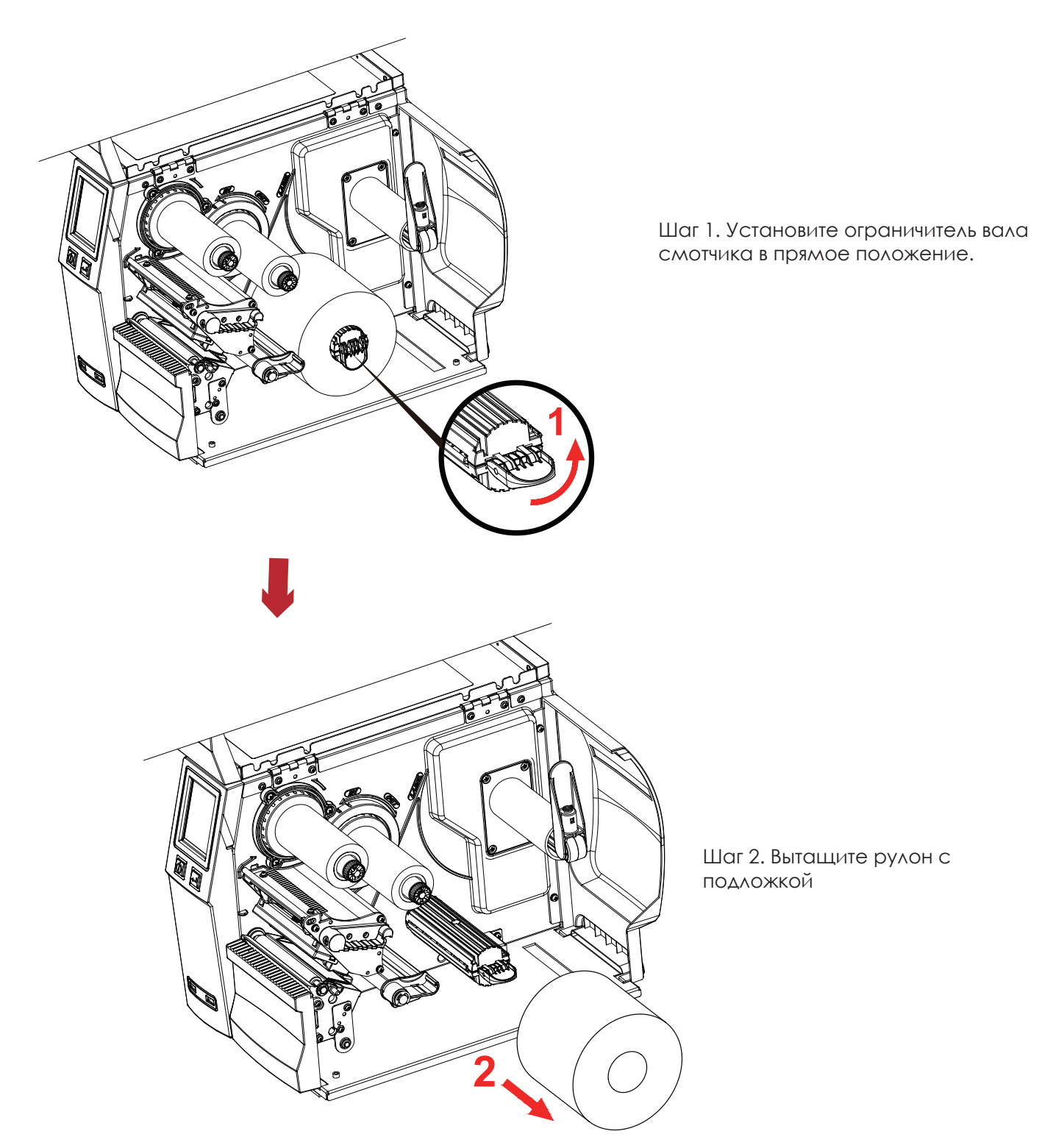

## Примечание

\* Смотка применяется только к подложке, и не используется к напечатанными этикетками.

\* Если на крышке отделителя этикеток накопились остатки клея, пожалуйста, очистите ее мягкой тканью и спиртом.